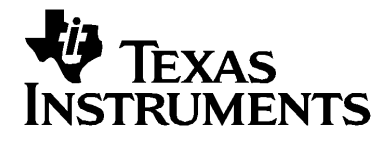

## $T$ - $n$ spire

# **Math and Science Learning Technology Handheld**

## <span id="page-1-0"></span>*Important Information*

Except as otherwise expressly stated in the License that accompanies a program, Texas Instruments makes no warranty, either express or implied, including but not limited to any implied warranties of merchantability and fitness for a particular purpose, regarding any programs or book materials and makes such materials available solely on an "as-is" basis. In no event shall Texas Instruments be liable to anyone for special, collateral, incidental, or consequential damages in connection with or arising out of the purchase or use of these materials, and the sole and exclusive liability of Texas Instruments, regardless of the form of action, shall not exceed the amount set forth in the license for the program. Moreover, Texas Instruments shall not be liable for any claim of any kind whatsoever against the use of these materials by any other party.

#### **FCC Statement**

Note: This equipment has been tested and found to comply with the limits for a Class B digital device, pursuant to Part 15 of the FCC Rules. These limits are designed to provide reasonable protection against harmful interference in a residential installation. This equipment generates, uses and can radiate radio frequency energy and, if not installed and used in accordance with the instructions, may cause harmful interference to radio communications. However, there is no guarantee that interference will not occur in a particular installation.

If this equipment does cause harmful interference to radio or television reception, which can be determined by turning the equipment off and on, the user is encouraged to try to correct the interference by one or more of the following measures:

- Reorient or relocate the receiving antenna.
- Increase the separation between the equipment and receiver.
- Connect the equipment into an outlet on a circuit different from that to which the receiver is connected.
- Consult the dealer or an experienced radio/TV technician for help.

© 2007 Texas Instruments Incorporated

Microsoft®, Windows®, Excel®,Vernier EasyTemp®, Go!®Temp and Go!®Motion are trademarks of their respective owners.

## **Contents**

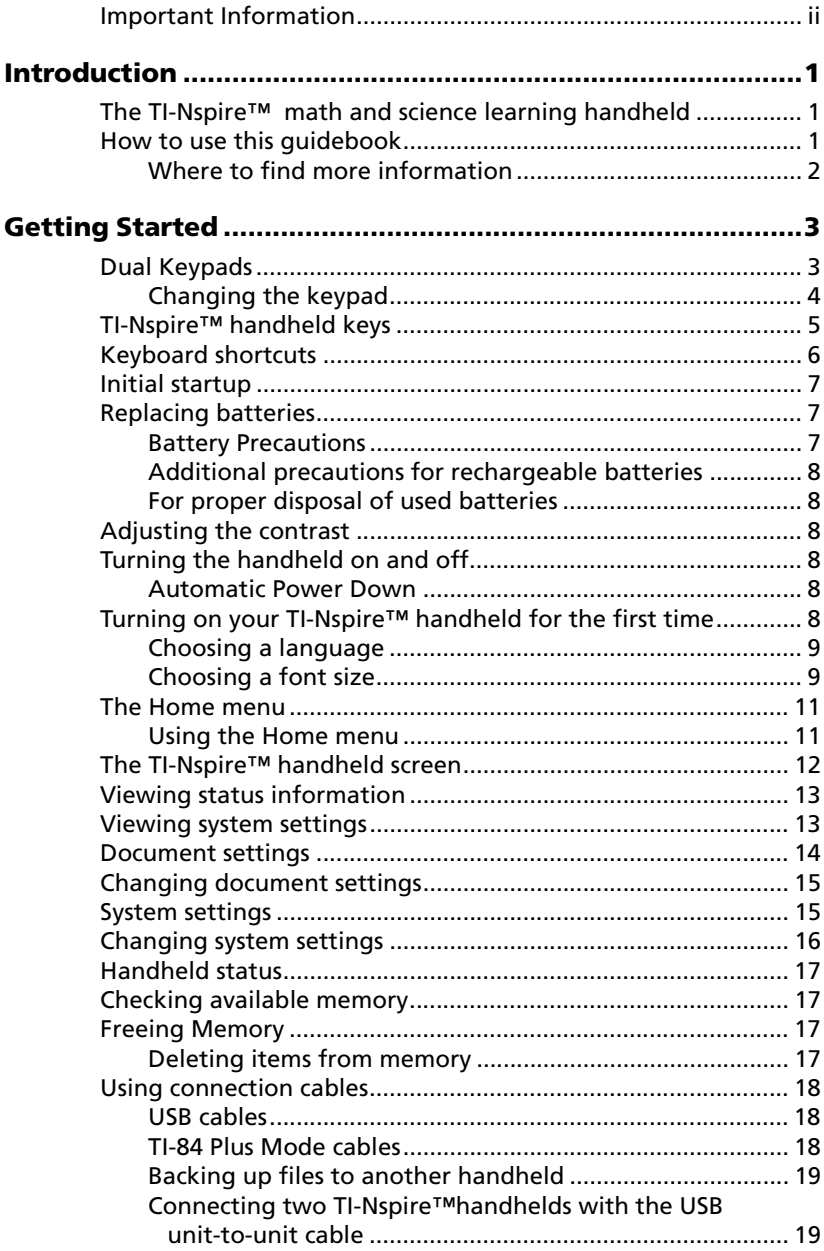

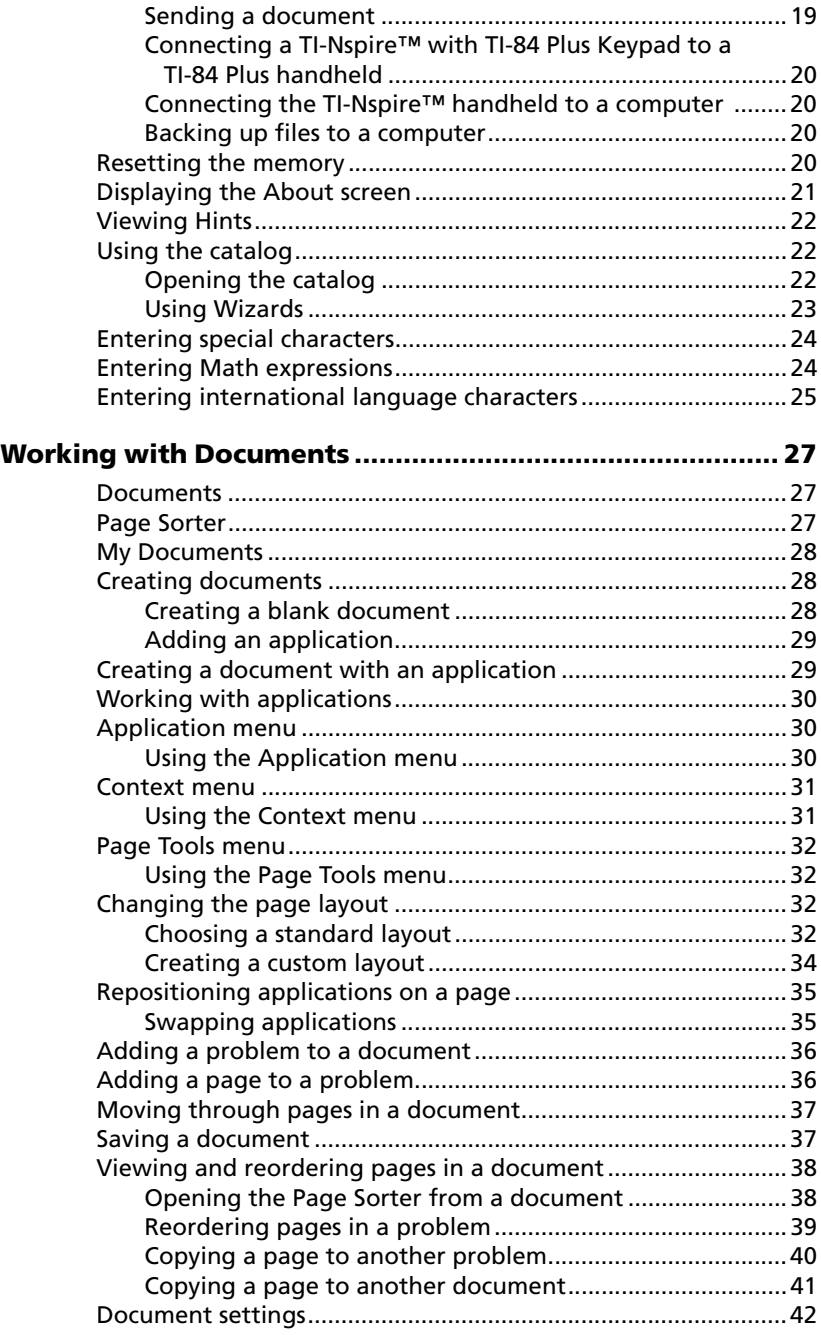

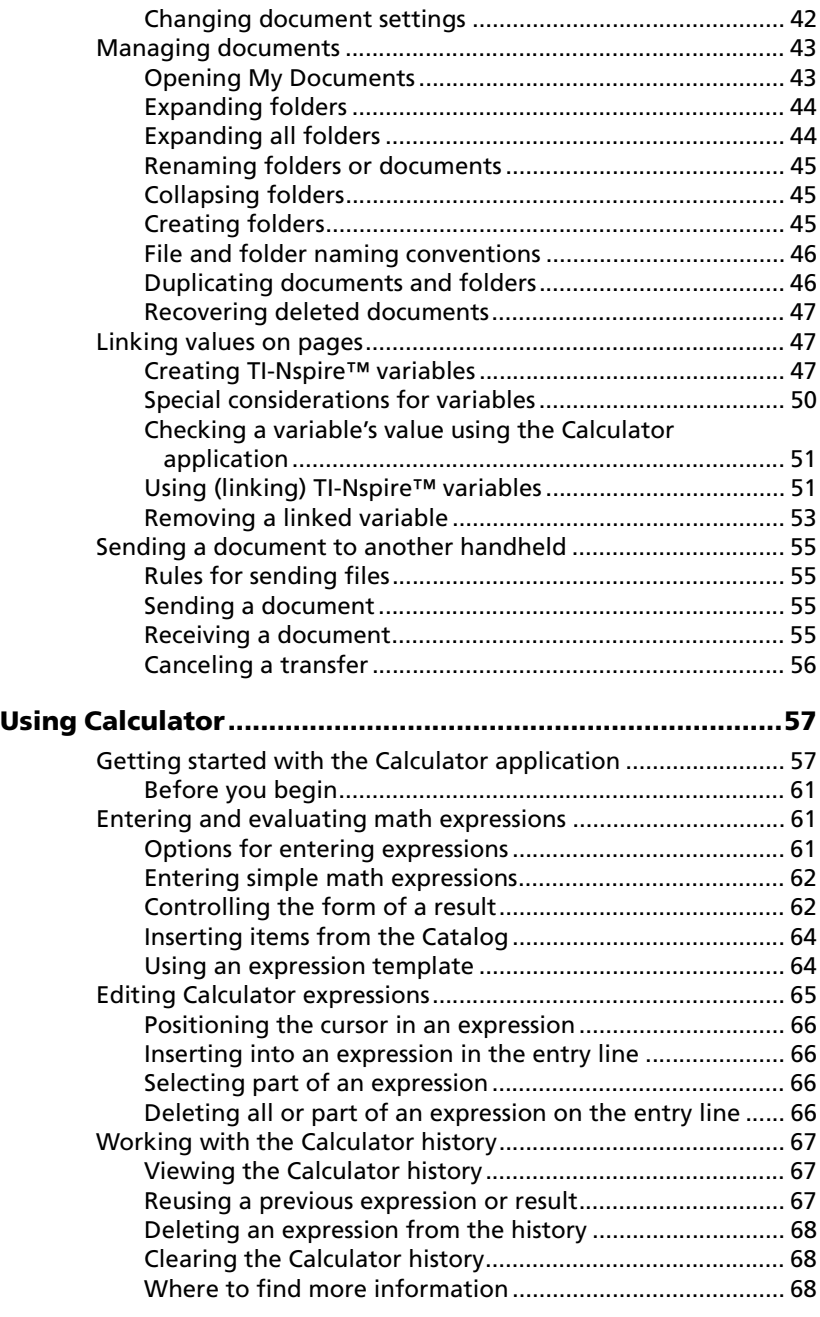

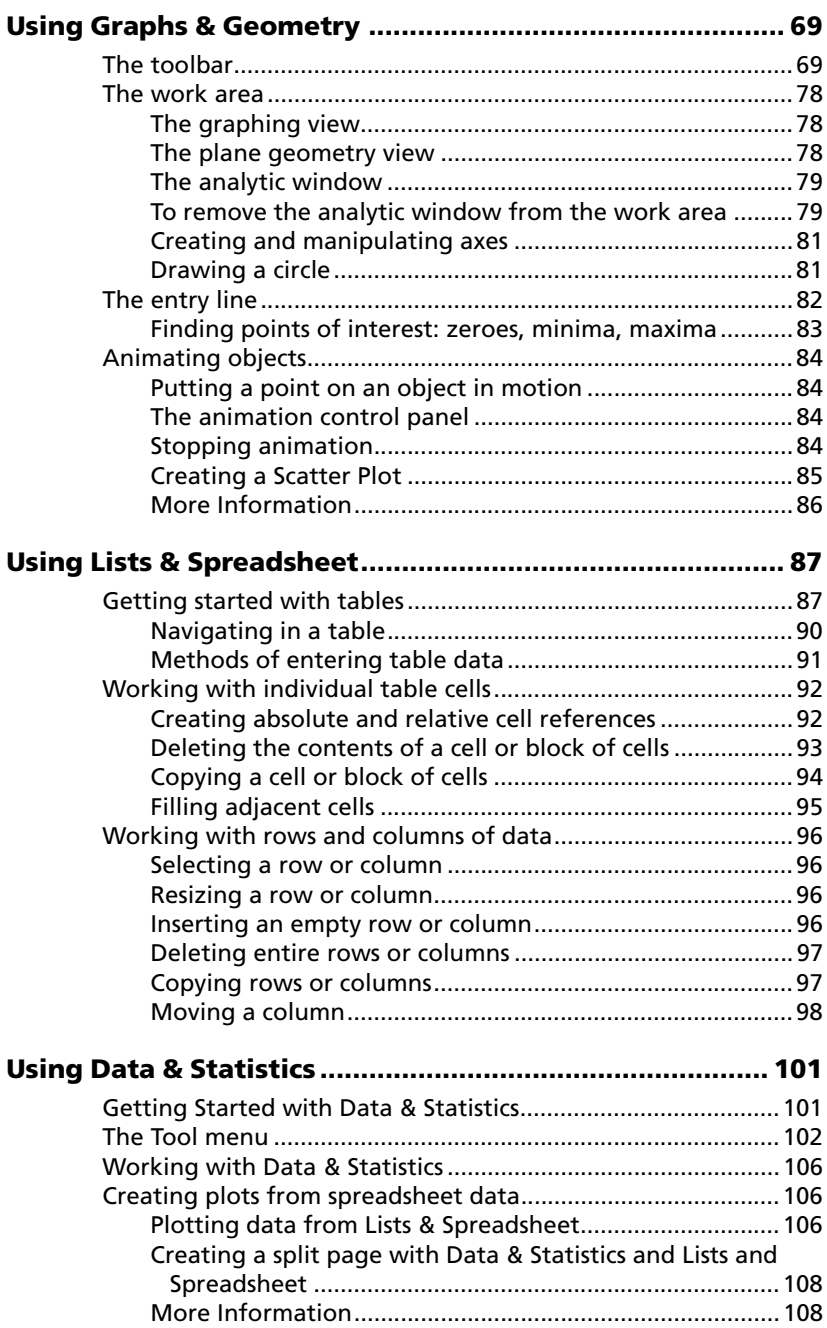

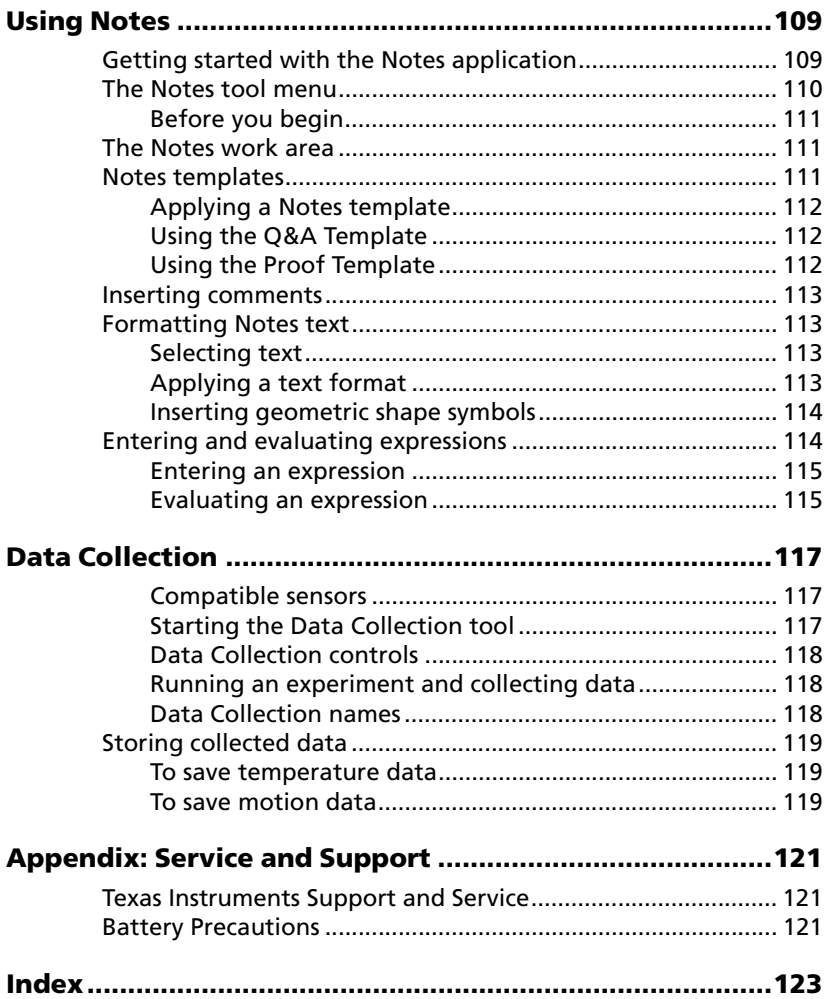

## <span id="page-8-0"></span>**Introduction**

#### <span id="page-8-1"></span>*The TI-Nspire™ math and science learning handheld*

This guidebook provides information about a powerful, advanced learning handheld available from Texas Instruments: the TI-Nspire™handheld.

Your learning handheld comes equipped with a variety of pre-installed software applications that have features relevant to different subjects and curriculums.

Extend the reach of your TI-Nspire™ handheld with accessories, such as the TI-Nspire™ computer software, TI-Nspire™ ViewScreen™ Panel and TI-Nspire™ Computer Link Software.

#### <span id="page-8-2"></span>*How to use this guidebook*

This guidebook is intended to provide instruction for the basic operation of the TI-Nspire™ handheld.

The chapters in this guidebook include:

**Getting Started** - Provides start up information for the learning handheld, and offers students and educators an overview of the basic operations of the TI-Nspire™ handheld.

**Working with Documents** - Provides instruction for creating and working with documents.

**Using Calculator**- Provides an overview of the Calculator application.

**Using Graphs & Geometry** - Provides an overview of the Graphs & Geometry application.

**Using Lists & Spreadsheet**- Provides an overview of the Lists & Spreadsheet application.

**Using Notes**- Provides an overview of the Notes application.

**Using Data & Statistics** - Provides instruction for using the Data & Statistics application to analyze data created in other applications.

**Data Collection** - Provides an overview of the Data Collection tool.

**Service and Warranty Information** - Includes service and warranty information and contact information for technical support.

#### <span id="page-9-0"></span>**Where to find more information**

The remainder of the product information is available in electronic form. The comprehensive guidebook for using the TI-Nspire™ handheld is included on the CD-ROM that came with your learning handheld. This guidebook is also available online as a free download at education.ti.com/guides.

## <span id="page-10-0"></span>**Getting Started**

Your TI-Nspire™ handheld operates in two modes:

- TI-Nspire
- TI-84 Plus Silver Edition

There are two keypads, one for each mode, but your handheld has only one operating system. The operating system for the TI-84 Plus keypad is bundled with the TI-Nspire™ operating system. Both mode operating systems are updated when you update the OS for the handheld. The TI-84 Plus mode OS cannot be installed separately using a stand-alone TI-84 Plus OS.

To learn about the capabilities and features of the TI-84 Plus mode, see the TI-84 Plus guidebook on your CD or at education.ti.com. The capabilities and features of the TI-Nspire mode are described in this guidebook.

**Note**: There are many TI-84 Plus applications (Apps). Apps that are certified by TI to be compatible with your TI-Nspire handheld will operate correctly. All apps preinstalled on your handheld are certified. Other applications that have not been certified may also operate correctly, but some will not.

## <span id="page-10-1"></span>*Dual Keypads*

Your TI-Nspire™ handheld comes with two keypads: the first is the TI-Nspire™ keypad and the second is the TI-84 Plus keypad.

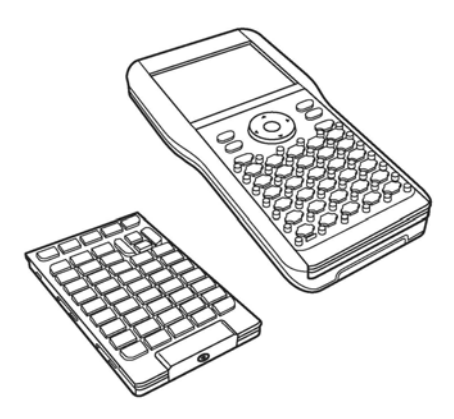

TI-84 Plus keypad (on left) and TI-Nspire keypad (attached to handheld)

#### <span id="page-11-0"></span>**Changing the keypad**

**Caution:** When changing keypads, be certain that the handheld is completely powered down before removing the keypad. Removing the keypad before the display clears may result in loss of data.

1. Remove the cover, and turn the handheld over. Slide the latch release to the right.

The keypad releases.

- 2. Turn the handheld right side up, and slide the keypad away from the display screen.
- 3. Lift the keypad off the handheld.

4. Insert the other keypad.

Ensure that it fits comfortably into the guides on the bottom and sides of the handheld.

**Note:** The keypad does not slide in from the bottom edge of the unit. Instead, fit it into the guides just above the batteries.

5. When the keypad is properly seated on the handheld, push the keypad toward the display screen.

> The keypad clicks into place when properly seated and completely inserted into the handheld.

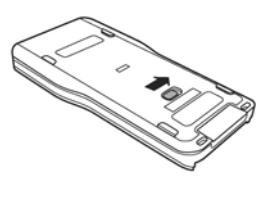

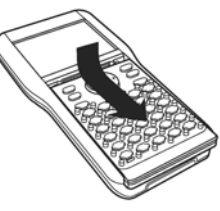

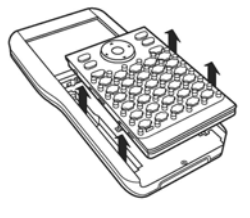

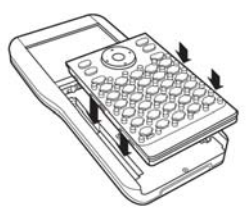

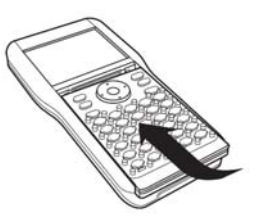

## <span id="page-12-0"></span>*TI-Nspire™ handheld keys*

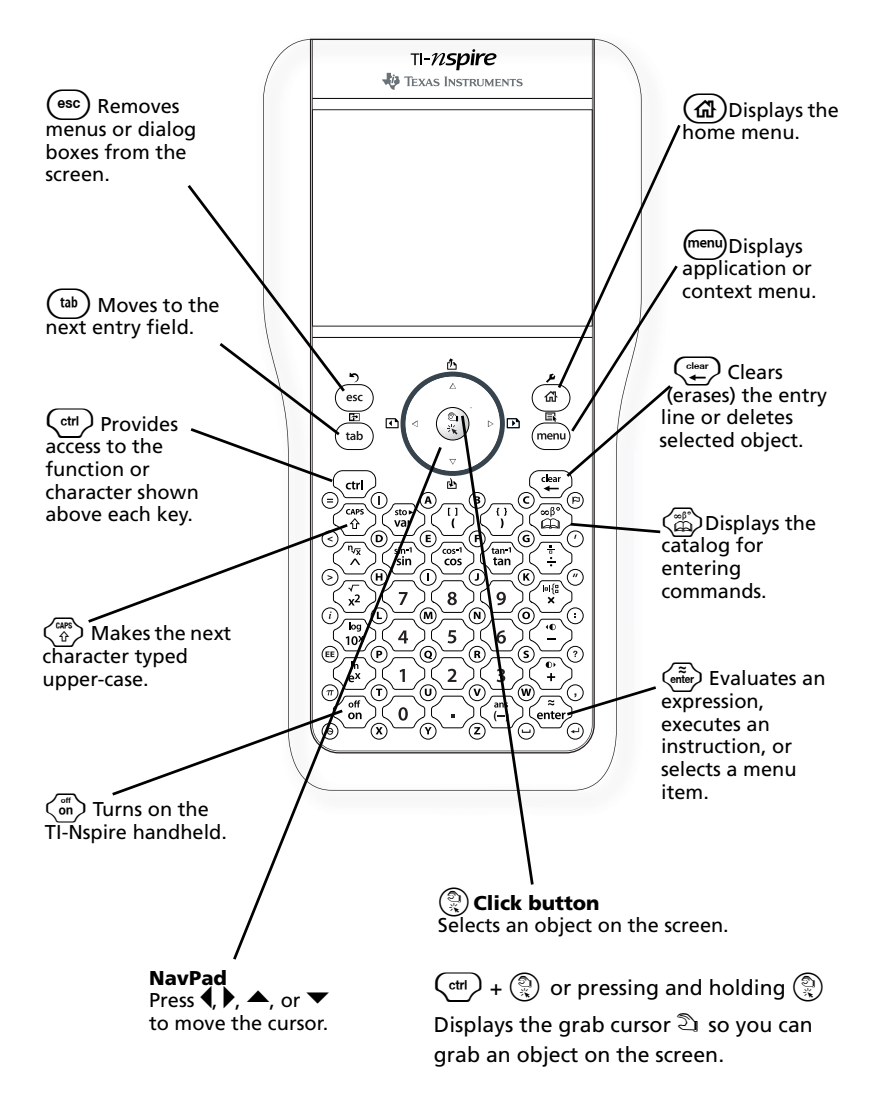

## <span id="page-13-0"></span>*Keyboard shortcuts*

Use the following keyboard shortcuts to perform common functions.

#### **Editing Text**

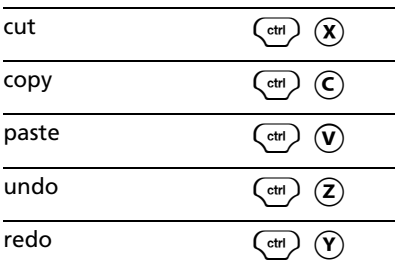

#### **Inserting Characters, Symbols**

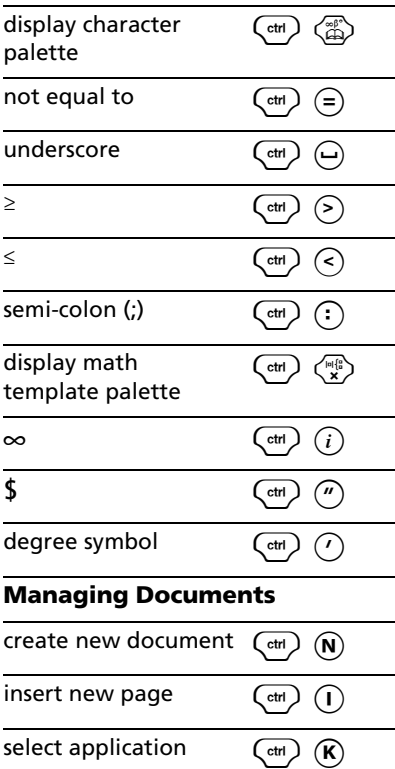

save current save current  $\begin{pmatrix} \text{ctr} \\ \text{d} \end{pmatrix}$  (S) **Navigation** Home  $\left(\begin{array}{cc} \text{ctr} \end{array}\right)$   $\left\langle \overline{7} \right\rangle$ End  $\binom{ctr}{r}$   $\binom{1}{r}$ Page Up  $\left(\begin{array}{cc} \text{ctr} \end{array}\right)$   $\left(\begin{array}{c} \text{ctr} \end{array}\right)$ Page Down  $\left(\begin{array}{c} \text{ctr} \end{array}\right)$   $\left(\begin{array}{c} 3 \end{array}\right)$ Up a level in the hierarchy  $(\overline{ctr})$ Down a level in the  $\left(\begin{matrix} 1 \\ 0 \end{matrix}\right)$   $\blacktriangleright$  hierarchy **Navigating in Documents** displays previous page  $\binom{ctr}{ }$   $\blacktriangleleft$ displays next page  $(\alpha)$ displays Page Sorter  $(\alpha)$ **Wizards and Templates** add a column to a  $\begin{pmatrix} \frac{\cos \theta}{\alpha} & \frac{\cos \theta}{\alpha} \\ \frac{\cos \theta}{\alpha} & \frac{\cos \theta}{\alpha} \end{pmatrix}$ add a row to a matrix  $\left(\overline{A}\right)$ integration template  $\begin{pmatrix} \frac{cos}{\theta} \\ \frac{cos}{\theta} \end{pmatrix}$ derivative template  $\langle \hat{\xi}^{\text{max}}_i \rangle$   $\langle \hat{\xi}^{\text{max}}_i \rangle$ **Modifying Display** increase contrast  $\qquad \qquad \left(\begin{smallmatrix} 0^+ \\ 0^+ \end{smallmatrix}\right) \left(\begin{smallmatrix} 0^- \\ + \end{smallmatrix}\right)$ decrease contrast  $\left(\begin{matrix} \overline{c} \\ \overline{c} \end{matrix}\right)$   $\left\langle \begin{matrix} \overline{c} \\ \overline{c} \end{matrix}\right\rangle$ power off  $\binom{ctr}{ctr}$   $\binom{ctr}{on}$ 

## <span id="page-14-0"></span>*Initial startup*

The TI-Nspire™ math and science learning handheld uses four AAA batteries, which are provided with the product.

## <span id="page-14-1"></span>*Replacing batteries*

**Caution:** When removing the keypad to change batteries, be certain that the handheld is completely powered down. Removing the keypad before the display is cleared may result in loss of data.

- 1. Remove the keypad from the handheld.
- 2. Carefully remove the batteries.

**Caution:** You may need to use a tool to remove the batteries as they fit tightly in the unit. If you use a tool, be careful not to damage either the batteries or the handheld.

3. Insert fresh batteries.

Ensure that the + side of each battery faces away from the display screen.

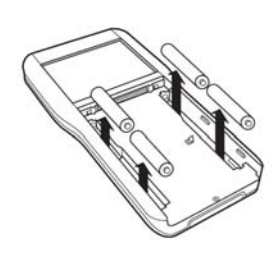

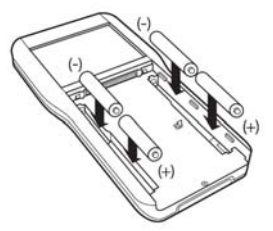

4. Replace the keypad.

#### <span id="page-14-2"></span>**Battery Precautions**

Take these precautions when replacing batteries.

- Do not leave batteries within the reach of children.
- Do not mix new and used batteries. Do not mix brands, or types within brands, of batteries.
- Do not mix rechargeable and non-rechargeable batteries.
- Install batteries according to polarity  $(+)$  and  $-)$  diagrams.
- Do not place non-rechargeable batteries in a battery recharger.
- Properly dispose of used batteries immediately.
- Do not incinerate or dismantle batteries.
- Seek medical advice immediately if a cell or battery has been swallowed.

#### <span id="page-15-0"></span>**Additional precautions for rechargeable batteries**

- Use only the charger recommended for the cell or battery, or the one that was provided with the original equipment.
- Remove the cell or battery from the charger or alternating current adapter when not in use or being charged.
- Use of the battery in other devices may result in personal injury or damage to equipment or property.

#### <span id="page-15-1"></span>**For proper disposal of used batteries**

• Do not mutilate, puncture, or dispose of batteries in fire. The batteries can burst or explode, releasing hazardous chemicals. Discard used batteries according to local regulations.

## <span id="page-15-2"></span>*Adjusting the contrast*

To lighten the display, press and hold  $\binom{ct}{c}$  and tap  $\binom{c}{c}$ .

To darken the display, press  $\binom{ct}{t}$  and tap  $\binom{c}{+}$ .

## <span id="page-15-3"></span>*Turning the handheld on and off*

To turn the handheld on, press  $\langle \vec{m} \rangle$ .

To turn the handheld off, press  $\binom{cm}{m}$   $\binom{cm}{m}$ . The next time you turn on the handheld, it is in the same state as when you left it. The settings and memory contents are retained.

#### <span id="page-15-4"></span>**Automatic Power Down**

To prolong battery life, Automatic Power Down turns off the handheld after several minutes of inactivity. The next time you turn on the TI-Nspire™ handheld, it is exactly as you left it.

#### <span id="page-15-5"></span>*Turning on your TI-Nspire™ handheld for the first time*

 $\blacktriangleright$  After installing the batteries included with your new handheld, press  $\langle \vec{m} \rangle$  to turn the handheld on.

A progress bar displays while the operating system loads.

#### <span id="page-16-0"></span>**Choosing a language**

When loading is complete, you are prompted to select the language to display on the handheld.

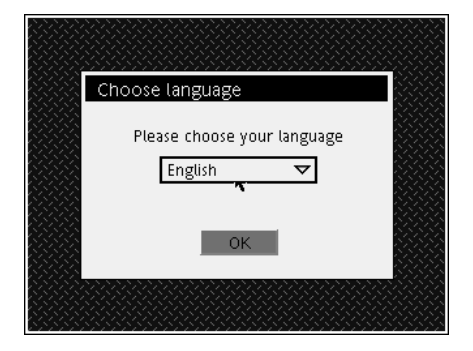

- 1. Press  $\blacktriangledown$  until the language you wish to display is highlighted, and then press the click button on the NavPad ( $\binom{2}{3}$ ) or  $\binom{2}{3}$  to select it.
- 2. Press  $(\overline{ab})$  to highlight the OK button, and press  $(\overline{a})$  or  $(\overline{a}$  to select it.

#### <span id="page-16-1"></span>**Choosing a font size**

Next, you are prompted to select the font size you wish to use to display text on the handheld.

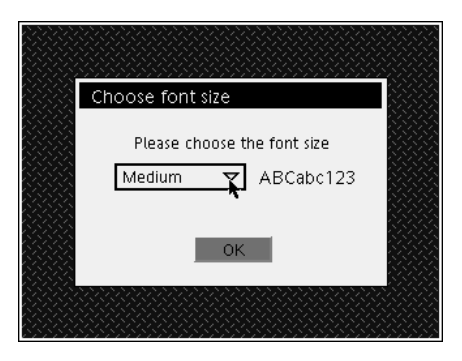

- 1. Press  $\blacktriangledown$  until the font size you wish to display is highlighted, and then press  $\circledR$  or  $\circledR$  to select it.
- 2. Press  $(\overline{ab})$  to highlight the **OK** button, and press  $(\overline{\hat{a}})$  or  $(\overline{\hat{a}})$  to select it.

**Note:** You can reset the font size on your handheld at any time by changing the system settings.

When you have selected the font size, the **Welcome** screen displays. This screen describes a few of the basics of using your new handheld.

Press  $\blacktriangledown$  on the NavPad to scroll down through the document.

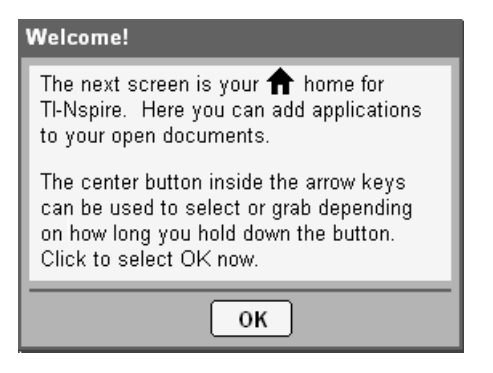

Once you have finished with the welcome screen, press  $(\vec{a})$  to highlight the **OK** button, then press  $\binom{2}{x}$  or  $\binom{2}{x+y}$  to display the home menu.

## <span id="page-18-0"></span>*The Home menu*

The **Home** menu provides a starting point for all activities on your handheld. Use the **Home** menu to perform the following tasks:

- creating new documents
- opening and managing existing documents
- viewing and changing system and document settings
- viewing hints for operating the handheld.

#### <span id="page-18-1"></span>**Using the Home menu**

The **Home** menu displays when you power on your handheld for the first time.

**Note:** To return to the **Home** menu from any other location, press ( $\widehat{\mathbf{a}}$ ).

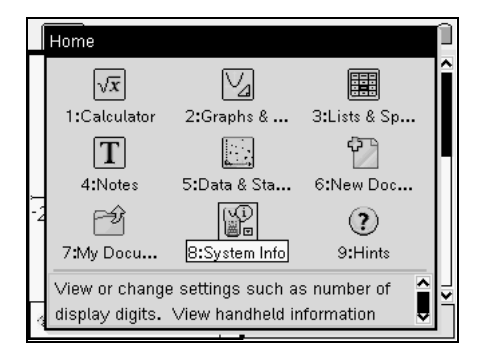

1. Press the arrows on the NavPad  $(4, \blacktriangleright, \blacktriangle, \text{ or } \blacktriangleright)$  to move among the options on the **Home** menu.

A brief description of what each option does displays at the bottom of the screen.

**Note:** Not all options are available at all times. If an option is not available, its icon is grayed-out on the home menu.

2. Press  $\binom{2}{3}$  or  $\binom{2}{\text{order}}$  to select a highlighted option, or press the number associated with the option.

For example, press  $\langle 5 \rangle$  to open a new document.

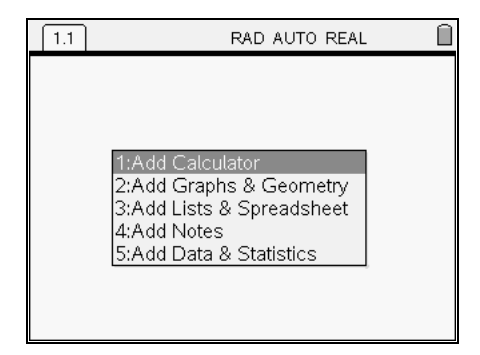

To learn more about applications and documents, see the *Working with Documents* chapter.

## <span id="page-19-0"></span>*The TI-Nspire™ handheld screen*

The handheld screen provides information about the document you are working in, as well as the system settings and status. The example below illustrates the main elements of the handheld screen. A description of each element follows.

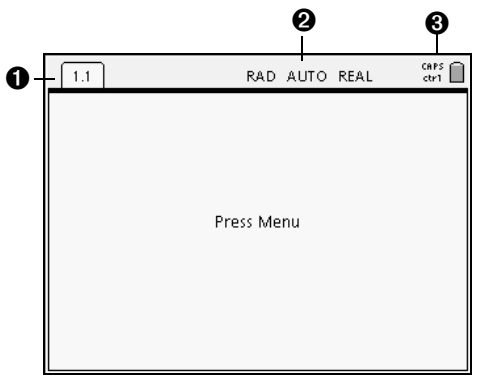

- $\bullet$  **Page tabs** indicate the problem number followed by the page number.
- $\Theta$  **System Settings** display the system settings in use, what modifier keys are in use, and provides a snapshot of battery status.
- $\Theta$  **Status icons** indicate whether any modifier keys are active, and display battery and memory status.

## <span id="page-20-0"></span>*Viewing status information*

The icons that display across the top of the handheld screen provide a quick look at the operating status of the handheld. Icons indicate whether any modifier keys are active, and display the current page number and the total page number. Battery status and low memory indicators also display in this area.

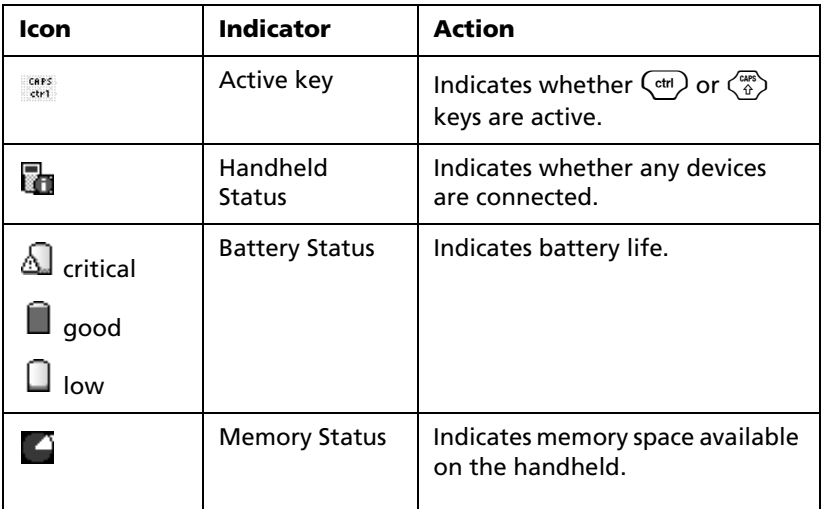

## <span id="page-20-1"></span>*Viewing system settings*

The system information menu allows you to view the following system information:

- Document settings
- System settings
- Handheld status
- About screen

Not all options are accessible at all times. For example, if no document is open, you cannot view document settings. When an option is not available, it appears in light gray on the menu.

#### <span id="page-21-0"></span>*Document settings*

Document settings control how the handheld displays and interprets information in each document. All numbers, including elements of matrices and lists, display according to the document settings.

#### **Document settings Options**

The following table lists the document settings and their possible values.

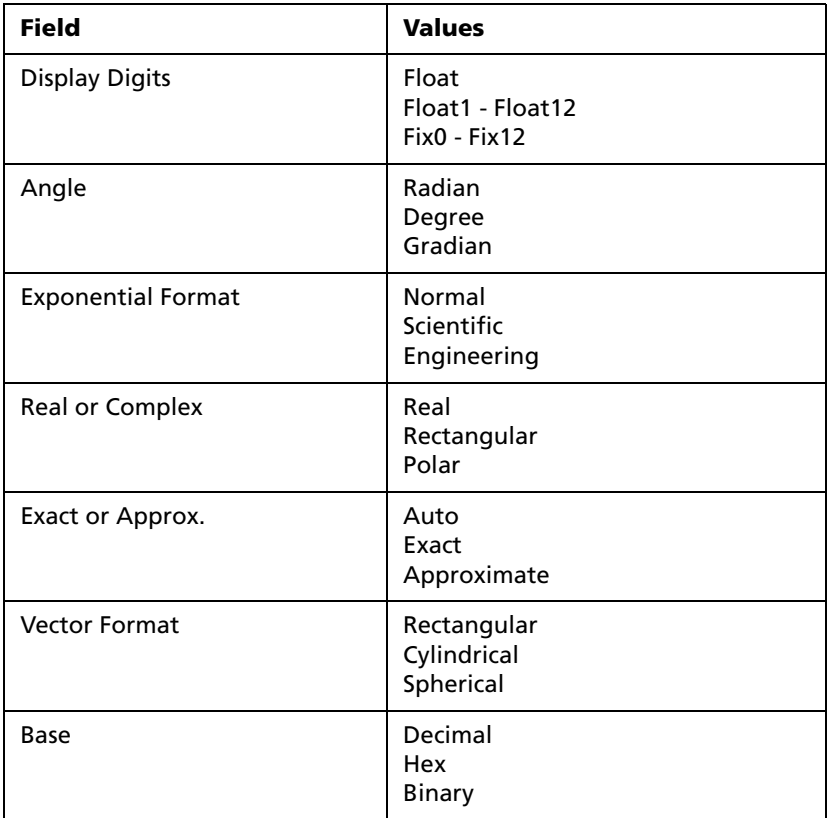

## <span id="page-22-0"></span>*Changing document settings*

1. Press  $\binom{ct}{dt}$   $\binom{t}{t}$   $\binom{6}{t}$  to display the Document Settings dialog box.

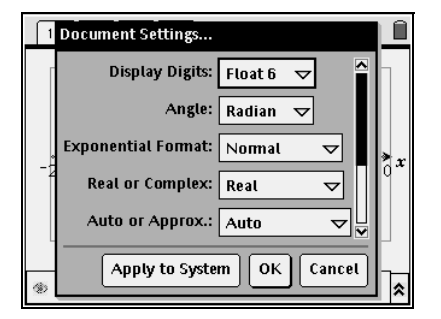

- 2. Press  $(4a)$  to move down through the list of settings. (Press  $\triangleleft$  if you need to move back up through the list.)
- 3. When you reach the setting that you want to change, press  $\blacktriangledown$  to expand the selection list.
- 4. Press the  $\triangle$  and  $\blacktriangledown$  keys to highlight the option you wish to select and press  $\circledS$  or  $\langle \overline{\cdot} \overline{\cdot} \rangle$ .
- 5. Press the  $\blacktriangleright$  key until the **OK** button is highlighted.
- 6. Press  $\binom{2}{3}$  or  $\binom{2}{3}$  to apply the new document settings.

**Note:** If you want to apply the new settings to the device, highlight **Apply to System** and press  $\binom{2}{3}$  or  $\left(\frac{2}{\text{eritor}}\right)$ .

#### <span id="page-22-1"></span>*System settings*

System settings apply default settings to all documents on the handheld. When you create a new document, by default, it uses the system settings to control how the document displays and interprets information. Document settings applied to an individual document override the system settings. System settings also control the language and the font size for the handheld.

## <span id="page-23-0"></span>*Changing system settings*

1. Press  $\textcircled{a} \langle \overline{3} \rangle \langle \overline{2} \rangle$  to open the System Settings window.

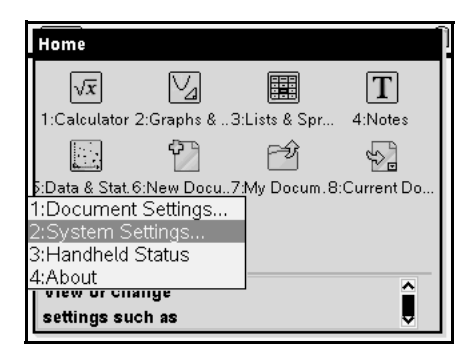

2. Press  $(\omega)$  until the category of settings you want to change is highlighted.

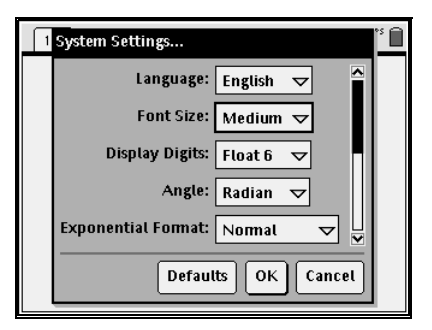

- 3. Press  $\blacktriangledown$  to display the list of possible settings.
- 4. Press  $\blacktriangledown$  to highlight the setting you wish to select.
- 5. Press  $\binom{2}{3}$  or  $\binom{3}{3}$  to select the new setting.
- 6. When you have changed all the settings to suit your needs, press  $(\overline{\omega})$  until OK is highlighted, and press  $(\overline{\omega})$  or  $(\overline{\omega})$  to apply your changes.

**Note:** Click **Defaults** to return the handheld to the factory settings.

## <span id="page-24-0"></span>*Handheld status*

The **Handheld Status** screen shows the amount of memory (in bytes) used by all documents and variables on your TI-Nspire™ handheld. The **Handheld Status** screen displays the following information:

- **Storage Capacity**
- Space Used
- Free Space
- Battery Status

#### <span id="page-24-1"></span>*Checking available memory*

1. Press  $\binom{1}{4}$   $\binom{3}{4}$   $\binom{3}{3}$ .

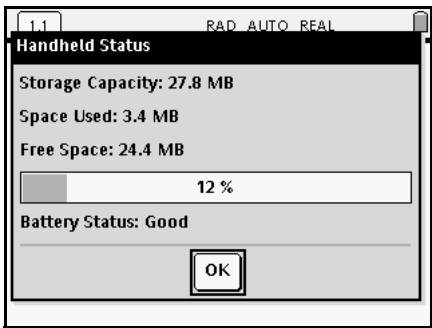

2. Press  $\binom{2}{3}$  or  $\left(\frac{2}{n\ln(1)}\right)$  to dismiss the **Handheld Status** screen.

## <span id="page-24-2"></span>*Freeing Memory*

If you have insufficient memory to store documents on your handheld, you must free memory to create the space you need. To free memory, you must delete documents and/or folders from memory. If you wish to keep the documents and folders for use later, you can back them up to another handheld or to a computer.

#### <span id="page-24-3"></span>**Deleting items from memory**

If have documents stored on your handheld that you no longer need, you can delete them from memory to create additional space.

Before you delete documents from memory, consider restoring sufficient available memory by copying files to another handheld.

1. Open **My Documents**.

Press  $\textcircled{a}$   $\textcircled{7}$ .

- 2. Press  $\triangle$  or  $\blacktriangledown$  to select the folder or document you want to delete.
- 3. Press  $\left(\frac{\text{clear}}{\leftarrow}\right)$ .
- 4. Press  $\binom{2}{3}$  or  $\binom{2}{n}$  to confirm that you want to delete the file.

**Note:** Press  $\left(\frac{\text{esc}}{\text{sc}}\right)$  to cancel the deletion. Press  $\left(\frac{\text{ctr}}{\text{c}}\right)$  (2) to cancel.

## <span id="page-25-0"></span>*Using connection cables*

Your TI-Nspire™ handheld comes with connection cables that allow you to share files with both a computer and another device. Different cables work with each keypad.

#### <span id="page-25-1"></span>**USB cables**

You can use USB cables to connect two TI-Nspire handhelds, to connect a TI-Nspire handheld to a computer, or to connect one TI-Nspire™ handheld using TI-Nspire™ TI-84 Plus keypad to another.

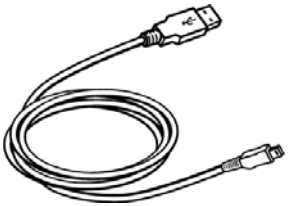

TI-Nspire™ USB connection cable to connect handheld to a computer using TI-Nspire Computer Link software.

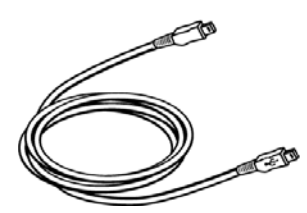

TI-Nspire™ handheld mini-USB cable to connect two TI-Nspire handhelds

## <span id="page-25-2"></span>**TI-84 Plus Mode cables**

If you already have TI-84 Plus handhelds and use the I/O port for connectivity, you can use the same cables to connect to a TI-Nspire handheld using the 84 keypad.

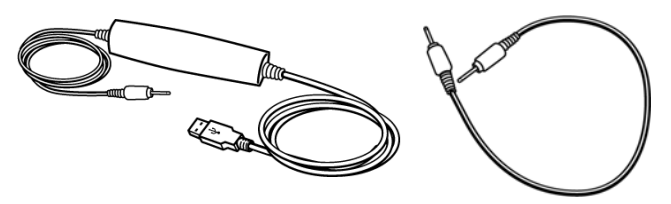

USB connection cable to connect handheld to a computer using TI Connect software.

TI-84 Plus I/O device-to-device connection cable

#### <span id="page-26-0"></span>**Backing up files to another handheld**

To back up files to another TI-Nspire™ handheld, follow the steps below. Complete instructions for connecting two handhelds are included in the electronic version of the handheld guidebook, provided on the CD that came with your handheld.

#### <span id="page-26-1"></span>**Connecting two TI-Nspire™handhelds with the USB unit-tounit cable**

The TI-Nspire™ handheld USB A port is located at the center of the top of the handheld.

- 1. Firmly insert either end of the USB unit-to-unit cable into the USB A port.
- 2. Insert the other end of the cable into the receiving unit's USB A port.

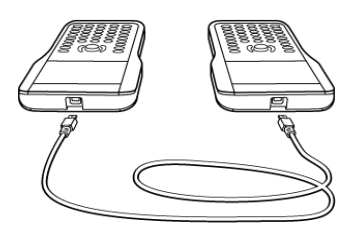

#### <span id="page-26-2"></span>**Sending a document**

- 1. Press  $\left(\widehat{\mathfrak{m}}\right)\left(\overline{\mathfrak{I}}\right)$  to open My Documents on the sending unit.
- 2. Press the  $\blacktriangle$  and  $\blacktriangledown$  keys to highlight the document you want to send.
- 3. Press  $\binom{ct}{t}$   $\binom{t}{t}$   $\binom{t}{t}$  to select **Send** from the Document menu.
- 4. When the file transfer is complete, a message displays on the receiving unit.

#### <span id="page-27-0"></span>**Connecting a TI-Nspire™ with TI-84 Plus Keypad to a TI-84 Plus handheld**

TI-Nspire™ TI-84 Plus keypad I/O link port is located at the bottom edge of the keypad. The TI-84 Plus I/O link port is located at the top left edge of the graphing calculator.

- 1. Firmly insert either end of the I/O unit-to-unit cable into the port.
- 2. Insert the other end of the cable into the other graphing calculator's I/O port.

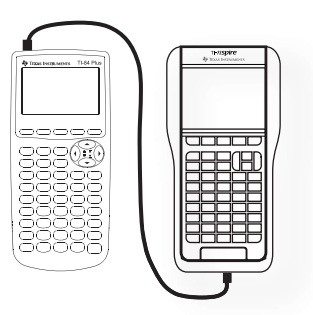

#### <span id="page-27-1"></span>**Connecting the TI-Nspire™ handheld to a computer**

1. Firmly insert the mini-USB end of the cable into the port at the top of your handheld.

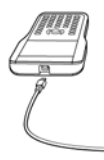

2. Firmly insert the USB end of the cable into the USB port of the computer.

#### <span id="page-27-2"></span>**Backing up files to a computer**

Use the TI-Nspire™ Computer Link Software or TI Connect (with the TI-84 Plus keypad) to back up the contents of your handheld to a computer. TI-Nspire™ Computer Link Software and TI Connect software are available on the product CD that came with your handheld.

## <span id="page-27-3"></span>*Resetting the memory*

The **Reset** button on the underside of the handheld resets all memory. When resetting all memory on the TI-Nspire™ handheld, RAM and Flash memory is restored to factory settings. All files will be deleted. All system variables are reset to default settings.

**Caution:** Before you reset all memory, consider restoring sufficient available memory by deleting only selected data. If you reset all memory, the pre-installed apps on your handheld will be deleted.

To reset all memory on the handheld, follow these steps.

1. Use a paper clip or ball point pen to press the **Reset** button on the underside of the handheld.

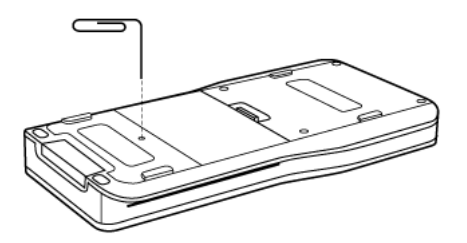

2. Hold for three seconds, and release.

Handheld memory is cleared.

When you clear memory, the contrast cometimes changes. If the screen is faded or blank, adjust the contrast by pressing  $\binom{ctm}{+}$  or  $\binom{ctm}{-}$   $\binom{c}{-}$ .

## <span id="page-28-0"></span>*Displaying the About screen*

The **About** screen displays information about theTI-Nspire™ handheld type, the Operating System (OS) Version, and Product Identification (ID).

To display the **About** screen, press  $\left(\frac{\pi}{4}\right)\left(\frac{8}{4}\right)\left(\frac{4}{4}\right)$ .

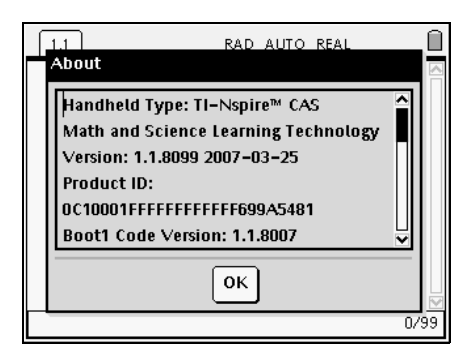

For information regarding OS updates, see the chapter *Transferring Files* in the electronic version the the handheld guidebook. This guidebook is available on the CD that came with your handheld, or on the Texas Instruments web site: http://education.ti.com/guides.

## <span id="page-29-0"></span>*Viewing Hints*

**Hints** provide helpful information for navigating the handheld. To view **Hints**, press  $(\mathbb{a}) \langle 9 \rangle$ .

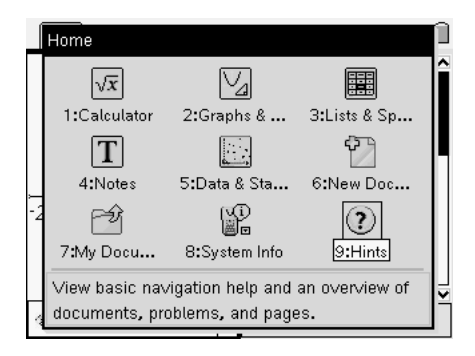

## <span id="page-29-1"></span>*Using the catalog*

Use the catalog to access a list of TI-Nspire™ commands and functions, units, symbols and expression templates. Commands and functions are listed alphabetically. Commands or functions not beginning with a letter are found at the end of the list.  $(8, 1, +, -,$  etc.).

The catalog window uses five tabs to categorize commands, special characters and templates:

**i:**  $\mathbb{E}$  shows an alphabetic list of commands and functions.

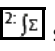

 $\frac{2\pi}{\sqrt{2}}$  shows math commands and functions by category.

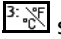

 $\frac{3}{10}$  shows a list of units.

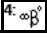

 $\frac{A:\alpha\beta'}{B}$  shows a table of symbols.

 $5:$   $\omega_{\text{lo}}^{\text{fs}}$  shows expression templates.

#### <span id="page-29-2"></span>**Opening the catalog**

1. Press  $\langle \hat{\mathbb{A}} \rangle$  to open the catalog.

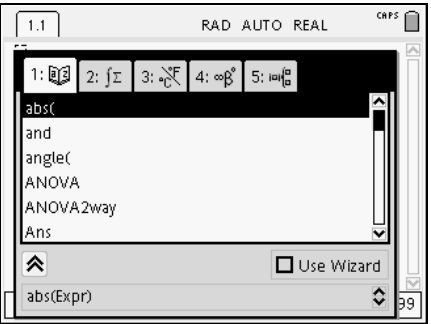

2. Press the number key for the category of the item.

For example, press  $\langle 4 \rangle$  to show a table of symbols.

3. Press  $\blacktriangledown$  until the item you want to insert is highlighted.

Notice that a syntax example for the item displays at the bottom of the screen.

**Note:** To see additional syntax examples of the selected item, press  $(\overline{\omega})$ , and then press  $\langle \overline{\omega} \rangle$  to maximize or minimize the Help. To move back to the selected item, press  $\binom{CAB}{d}$  (tab).

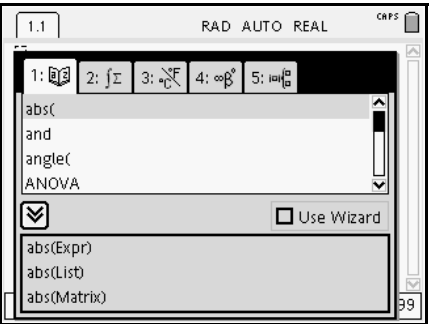

4. Press  $\langle \tilde{\tilde{\mathbf{r}}}_{\text{inter}} \rangle$  to insert the item.

#### <span id="page-30-0"></span>**Using Wizards**

Some functions have a wizard to help you enter function arguments. To use the wizard, press (<sup>tab</sup>) until the **Use Wizard** box is highlighted. Press **(2)** or  $\left(\begin{matrix} \widetilde{\mathbb{R}} \\ \widetilde{\mathbb{R}} \end{matrix}\right)$  to select the check box.

## <span id="page-31-0"></span>*Entering special characters*

The symbol palette contains a subset of the objects found in the catalog.

1. To display the symbol palette, press  $\binom{ct}{c}$ .

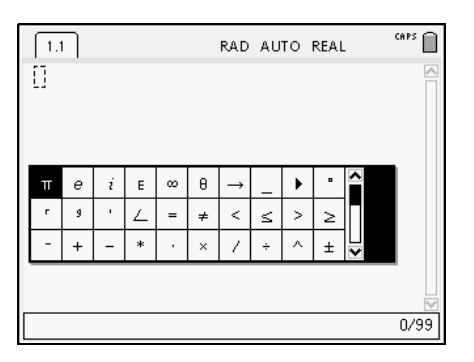

- 2. Press  $\langle \rangle$ ,  $\blacktriangle$  or  $\blacktriangledown$  until the item you want to insert is highlighted.
- 3. Press  $\left(\begin{matrix} 1 \\ 1 \end{matrix}\right)$  to insert the item.

## <span id="page-31-1"></span>*Entering Math expressions*

Math expression templates help you create two dimensional objects, including partial, product, sum, square root and integral.

1. To display the math expressions palette, press  $\binom{c}{r}$   $\binom{m}{r}$ .

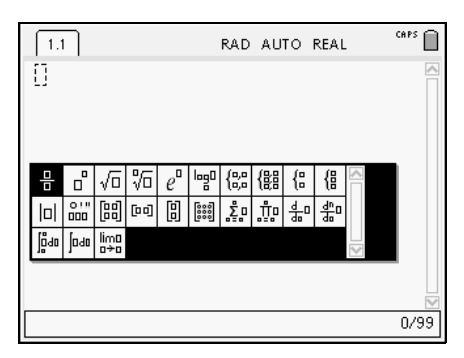

- 2. Press  $\langle , \rangle$ ,  $\blacktriangle$  or  $\blacktriangledown$  until the item you want to insert is highlighted.
- 3. Press  $\binom{2}{3}$  or  $\binom{2}{\text{entior}}$  to insert the item.

## <span id="page-32-0"></span>*Entering international language characters*

The  $(\widehat{P})$  key allows you to enter specially accented or punctuated characters in applications that allow text input.

- 1. Open an application that allows text input.
- 2. Type the desired text.
- 3. Position the cursor after the letter that you want to accent. For example, "e" while in the French locale.
- 4. Press  $\circled{P}$  on the keypad. Notice that the "e" changes to "é." Keep pressing  $(P)$  until you find the accented version of e that you want. Press  $\Theta$  or the next letter of your text to accept the character and continue typing.

## <span id="page-34-0"></span>**Working with Documents**

The TI-Nspire™ handheld lets you save your work in documents, which you can share with other handheld users, and those using the desktop software. In fact, all of the work you do with the TI-Nspire™ handheld is contained in one or more documents. The three main components involved in organizing and saving work on your handheld are:

- Documents
- Page Sorter
- **My Documents**

#### <span id="page-34-1"></span>*Documents*

The TI-Nspire™ document model is simple and easy to use when you understand its structure.

- Each document is divided into one or more **problems**.
- Each problem contains one or more **pages**.
- Each page can be divided into as many as four **work areas**.
- Each work area can contain any of the TI-Nspire™ math and science learning technology **applications** (Calculator, Graphs & Geometry, Lists & Spreadsheet, Data & Statistics and Notes).

## <span id="page-34-2"></span>*Page Sorter*

Although the handheld typically displays the pages in your document one at a time, the Page Sorter lets you see all of the problems in your document and all pages within each problem in thumbnail format. You can use the Page Sorter to rearrange and delete pages, and copy a page from one problem and paste it in another.

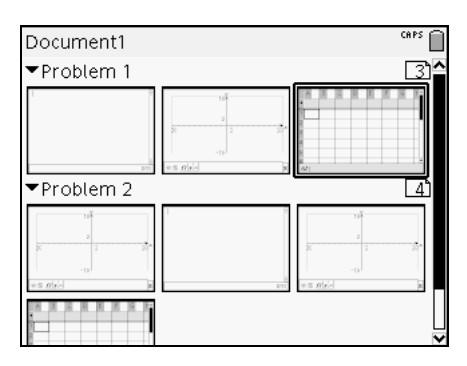

## <span id="page-35-0"></span>*My Documents*

My Documents is a file manager where you store and organize your documents. Documents are stored in folders.

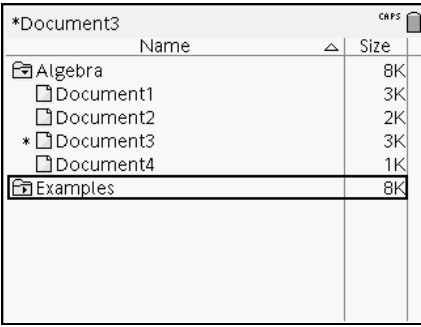

## <span id="page-35-1"></span>*Creating documents*

There are two methods for creating a document. You can create a blank document and then add applications and apply a layout, or if no document is currently open, you can create a document containing a single application.

#### <span id="page-35-2"></span>**Creating a blank document**

Press  $\left(\widehat{\mathfrak{m}}\right)\left\langle \widehat{\mathfrak{s}}\right\rangle$  to open a document from the home menu, or use the shortcut keys.

#### **Shortcut keys:**  $\left(\text{ctr}\right)$  (N)

A new document opens and displays a blank page with the Add Application menu.

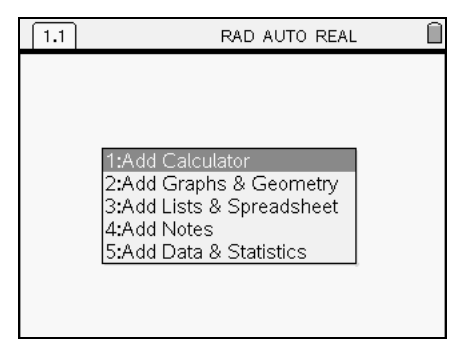

**Note:** The tab at the top left of the screen indicates that this is the first page of the first problem.
### **Adding an application**

Press the number that corresponds to the application you wish to add to the page.

For example, press  $(2)$  to add the Graphs & Geometry application to the page. The application displays in the work area.

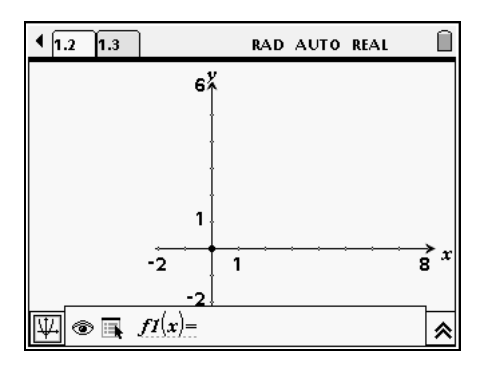

# *Creating a document with an application*

If no documents are currently open, you can create a document with an application already added.

**Press**  $\left(\widehat{\mathbf{a}}\right)$  and select the number of the application you want to create. For example, press  $\left(\widehat{a}\right)\left(\widehat{a}\right)$  to create a new Lists & Spreadsheet page.

A new document opens with Lists & Spreadsheet on the page.

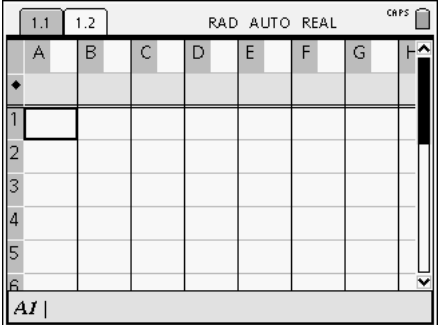

**Note:** If you are currently working in a document, this method adds a new page, containing the selected application.

# *Working with applications*

Once you have added an application to your page, there are three menus that provide access to the features and functionality of the application, and allow you to manipulate your documents. These menus are:

- the Application menu
- the Context menu
- the Page Tools menu

# *Application menu*

The Application menu displays tools for working with a specific application. Each application has a unique menu.

#### **Using the Application menu**

1. If you are on a blank page, Press  $(mn)$  to display the Application menu. The menu displays applications that you can add to the page.

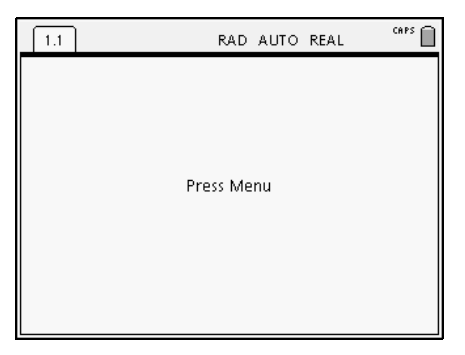

2. Press the number of the application you want to add to the page. For example, press  $\langle 3 \rangle$  to add the Lists & Spreadsheet application.

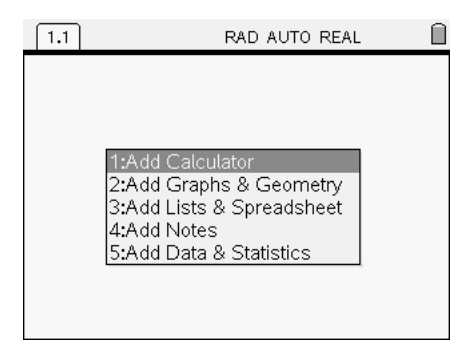

3. Press (menu) to display the Application menu.

When you have an application on a page, the Application menu displays options for working with the current application. The example below displays the Application menu for the Lists & Spreadsheet application.

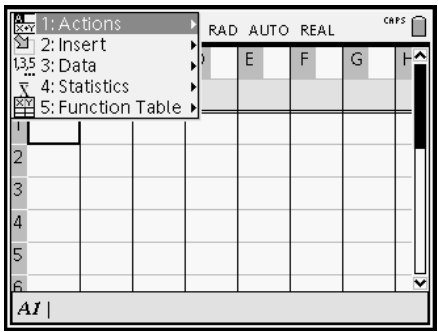

# *Context menu*

The context menu displays options that are specific to the selected object or the current cursor location.

#### **Using the Context menu**

 $\blacktriangleright$  To access a context-sensitive menu from an application, press  $(\overline{\text{ctrl}})$  (menu).

In the example below, the context menu displays options available for the selected cell in Lists & Spreadsheet.

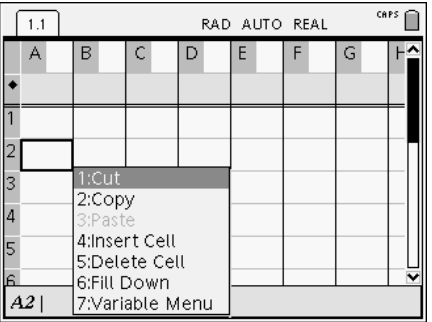

# *Page Tools menu*

The Page Tools menu allows you to move between pages, modify page layout, insert pages or problems, delete pages and change document settings.

#### **Using the Page Tools menu**

1. Press  $\binom{ctn}{}$   $\binom{n}{n}$  to display the menu.

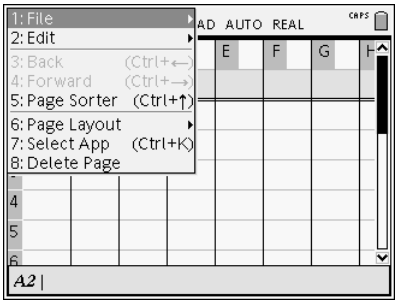

2. Press the number of the option you wish to select. For example, to change the page layout, press  $\langle 6 \rangle$ .

# *Changing the page layout*

When you create a new document, it contains space to add one application. If you need to add more than one application to a page, you can change the layout to accommodate as many as four applications.

You can choose a standard layout, provided as a menu item, or you can customize a layout to suit your needs.

#### **Choosing a standard layout**

1. Press  $\binom{ctrl}{t}$   $\binom{d}{t}$  to display layout options.

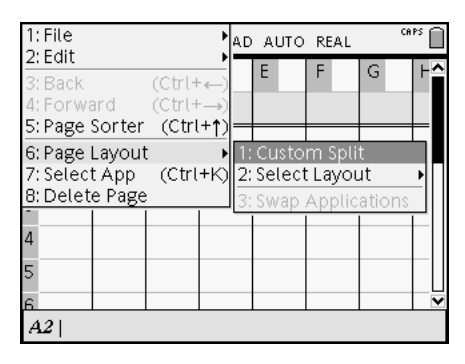

2. If you want to select a standard layout, press  $\langle 2 \rangle$ .

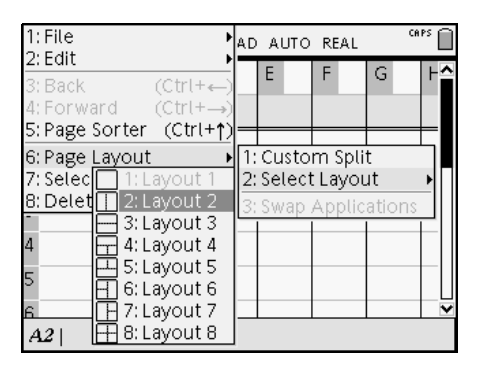

3. Press the number that corresponds to the layout you want to apply to the page.

For example, press  $\langle 2 \rangle$  to create a two-pane layout, divided vertically on the page. The page is divided into the layout design you have selected.

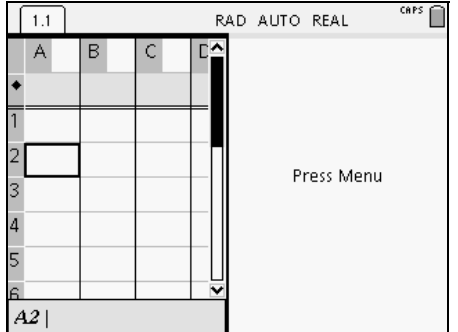

4. Press  $\binom{ctnt}{td}$   $(tab)$  to move to the right pane on the page.

5. Press the number of the application you want to add the new pane. For example, to add the Graphs & Geometry application to the right pane, press  $\langle 2 \rangle$ .

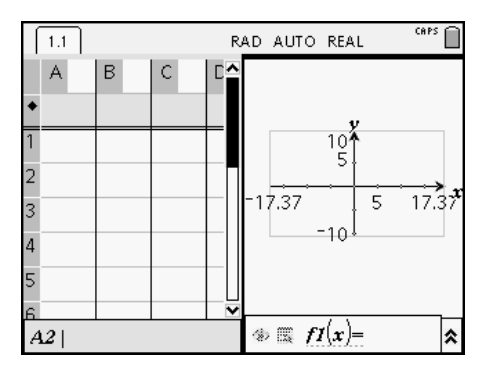

**Note:** If you need to change the layout of the page to add or delete applications, you can do so at any time.

#### **Creating a custom layout**

If the standard layouts do not meet your needs, you can customize the space allotted to applications on a page.

1. Press  $\binom{ctrl}{t}$   $\binom{d}{t}$  to display layout options.

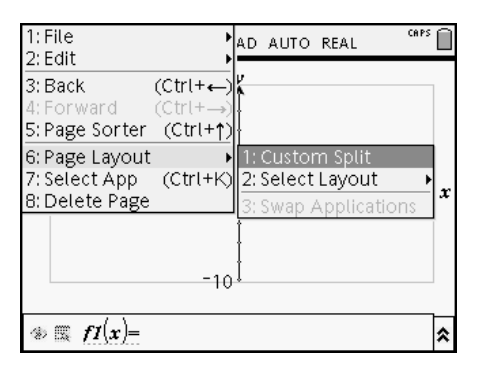

2. Press  $\langle 1 \rangle$  to select the custom split option.

The standard layout displays, with a blinking divider between the application panes.

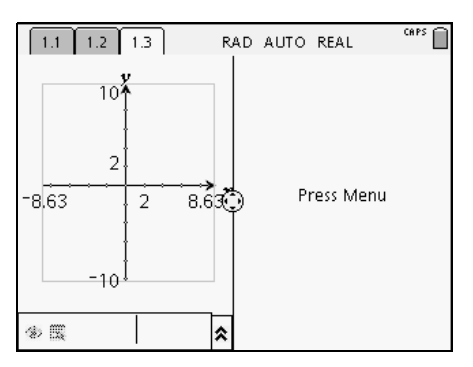

3. Press  $\blacktriangle$ ,  $\blacktriangledown$ ,  $\blacktriangleleft$  or  $\blacktriangleright$  to move the divider to adjust the height and width of the panes in the layout.

**Note:** Press  $\binom{p}{k}$  or  $\binom{p}{k}$  to select a defined layout.

4. Press  $\binom{2}{3}$  or  $\binom{2}{\text{entler}}$  to accept the layout dimensions.

# *Repositioning applications on a page*

If you want to change the position of applications on a page with multiple applications, you can do so by "swapping" the positions of two applications.

#### **Swapping applications**

1. Select **Swap App** from the Page Tools menu.

Press  $\binom{ctH}{}$   $\binom{d}{}$   $\binom{6}{}$   $\binom{3}{}$ 

2. Press  $\binom{ctrl}{t}$  (tab) to select the application you want to move.

The selected application is surrounded by a heavy, flashing black border, and the Swap App cursor  $\Omega$  displays on the screen.

**Note:** On a two-pane page layout, the selected application automatically swaps position with the opposite pane. Press  $\binom{5}{3}$ or  $\left(\begin{matrix} \widetilde{\epsilon} \\ \epsilon_0 \end{matrix}\right)$  to complete the swap.

3. Press  $\blacktriangle$ ,  $\blacktriangledown$ ,  $\blacktriangleleft$  or  $\blacktriangleright$  to position the cursor over the application you are targeting to swap.

4. Press  $\binom{2}{3}$  or  $\left(\frac{2}{\text{enter}}\right)$  to complete the swap.

**Note:** Press (esc) to cancel the swap.

# *Adding a problem to a document*

A document can contain as many as 30 problems. To add a new problem:

1. Press  $\binom{ctr}{dt}$   $\binom{d}{t}$   $\binom{2}{8}$ .

A new problem with one page is added to the document.

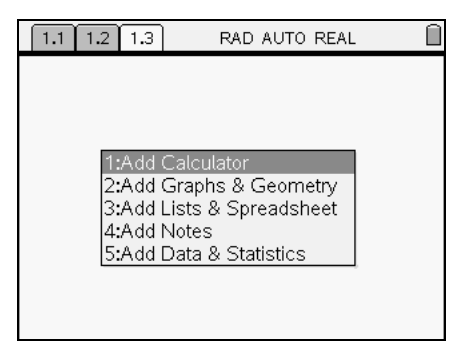

**Note:** The tab at the top left of the screen indicates that this is the first page of the second problem.

2. Press the number of the application you want to add to the new page.

# *Adding a page to a problem*

Each problem can contain up to 50 pages. To add a new page to a problem:

Press  $\binom{ct}{t}$   $\binom{d}{t}$   $\binom{2}{t}$   $\binom{7}{t}$  to add a blank page

or

▶ Press ( $\widehat{a}$ ) to display the **Home** menu, then press the number of the application you'd like to add to the new page in the problem.

For example, press  $\left(\widehat{\mathfrak{m}}\right)\left(1\right)$  to add a new page with the Calculator application.

### **Shortcut keys:**  $\left(\begin{matrix} \text{ctrl} \end{matrix}\right)$   $\left(\begin{matrix} \text{I} \end{matrix}\right)$ .

A new page is added to the current problem.

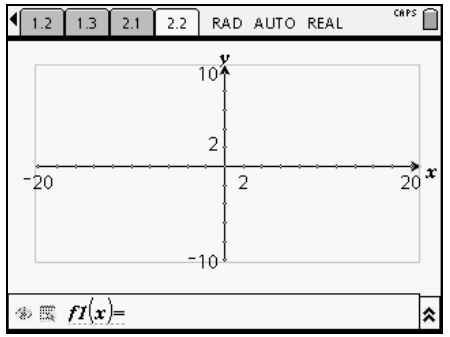

**Note:** The tab at the top left of the screen indicates that this is the second page of the second problem.

# *Moving through pages in a document*

Use the following keys to navigate through your documents.

- $\binom{c}{r}$  4 displays the previous page.
- $\binom{c}{t}$   $\blacktriangleright$  displays the next page.
- $(\vec{c} \cdot \vec{b})$   $\blacktriangle$  displays the Page Sorter.

# *Saving a document*

If you are working in a document and want to save it:

1. Press  $\binom{ctr}{dt}$   $\binom{d}{t}$   $\binom{1}{3}$  or

### **Shortcut keys:**  $\left(\begin{smallmatrix} \text{ctri} \end{smallmatrix}\right)$  (S)

If you are saving the document for the first time, you will be asked which folder to save it to, and what to name the document.

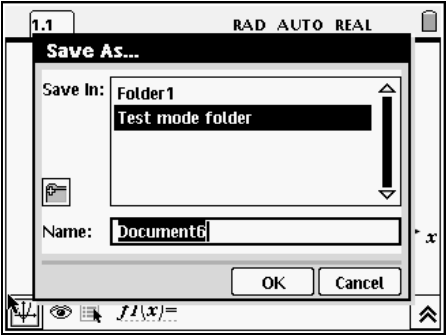

- 2. Type a name for the new document.
- 3. If you want to save the document in a different folder, press  $\binom{2008}{9}$  (tab) and type a new folder name, or press  $\binom{20}{3}$  to view a list of existing folders.
- 4. Press  $\blacktriangleright$  to highlight the folder name and press  $\binom{5}{3}$  to select it.
- 5. Press  $(\overline{\text{tab}})$  to select OK.
- 6. Press  $\binom{2}{3}$  or  $\binom{2}{\text{enfer}}$  to save the document.

# *Viewing and reordering pages in a document*

The Page Sorter displays all of the problems in your document and all pages within each problem in thumbnail format. You can use the Page Sorter to rearrange and delete pages, copy a page from one problem and paste it in another and apply templates to pages.

### **Opening the Page Sorter from a document**

Press  $\binom{ctrl}{(n)}$  ( $\binom{r}{3}$ ) or

# **Shortcut keys:**  $\left(\begin{matrix} \text{ctrl} \end{matrix}\right)$   $\blacktriangle$ .

The Page Sorter screen displays all of the problems and pages in the current document.

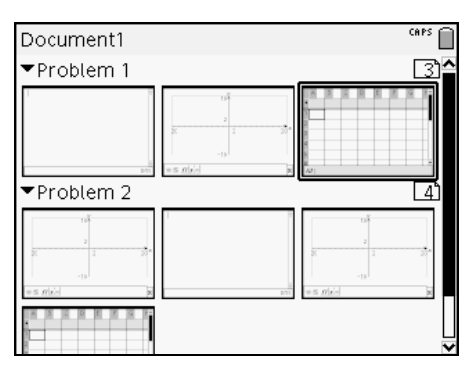

#### **Reordering pages in a problem**

To move a page within a document from the Page Sorter:

1. Use the  $\triangleleft$  and  $\triangleright$  keys to select the page you want to move.

A heavy border around the page indicates that it is selected.

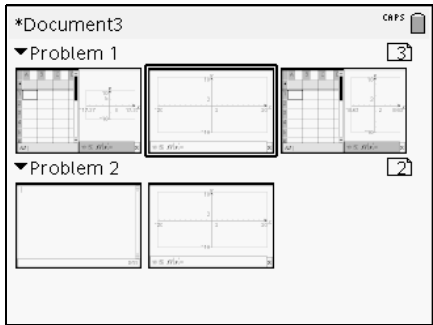

- 2. Either press and hold  $\binom{2}{3}$  or press  $\binom{ct}{x}$   $\binom{2}{3}$  until the grab cursor ÷displays.
- 3. Press  $\langle , \rangle$ ,  $\blacktriangle$  and  $\blacktriangledown$  to move the page to the desired position.
- 4. Press  $\binom{2}{3}$  or  $\left(\frac{2}{n+1}\right)$  to finish the move.

**Note:** You can press (esc) to cancel.

The page moves to the new location within the problem, and the counter adjusts accordingly.

#### **Copying a page to another problem**

To copy a page from one problem to another in the same document:

1. Press  $\langle , \rangle$ ,  $\blacktriangle$  and  $\blacktriangledown$  to select the page you want to copy.

A heavy border around the page indicates that it is selected.

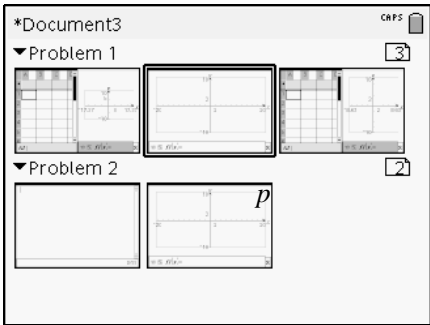

- 2. Press  $\left(\begin{matrix} \frac{\cot 1}{\csc 1} \\ \frac{\cot 1}{\csc 1} \\ \frac{\cot 1}{\csc 1} \\ \frac{\cot 1}{\csc 1} \\ \frac{\cot 1}{\csc 1} \\ \frac{\cot 1}{\csc 1} \\ \frac{\cot 1}{\csc 1} \\ \frac{\cot 1}{\csc 1} \\ \frac{\cot 1}{\csc 1} \\ \frac{\cot 1}{\csc 1} \\ \frac{\cot 1}{\csc 1} \\ \frac{\cot 1}{\csc 1} \\ \frac{\cot 1}{\csc 1} \\ \frac{\cot 1}{\csc 1} \\ \frac{\cot 1}{\$
- 3. Press  $\langle , \rangle$ ,  $\blacktriangle$  and  $\blacktriangledown$  to move the page to the desired position in the new problem.
- 4. Press  $\binom{ct}{t}$   $\widehat{V}$  to paste the page in the new location.

The page moves to the new location within the problem, and the counter adjusts accordingly.

#### **Copying a page to another document**

To copy a page from one document to another document:

1. Press  $\langle , \rangle$ ,  $\blacktriangle$  and  $\blacktriangledown$  to select the page you want to copy.

A heavy border around the page indicates that it is selected.

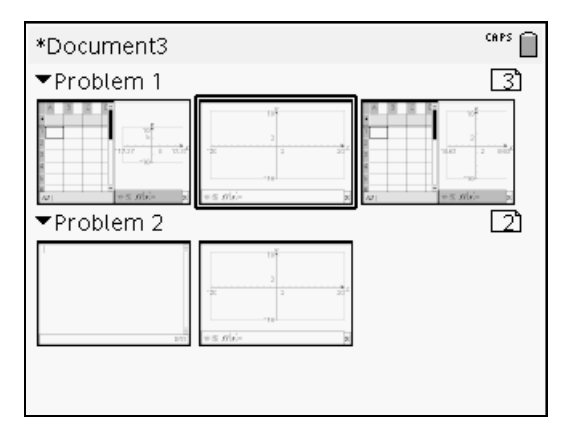

- 2. Press  $\binom{ctn}{C}$  to copy the page.
- 3. Press  $\left(\widehat{\mathfrak{m}}\right)\left(\overline{\mathfrak{I}}\right)$  to Open My Documents.
- 4. Press  $\triangle$  and  $\blacktriangledown$  to highlight the folder containing the document you want to copy the page to.
- 5. Press  $\blacktriangleright$  to open the folder, or press (menu)  $\overline{(3)}$ .
- 6. Press the  $\triangle$  and  $\blacktriangledown$  keys to highlight the document.
- 7. Press  $\binom{2}{2}$  or  $\left(\frac{2}{\text{order}}\right)$  to open the document.
- 8. Press  $\binom{ctrl}{}$  to display the Page Sorter.
- 9. Press  $\langle , \rangle$ ,  $\blacktriangle$  and  $\blacktriangledown$  to move the page to the desired position in the document.
- 10. Press  $\left(\frac{ct}{v}\right)$  (v) to paste the page in the new location.

The page moves to the new location within the problem, and the counter adjusts accordingly.

# *Document settings*

You can change the mode settings for a document when you want to use settings different from those you have specified for the handheld. For instance, if you want to change the angle mode or exponential format used by the current document without changing the settings for every document on the handheld, use Document Settings to do so.

#### **Changing document settings**

1. Press  $\binom{n}{2}$  ( $\frac{3}{1}$ ) to display the Document Settings dialog box.

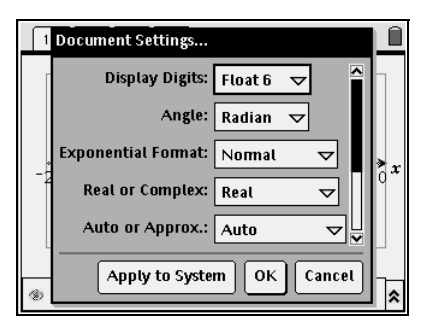

2. Press  $(\overline{\text{tab}})$  to move down through the list of settings.

**Note:** Press  $\binom{200}{2}$  (tab) if you need to move back up through the list.

- 3. When you reach the setting that you want to change, press  $\blacktriangledown$  to expand the selection list.
- 4. Press the  $\triangle$  and  $\blacktriangledown$  keys to highlight the option you wish to select and press  $\binom{2}{3}$  or  $\left(\frac{2}{\text{enfer}}\right)$ .
- 5. Press  $(\overline{\mathsf{tab}})$  until the **OK** button is highlighted.
- 6. Press  $\binom{5}{2}$  or  $\left(\frac{2}{3}n\right)$  to apply the new document settings.

**Note:** If you want these settings to apply to future documents also, highlight **Apply to System** and press  $\circled{?}$ .

# *Managing documents*

My Documents is a file manager where you store and organize your documents. The example below illustrates the My Documents screen with its main parts labeled. Following the screen, you can find descriptions of each labeled part.

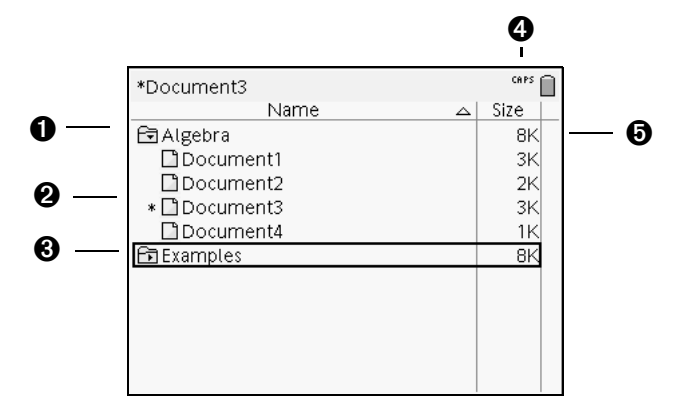

- **O** Expanded folder
- **A** Unsaved document
- <sup>6</sup> Collapsed folder
- **A** System status indicators
- Ä File size

#### **Opening My Documents**

To open **My Documents**:

Press  $\textcircled{a}$   $\textcircled{7}$ .

**Note:** If you are working in a document, press  $\binom{ctr}{ctr} \triangle \binom{ctr}{ctr}$ .

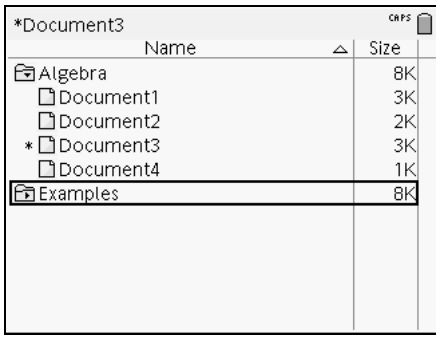

The **My Documents** screen opens, displaying all folders and files on the handheld.

#### *Opening documents*

To open a document:

- 1. Press  $\triangle$  and  $\blacktriangledown$  to highlight the folder containing the document.
- 2. Press  $\binom{2}{3}$  or  $\binom{2}{\text{enter}}$  to open the folder.
- 3. Press the  $\triangle$  and  $\blacktriangledown$  keys to highlight the document you want to open.
- 4. Press  $\binom{2}{3}$  or  $\binom{2}{3}$  to open the document.

### **Expanding folders**

To expand a single folder:

- 1. Press  $\triangle$  and  $\blacktriangledown$  to highlight the folder.
- 2. Press  $\binom{2}{3}$  or  $\binom{2}{\text{enter}}$  to open the folder.
- 3. The icon changes to the opened icon  $\blacksquare$  and a list displays showing all documents within the folder.

### **Expanding all folders**

To expand all folders on the My Documents screen:

Press (menu)  $\overline{4}$ .

All folders expand to display their contents.

#### **Renaming folders or documents**

To rename a folder or document:

- 1. Press the  $\triangle$  and  $\blacktriangledown$  keys to highlight the document or folder you want to rename.
- 2. Press  $\binom{2}{2}$ .

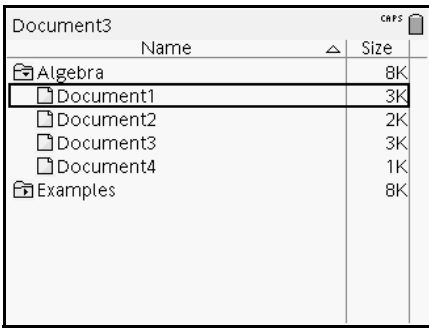

The document or folder name is highlighted.

3. Type a new name and press  $\langle \tilde{\vec{m}}_e \rangle$  to complete the change.

**Note:** Press (esc) to cancel.

# **Collapsing folders**

To collapse a single folder:

Press  $\blacklozenge$  to collapse an expanded folder. The icon returns to the closed

folder icon  $\Box$  and the contents of the folder no longer display on the screen.

To collapse all folders:

Press (menu)  $\langle 5 \rangle$  to collapse all folders.

### **Creating folders**

You can create folders two different ways:

- You can create a folder when you save a new document: The **Save** and **Save As...** menu commands allow you to enter a new folder name for the document.
- You can create a folder directly from the My Documents screen. Press  $\binom{m}{k}$ . Type a name for new folder, and press  $\binom{m}{k}$  or  $\binom{m}{k}$  to add it.

### **File and folder naming conventions**

Folder names must be unique. File and folder names can be very long, and can include almost all characters, including spaces and punctuation.

#### *Deleting documents and folders*

- 1. Press  $\triangle$  and  $\blacktriangledown$  to highlight the document or folder you want to delete.
- 2. Press  $\binom{ctrl}{t}$   $\binom{d}{t}$   $\binom{2}{t}$   $\binom{6}{t}$  or press  $\binom{clear}{t}$ .

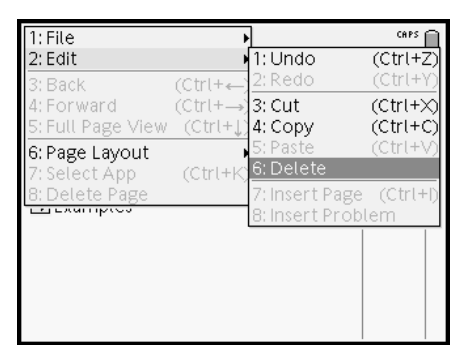

A dialog box displays, confirming that you want to delete the file or folder.

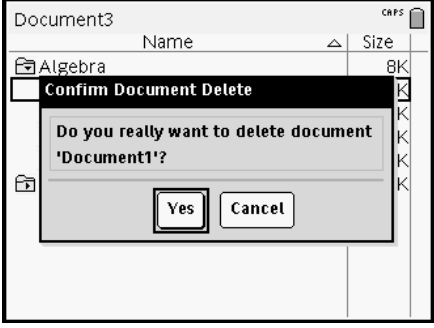

3. Press  $\binom{2}{3}$  or  $\binom{2}{\text{eniter}}$  to select Yes.

The document is deleted.

**Note:** Press  $\binom{ct}{t}$   $\binom{n}{t}$   $\binom{t}{t}$  to Undo a file or folder deletion.

### **Duplicating documents and folders**

Use Cut ( $(\overline{C^{tr}})$   $(\overline{C})$ ) and Paste ( $(\overline{C^{tr}})$   $(\overline{V})$ ) to duplicate documents and folders.

To copy a document to another folder, select the desired folder, then paste.

### **Recovering deleted documents**

Most operations performed in My Documents can be undone. Press  $\binom{ct}{t}$  (Undo) to cancel the last operation until the deleted document is restored.

# *Linking values on pages*

Variable linking is a powerful tool for building and exploring mathematical models. Values and functions created or defined in one application can interact with other applications (within the same problem) to share data.

There are a few things to keep in mind when using linked items:

- Values can be linked between applications on one page or between different pages of the same problem.
- Since all applications are linked to the same actual data, if you delete it from any application, then all references to the data are lost.
- If the linked value is changed in the original application, the change is reflected in all linked usages.

Each application allows you to define a value or function as a variable. Defining a variable is the first step in linking values.

# **Creating TI-Nspire™ variables**

Variables can be any portion or attribute of an object or function created within an application. Examples of attributes that can become variables are the area of a rectangle, the radius of a circle, the value contained in a spreadsheet cell or the contents of a row or column, or a function expression. When you create a variable, it is stored in memory within the problem .

# *Types of variables*

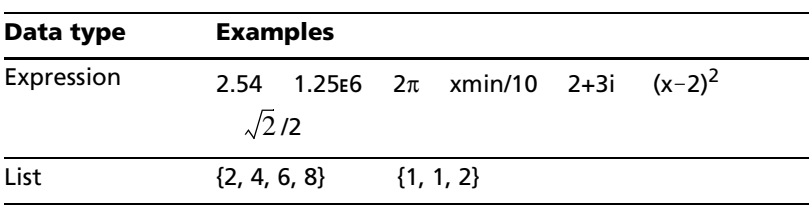

You can store the following data types as variables:

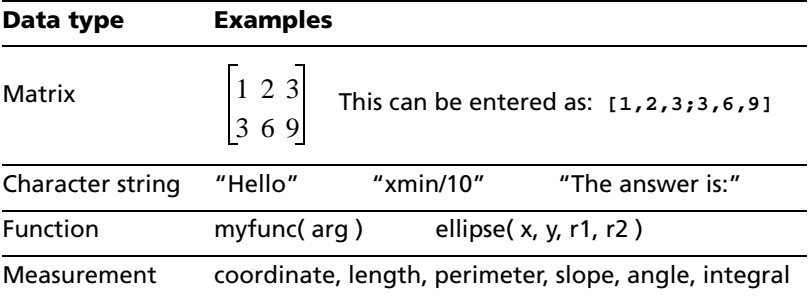

#### *Creating a variable from a Graphs & Geometry value*

1. Click to select the value to store as a variable.

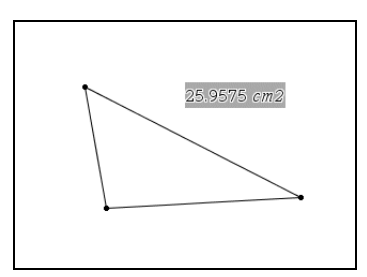

- 2. Do one of the following:
	- Press  $\binom{30}{\text{var}}$ . The Variables options are displayed with Store highlighted.
	- Press  $\left(\overline{c^{tn}}\right)$  (L) to display the Variables options. Store is highlighted.
	- Open the Tools menu and select the Variables option. The Variables options are displayed with Store highlighted.
- 3. Press  $\left(\frac{a}{\text{entior}}\right)$ . VAR := appears before the selected value. This is the default variable name. Type over VAR with the variable name you want to give the value.

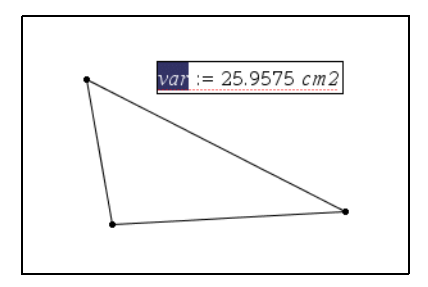

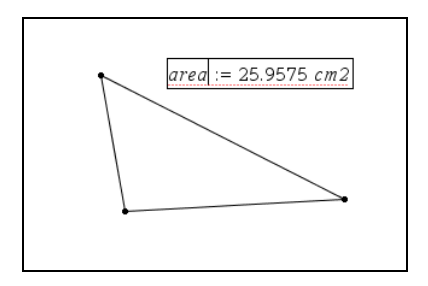

4. When the variable name is typed, press  $\left(\frac{\pi}{\text{erder}}\right)$ . The value is saved to that variable name, and the stored value or its name appears in bold text to indicate it is a stored value.

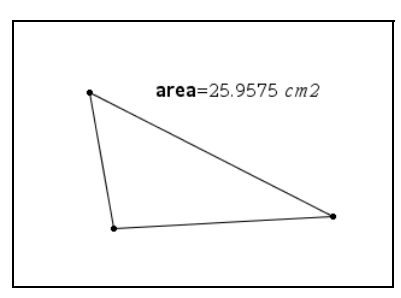

### *Creating a variable from a Lists & Spreadsheet cell value*

You can share a cell value with other TI-Nspire™ math and science learning technology applications. When defining or referring to a shared cell in Lists & Spreadsheet, you precede the name with an apostrophe (').

- 1. Click the cell that you want to share.
- 2. Press  $\langle \overrightarrow{v_{\text{ar}}} \rangle$  or  $\langle \overrightarrow{v_{\text{tr}}} \rangle$  (L). A formula is inserted into the cell with *var* as a placeholder for a variable name.
- 3. Replace the letters "*var*" with a name for the variable, and press  $\left(\frac{2}{\text{enter}}\right)$ .

The value is now available as a variable to other TI-Nspire™ math and science learning technology applications within the current problem.

**Note:** If a variable with the name you specified already exists in the current problem, Lists & Spreadsheet displays an error message.

#### *Creating Calculator variables*

As alternatives to using  $\left(\frac{1}{100}\right)$ , you can use ":=" or the **Define** command. All of the following statements are equivalent.

 $5+8^3$ 

```
num := 5 + 8^3Define num=5+83
```
### **Special considerations for variables**

### *Rules for naming variables*

Variable and function names that you create must meet the following naming rules.

**Note:** Avoid defining variables that use the same names as those used for statistical analysis. In some cases, an error condition could occur. Variable names used for statistical analysis are listed in the Appendix of Functions, under the **StatMatrix** entry.

- You can use 1 to 16 characters consisting of letters, digits, and the underscore character (\_). Letters can be U.S. or Greek letters (but not  $\Pi$  or π), accented letters, and international letters.
- You can use uppercase or lowercase letters. The names *AB22*, *Ab22*, *aB22*, and *ab22* all refer to the same variable.
- Do not use spaces.
- If you use an underscore as the first character, the variable it is considered a type of unit, such as *\_m*, *\_ft*, and *\_in*. Units do not allow subsequent underscores in the name.
- You cannot use a preassigned variable or function name, such as *ans* or **min**.

**Note:** For a complete list of TI-Nspire™ functions, refer to the TI-Nspire™ Reference Guide.

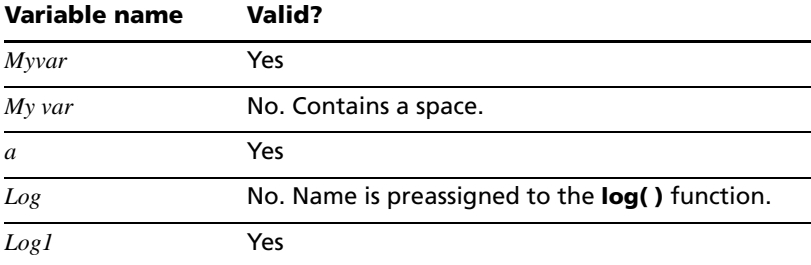

Here are some examples:

#### *Preventing name conflicts*

A TI-Nspire™ shared variable can have the same name as a table cell or column letter. To help you prevent name conflicts in your table formulas, Lists & Spreadsheet provides syntax rules.

- To refer to a variable whose name could conflict with the name of a cell (such as A1), precede the variable name with an apostrophe  $('A1).$
- To refer to a table column (such as A) without conflicting with a single-letter variable name *A*, follow the column letter with a pair of brackets (A[]).

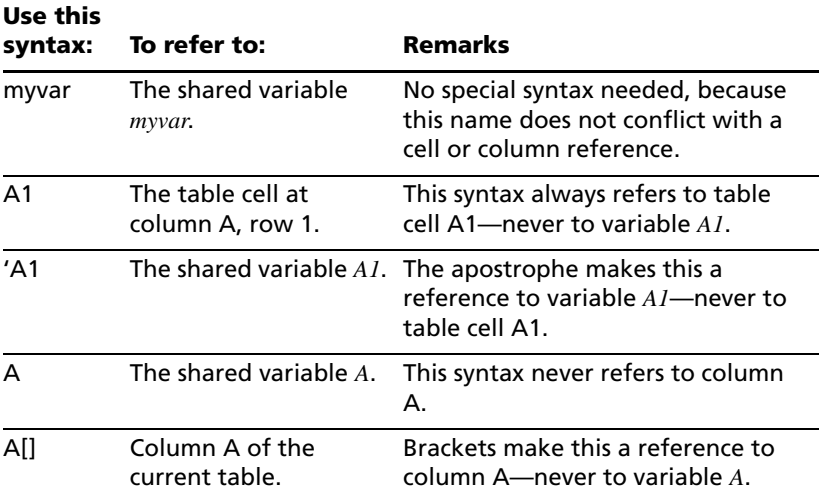

#### **Checking a variable's value using the Calculator application**

You can check the value of an existing variable by entering its name on the Calculator entry line.

f On the Calculator entry line, type the variable name **num** and press  $\left\langle \widetilde{\text{enter}} \right\rangle$ .

The value most recently stored in num is displayed as the result.

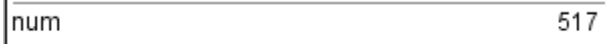

#### **Using (linking) TI-Nspire™ variables**

Sharing, or linking, the variables you create is a powerful tool for math exploration. The display of linked variables is automatically updated when the variable's value changes.

In the following two examples, two data lists were created in Lists & Spreadsheet and then plotted in Graphs & Geometry.

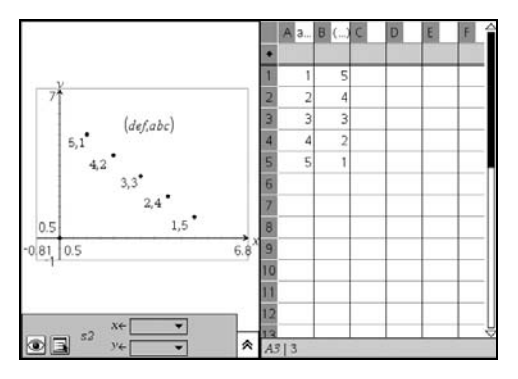

When the values are altered in Lists & Spreadsheet, they automatically update in Graphs & Geometry.

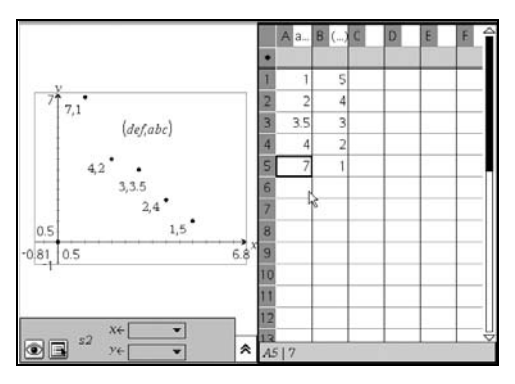

### *Linking to shared variables*

To use a stored variable:

- 1. Display the page and select the location or object to which you want to link a variable.
- 2. Do one of the following:
	- Press  $\langle \overleftrightarrow{\hspace{1mm}}\rangle$ . The Variables display.
	- Press  $(\overline{c^{tr}})$  (L) to display the Variables options.
	- Open the Tools menu and select the Variables option.
- 3. Press  $\triangle$  and  $\blacktriangledown$  to scroll the list, or type part of the variable name. As you type, the TI-Nspire™ system displays a list of variables that begin with the letters you typed. Typing part of the name enables you to locate a variable more quickly if the list is long.

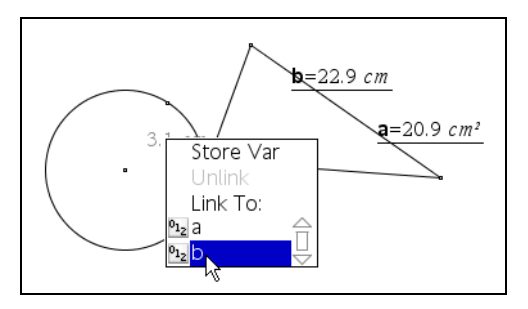

4. When you locate and highlight the name of the variable you want to use, click the name or press  $\left(\frac{2}{\sigma_{\text{max}}}\right)$ . The selected variable value is linked.

### *Linking a Lists & Spreadsheet cell to a variable*

When you link a cell to a variable, Lists & Spreadsheet keeps the cell value updated to reflect the current value of the variable. The variable can be any variable in the current problem space and can be defined in Graphs & Geometry, Calculator, or any instance of Lists & Spreadsheet.

**Note:** Do not link to a system variable. Doing so could prevent the variable from being updated by the system. System variables include *ans*, *StatMatrix*, and statistics results (such as *RegEqn*, *dfError*, and *Resid*).

- 1. Click the cell that you want to link to the variable.
- 2. Click  $\overline{\text{var}}$  or  $(\overline{\text{curl}})$  (**L**), and click **Cell.**

The VarLink menu displays.

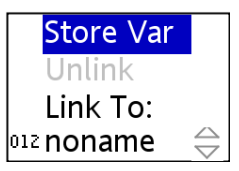

3. Under **Link To**, scroll to the name of the variable and click it.

The cell shows the value of the variable.

### **Removing a linked variable**

To remove a linked variable from a page:

- 1. Select the linked variable.
- 2. Do one of the following:
	- Press  $\langle \overleftrightarrow{\text{vac}} \rangle$ .
- Press  $\binom{ctrl}{c}$  (L) to display the Variables options.
- Open the Tools menu and select the Variables option.

The Variables options display.

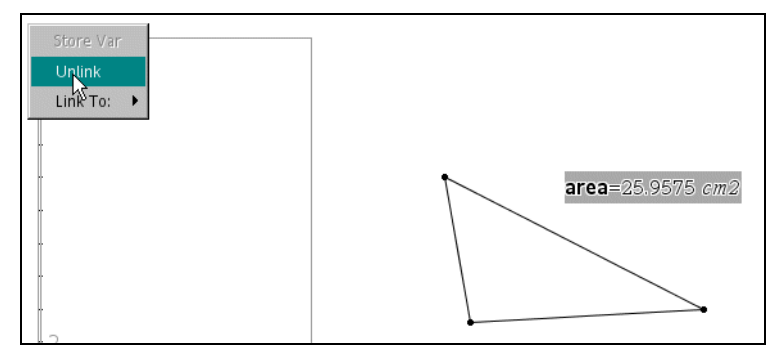

3. Select **Unlink**. The link is removed from the value, and the value is displayed without any bolding.

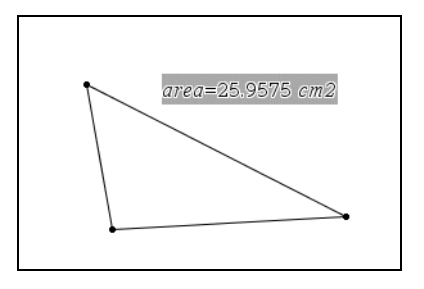

# *Sending a document to another handheld*

You can send documents and Operating System (OS) files to another TI-Nspire™ handheld.

#### **Rules for sending files**

If a document with the same name as the one you are sending already exists on the receiving TI-Nspire™ handheld, the document will be renamed. The system appends a number to the name to make it unique. For example, if a document called **Mydata** existed on the receiving TI-Nspire™ handheld, it would be renamed **Mydata(2)**.

Both the sending and receiving units display a message that shows the new name.

- There is a 255-character maximum length for a file name, including the entire path. If a transmitted file has the same name as an existing file on the receiving unit and the file names contain 255 characters, then the name of the transmitted file will be truncated to allow the software to follow the renaming scheme described in the previous bullet.
- All variables associated with the document being transmitted are transfered with the document.
- Transmissions will time out after 30 seconds.

#### **Sending a document**

1. Open My Documents.

Press  $\textcircled{a}$   $\textcircled{7}$ .

- 2. Press the  $\triangle$  and  $\blacktriangledown$  keys on the NavPad to highlight the document you want to send.
- 3. Select **Send** from the My Documents menu.

```
Press \binom{ctrl}{(n)}\binom{1}{5}.
```
4. The file transfer begins. A progress bar displays to allow you to follow the transfer. There is a cancel button on the Sending... dialog that allows you to cancel the transmission while it in progress.

When the transfer is complete, a message displays. If the file was renamed on the receiving handheld, the new file name displays.

#### **Receiving a document**

No action is required by the user of the receiving TI-Nspire™ handheld. Units are automatically powered on when the cable is attached.

#### **Canceling a transfer**

1. To cancel a transmission in-progress, press Cancel on the dialog of the sending unit.

Note: To cancel a transfer from the receiving handheld, press (esc).

- 2. A link transmission error message displays.
- 3. Press  $\left(\overline{~} \right)$  or  $\left(\overline{~} \right)$  to cancel the transmission error message.

For more information, see the *Transferring Files* chapter in Part 2 of this guidebook, available on the CD that came with your handheld, or on the Texas Instruments web site at http://education.ti.com/guides.

# **Using Calculator**

# *Getting started with the Calculator application*

The Calculator application gives you a place to enter and evaluate math expressions. You can also use it to define variables, functions, and programs. When you define or edit a variable, function, or program, it becomes available to any TI-Nspire™ math and science learning technology application—such as Graphs & Geometry—that resides in the same problem.

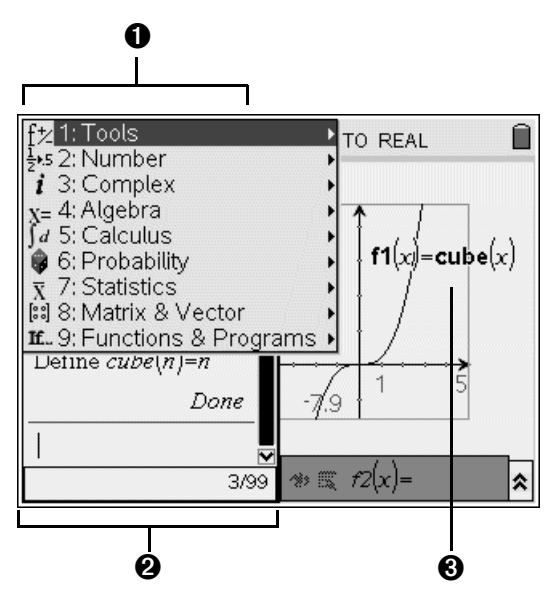

- $\bigodot$  Calculator menu This menu is available anytime you are in the Calculator work area. Press (menu) to display the menu. The menu in this screen snapshot may not exactly match the menu on your screen.
- **A** Calculator work area
	- You enter a math expression on the entry line and then press  $\left(\begin{matrix} x \\ \overline{\text{ent}} \\ \overline{\text{ent}} \end{matrix}\right)$  to evaluate the expression.
	- Expressions display in standard mathematical notation as you enter them.
	- Entered expressions and results show in the Calculator history.
- **<sup>6</sup>** Example of Calculator variables used in another TI-Nspire™ application

### **The Calculator tool menu**

The Calculator tool menu lets you to enter and evaluate a variety of math expressions.

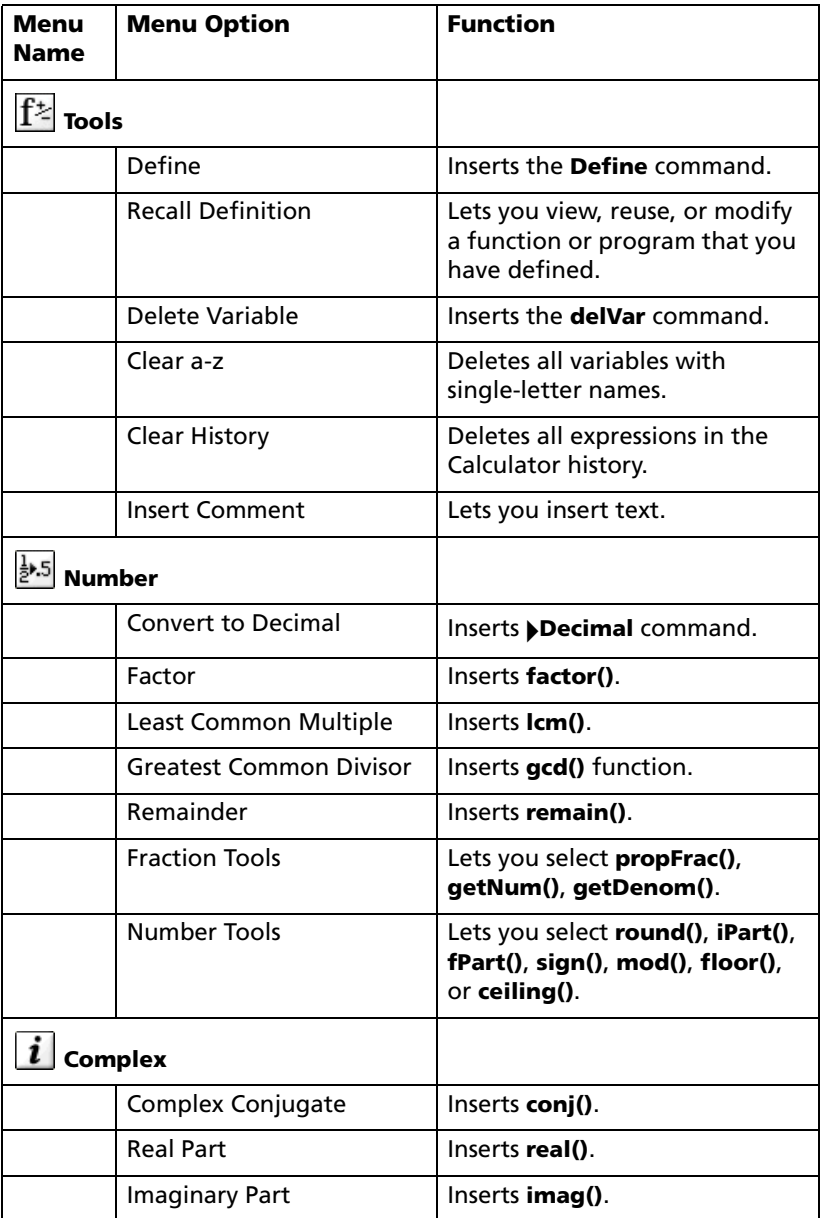

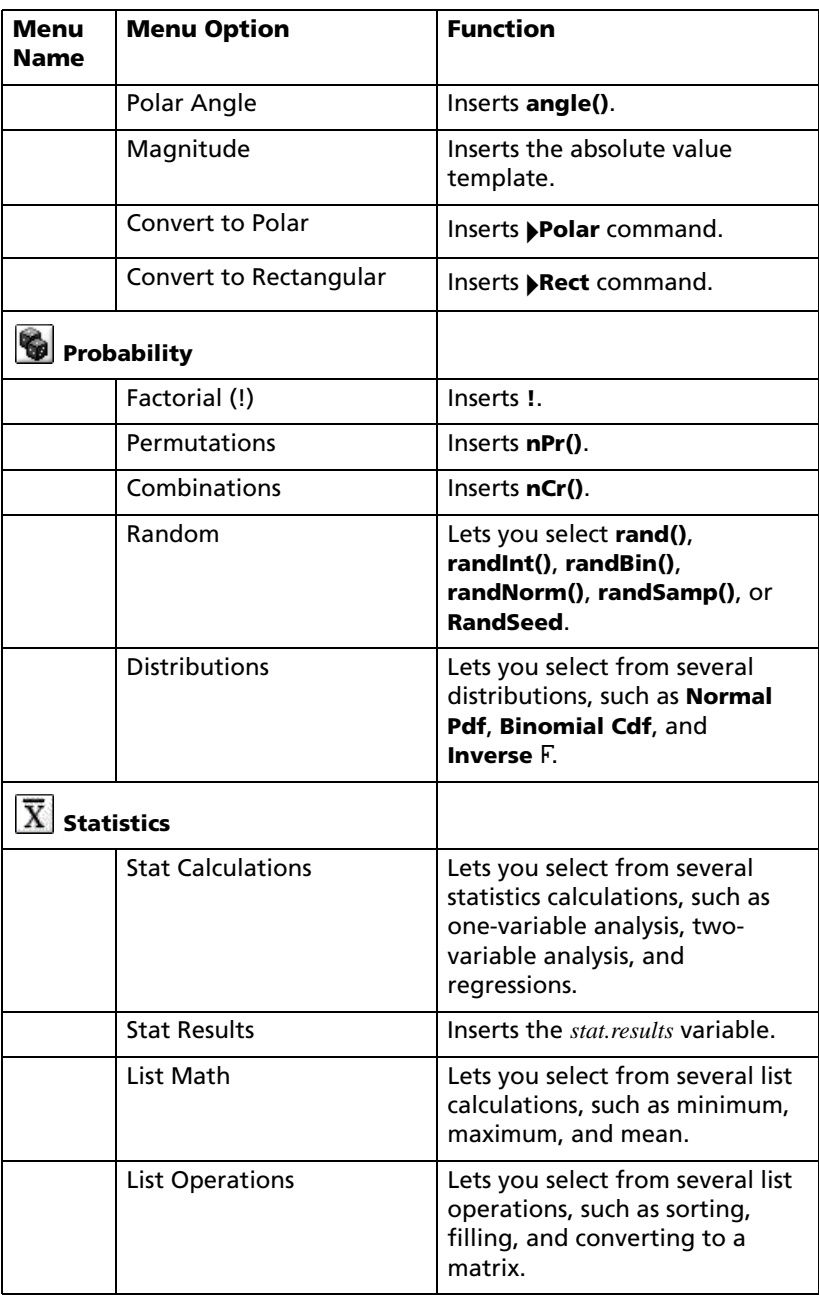

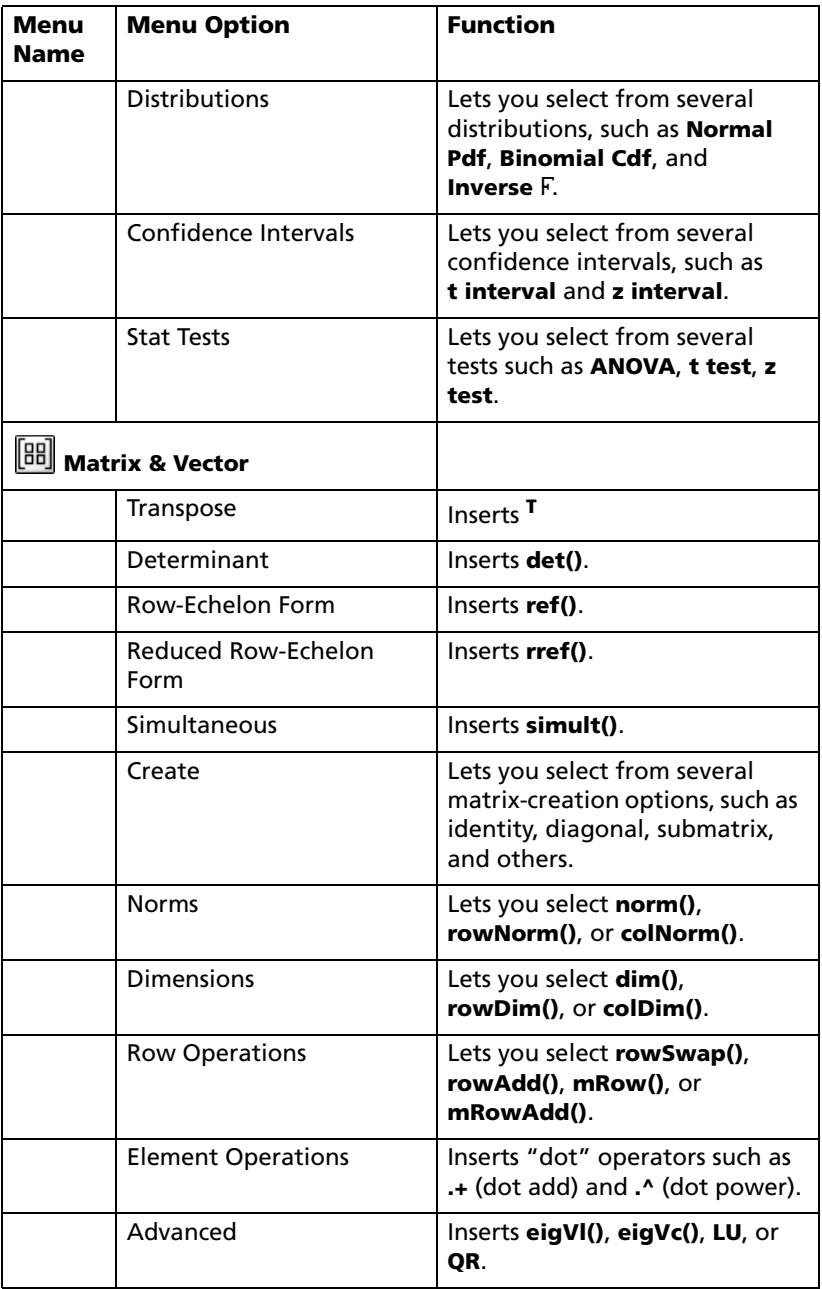

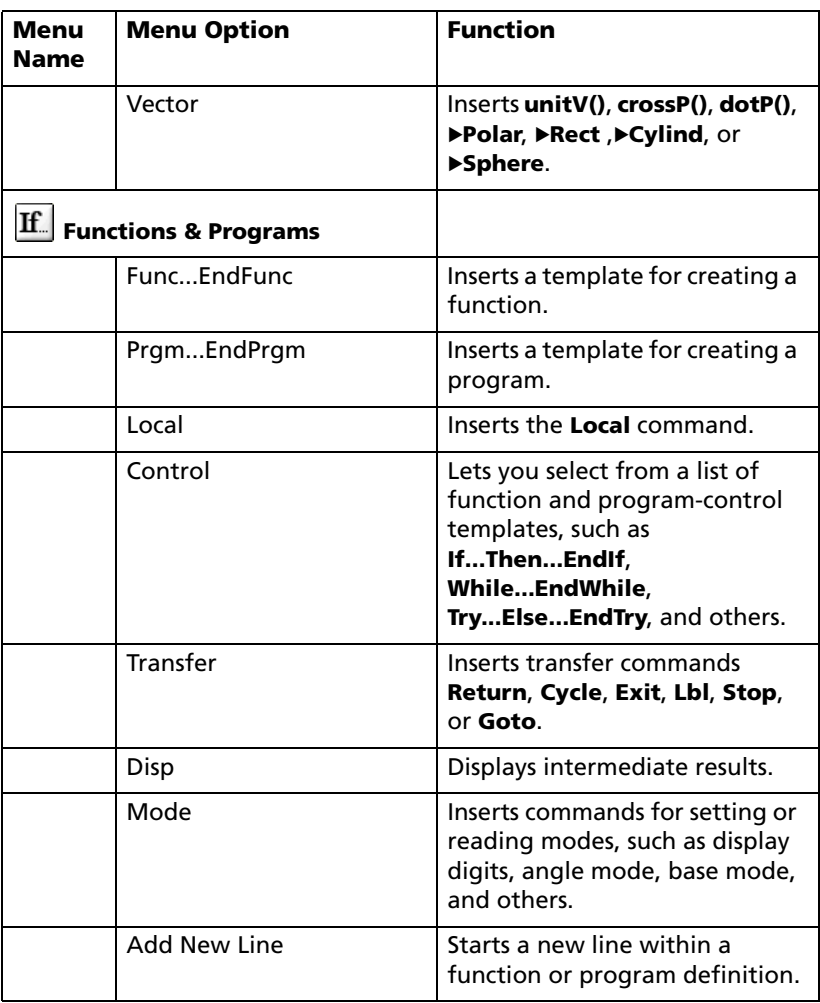

#### **Before you begin**

 $\blacktriangleright$  Turn on the handheld, and add a Calculator application to a document.

# *Entering and evaluating math expressions*

#### **Options for entering expressions**

Calculator lets you enter and edit expressions through several methods.

• By pressing keys on the handheld keypad

- By selecting items from the Calculator menu
- By selecting items from the Catalog  $(\binom{n}{k})$

### **Entering simple math expressions**

**Note:** To enter a negative number on the handheld, press  $\binom{m}{r}$ . To enter a negative number on a computer keyboard, press the hyphen key (**-**).

Suppose you want to evaluate  $\frac{2^8 \cdot 43}{ }$ 

$$
12\quad
$$

- 1. Select the entry line in the Calculator work area.
- 2. Type **2^8** to begin the expression.

$$
_{2}\mathrm{g}
$$

3. Press  $\blacktriangleright$  to return the cursor to the baseline, and then type  $\binom{m}{k}$  43 $\binom{m}{k}$  12.

$$
2^{\bf 8}\!\cdot\!43\!/\!12
$$

4. Press  $\left(\begin{matrix} 1 & 1 \end{matrix}\right)$  to evaluate the expression.

The expression displays in standard mathematical notation, and the result displays on the right side of the Calculator.

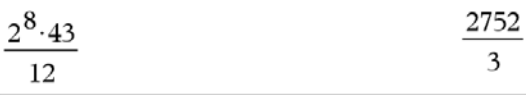

**Note:** If a result does not fit on the same line with the expression, it displays on the next line.

### **Controlling the form of a result**

You might expect to see a decimal result instead of 2752/3 in the preceding example. A close decimal equivalent is 917.33333..., but that's only an approximation.

You can force a decimal approximation in a result:

By pressing  $\left(\begin{smallmatrix} 2n \\ k \end{smallmatrix}\right)$   $\left(\begin{smallmatrix} \widetilde{a_{\text{t}}} \\ k \end{smallmatrix}\right)$  instead of  $\left(\begin{smallmatrix} \widetilde{a_{\text{t}}} \\ k \end{smallmatrix}\right)$  to evaluate the expression.

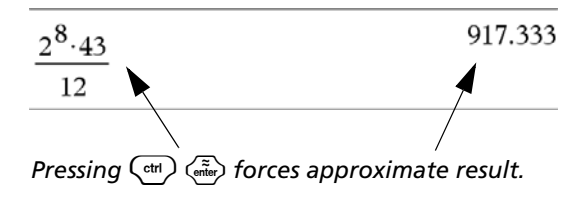

• By including a decimal in the expression (for example, **43.** instead of **43**).

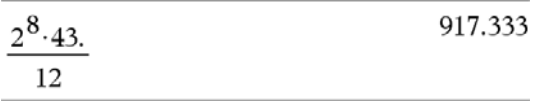

• By wrapping the expression in the **approx()** function.

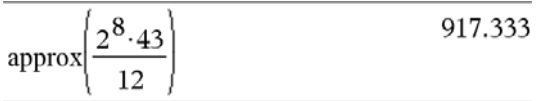

• By changing the document's mode setting to Approximate. (Press /c¢ to display the **File** menu, and then select **Document Settings**.) Note that this method forces all results in all of the document's problems to approximate.

### **Inserting items from the Catalog**

You can use the Catalog to insert system functions and commands, symbols, and expression templates into the Calculator entry line.

1. Press  $\langle \hat{\mathbb{B}} \rangle$  to open the Catalog.

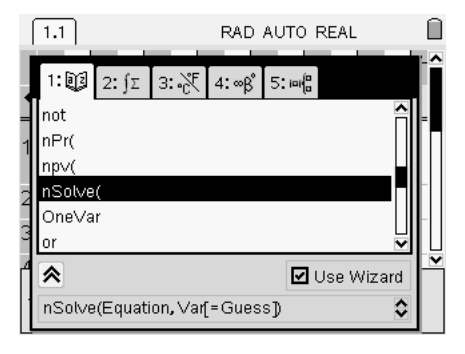

**Note:** Some functions have a wizard that prompts you for each argument. If you prefer to enter the argument values directly on the entry line, you may need to disable the wizard.

2. Press the number key for the category of the item. For example, press 1 to show the alphabetic list.

shows an alphabetic list of functions and commands.

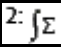

shows math functions and commands by category.

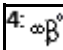

shows a table of symbols.

예음 shows expression templates.

3. Press  $\blacktriangleright$  and then use  $\blacklozenge, \blacktriangleright, \blacktriangle,$  or  $\blacktriangleright$  as necessary to select the item that you want to insert.

**Note:** To see syntax examples of the selected item, press (tab), and then press  $\left(\begin{array}{c}\pi\\{\mathfrak{m}}\end{array}\right)$  to alternately show or hide the Help. To move back to the selected item, press  $\binom{cas}{f}$  (tab).

4. Press  $\left(\begin{matrix} \widetilde{\mathbb{R}} \\ \mathbb{R} \end{matrix}\right)$  to insert the item into the entry line.

#### **Using an expression template**

The Calculator has templates for entering matrices, piecewise functions, derivatives, products, and other math expressions.
For example, suppose you want to evaluate  $\sum (n)$ 

- 1. Press  $\binom{ctrl}{x}$  to open the Template palette.
- 2. Select  $\frac{2}{\sqrt{2}}$  to insert the algebraic sum template.

The template appears on the entry line with small blocks representing elements that you can enter. A cursor appears next to one of the elements to show that you can type a value for that element.

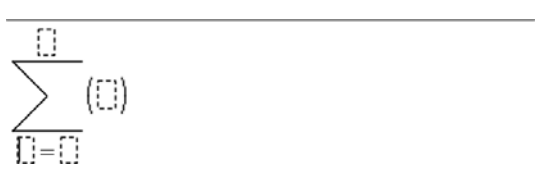

3. Use the arrow keys to move the cursor to each element's position, and type a value or expression for each element.

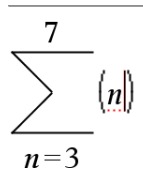

4. Press  $\left(\begin{matrix} \widetilde{\mathsf{max}} \\ \mathsf{onim} \end{matrix}\right)$  to evaluate the expression.

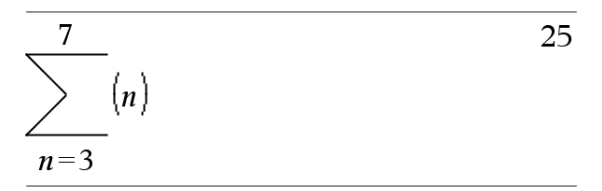

# *Editing Calculator expressions*

Although you cannot edit an expression in the Calculator history, you can copy all or part of an expression from the history and paste it to the entry line. You can then edit the entry line.

### **Positioning the cursor in an expression**

- $\blacktriangleright$  Press (tab) to cycle through the parameters of a template.
	- $-$  or  $-$

Press  $\langle$ ,  $\rangle$ ,  $\triangle$ , or  $\blacktriangledown$  to move the cursor through the expression. The cursor moves to the closest valid position in the direction that you press.

**Note:** An expression template may force the cursor to move through its parameters, even though some parameters may not be exactly in the path of the cursor movement. For example, moving upward from the main argument of an integral always moves the cursor to the top limit.

#### **Inserting into an expression in the entry line**

- 1. Position the cursor at the point where you want to insert additional elements.
- 2. Type the elements that you want to insert.

**Note:** When you insert an open parenthesis, Calculator adds a temporary close parenthesis, displayed in gray. You can override the temporary parenthesis by typing the same parenthesis manually or by entering something past the temporary parenthesis (thereby implicitly validating its position in the expression). After you override the temporary gray parenthesis, it is replaced with a black parenthesis.

#### **Selecting part of an expression**

When you select part of an expression, Calculator selects the smallest valid sub-expression. As you extend a selection, Calculator selects the next-smallest sub-expression. This helps you maintain a mathematically valid expression. Exceptions include +, - (subtraction), and \*, which can be partially selected.

- 1. Press  $\langle , \rangle$ ,  $\triangle$ , or  $\blacktriangledown$  to move the cursor to a starting point.
- 2. Press and hold  $\binom{248}{4}$  and press (i, ),  $\blacktriangle$ , or  $\blacktriangledown$  to select.

#### **Deleting all or part of an expression on the entry line**

- 1. Select the part of the expression to delete.
- 2. Press  $\left(\frac{\text{clear}}{\leftarrow}\right)$ .

# *Working with the Calculator history*

As you enter and evaluate expressions in the Calculator application, each entry/result pair is saved in the Calculator history. The history gives you a way to review your calculations, repeat a set of calculations, and copy expressions for reuse in other pages or documents.

### **Viewing the Calculator history**

The history of the expressions you have entered accumulates above the entry line, with the most recent expression at the bottom. If the history does not fit in the Calculator work area, you can scroll through the history.

**Note:** You may notice a processing slowdown when the history contains a large number of entries.

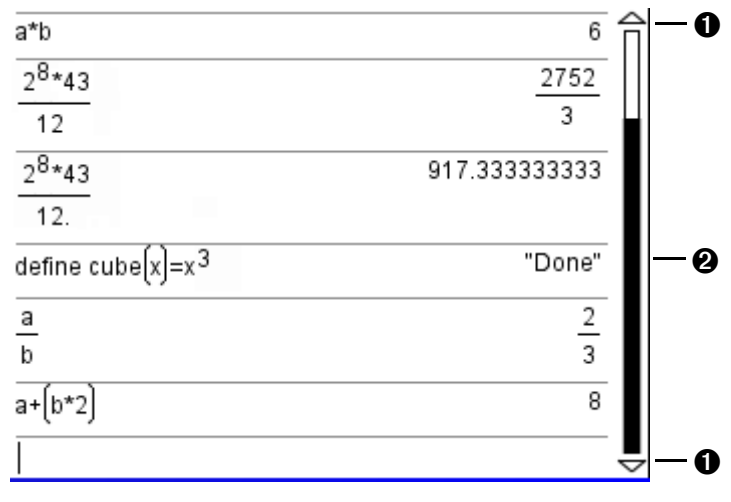

Press  $\triangle$  or  $\blacktriangledown$ .

**O** Scrollbar buttons

 $\bullet$  Scroll position indicator

### **Reusing a previous expression or result**

You can copy an expression, subexpression, or result from the Calculator history and paste it into the entry line or into other TI-Nspire<sup>™</sup> applications.

- 1. Scroll to the item that you want to copy.
- 2. Select the item.

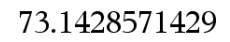

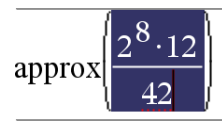

**Note:** The float setting for the current document may limit the number of decimal places displayed in a result. To capture the result in its full precision, select it either by scrolling with the up and down arrow keys or by triple-clicking it.

- 3. Press  $\binom{ctr}{c}$  (C) to make the copy.
- 4. Select the location where you want the copy.
- 5. Press  $\left(\begin{matrix} \text{ctr} \\ \text{C} \end{matrix}\right)$  (**V**) to paste the copy.

**Note:** If you copy an expression that uses variables into a different problem, the values of those variables are not copied. You must define the variables in the problem where you paste the expression.

### **Deleting an expression from the history**

When you delete an expression, all variables and functions defined in the expression retain their current values.

- 1. Use the arrow keys to select the expression that you want to delete.
- 2. Press  $\left(\frac{\text{clear}}{\leftarrow}\right)$ .

The expression and its result are removed.

#### **Clearing the Calculator history**

When you clear the history, all variables and functions defined in the history retain their current values. If you clear the history by mistake, use the undo feature.

- 1. Press  $\binom{mean}{1}$  to display the Calculator menu.
- 2. On the **Tools** menu, select **Clear History**.

All expressions and results are removed from the history.

#### **Where to find more information**

More in-depth information, step-by-step instructions, and screen examples of all the Calculator features are contained in the Using Calculator chapter in Part 2 of the user guide, which is available on the CD-ROM that came with your handheld and as a download from the web site: http://education.ti.com/guides.

# **Using Graphs & Geometry**

The Graphs & Geometry application enables you to:

- Graph and explore functions.
- Create and explore geometric shapes.
- Animate points on objects or graphs and explore their behavior.
- Graph data collected by the Data Collection application.
- Explore graphical and geometric transformations.
- Explore and investigate concepts of calculus.
- Link to data created by other applications and utilize it in Graphs & Geometry.

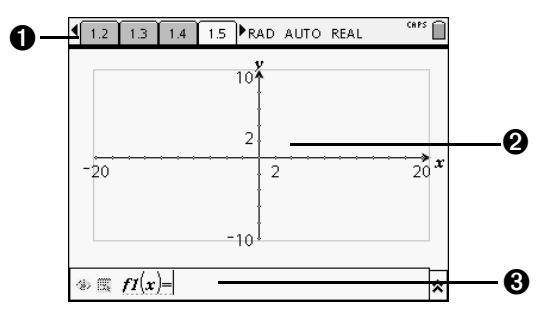

- **O** Problem/Page number counter
- **2** Sample Graphs & Geometry work area in Graphing View
- **8** Graphs & Geometry data entry line

These are the basic components of the Graphs & Geometry application.

# *The toolbar*

To quickly access a tool menu, use the numeric quick keys.

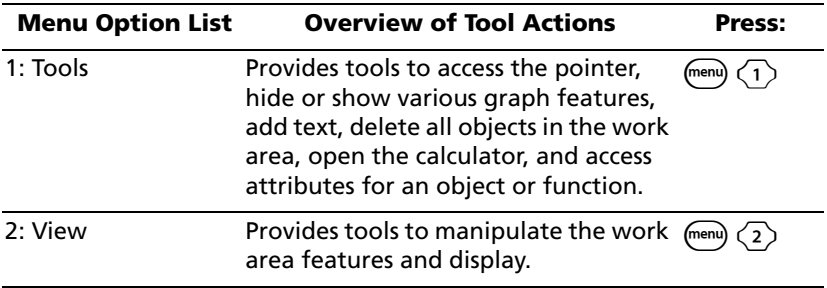

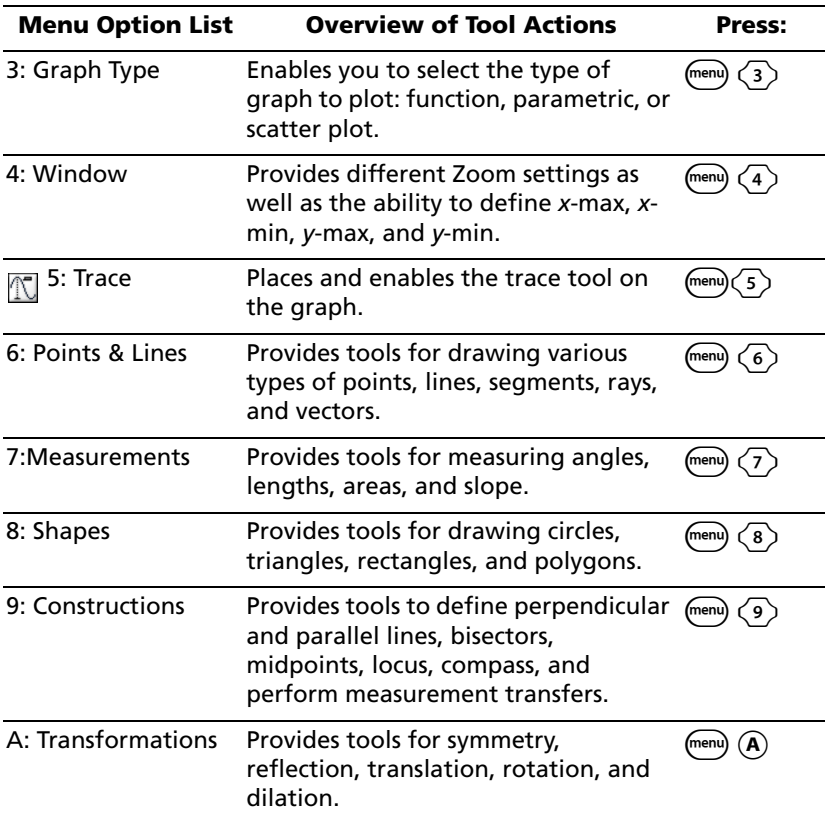

### *Tools Menu Tools*

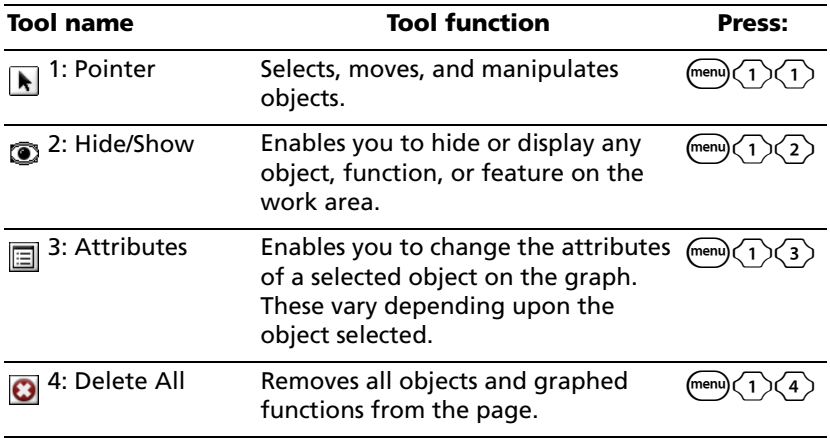

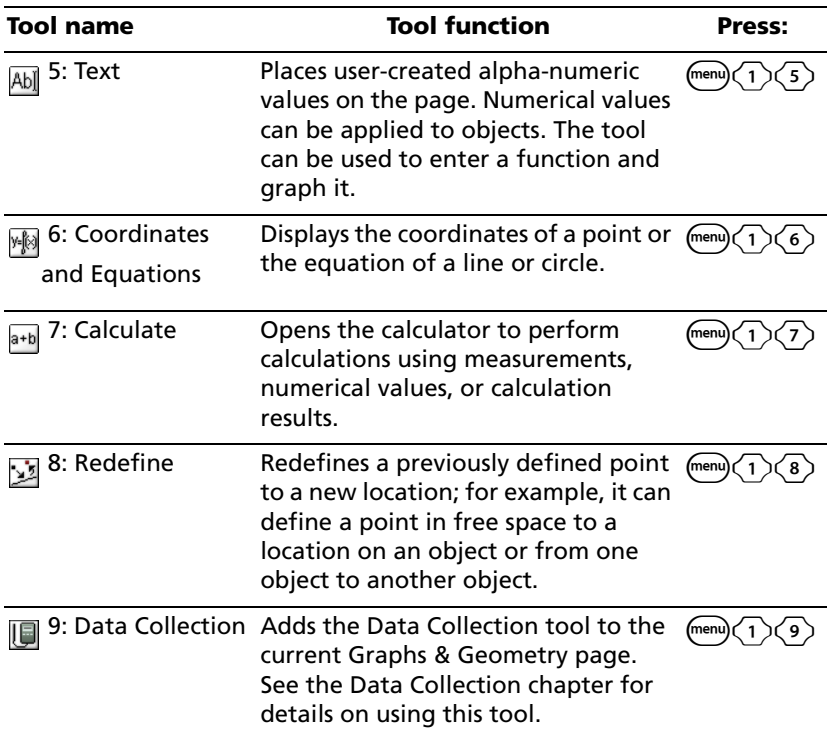

## *View Menu Tools*

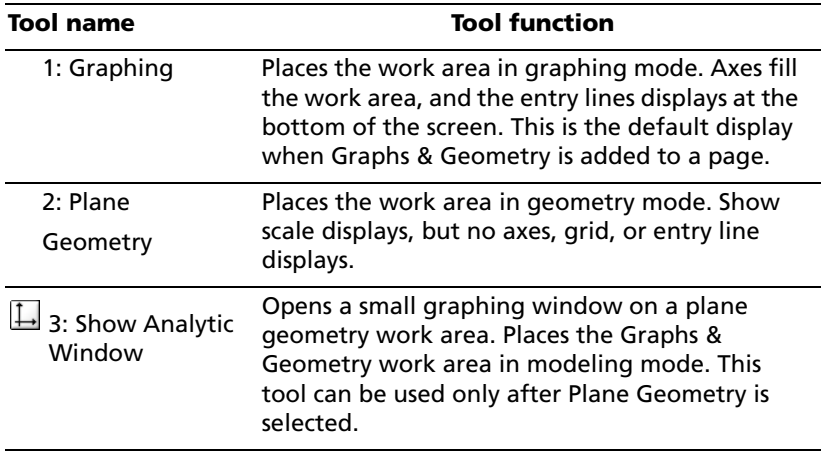

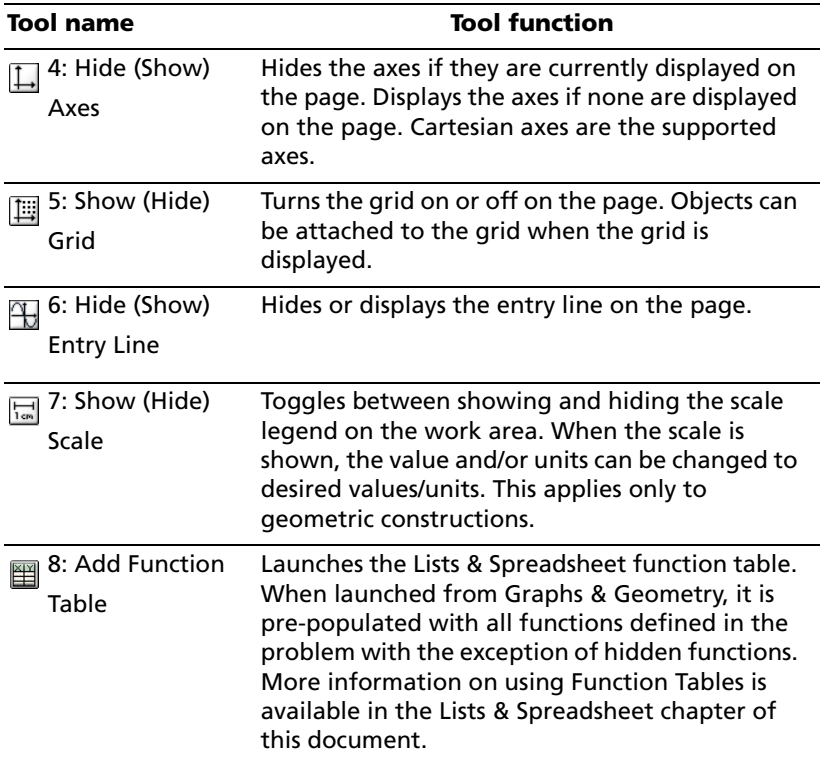

## *Graphing Type Menu Tools*

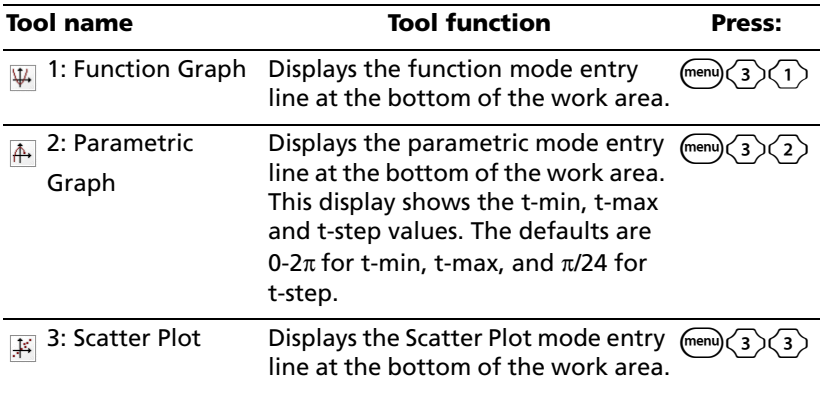

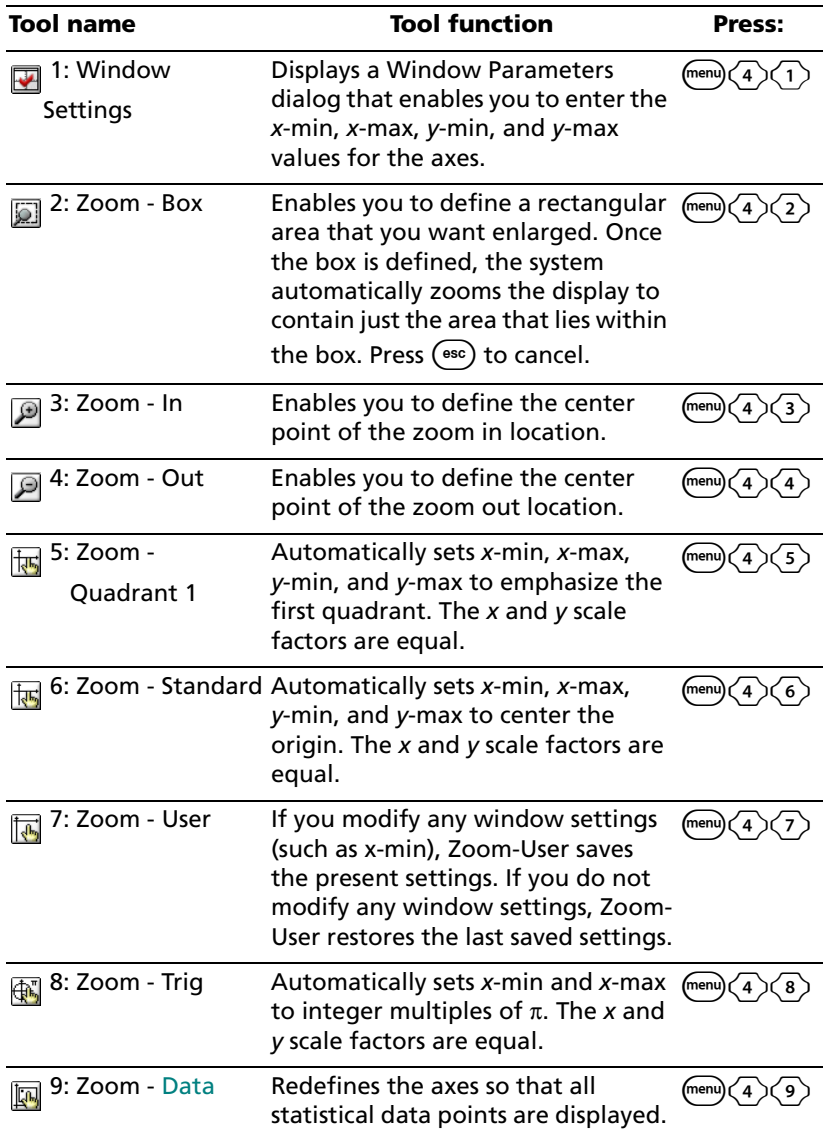

## *Window Menu Tools*

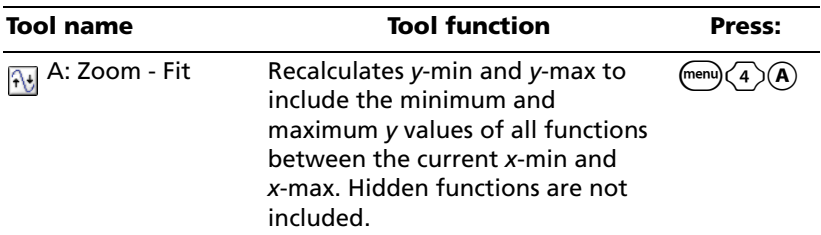

### *Trace Menu Tools*

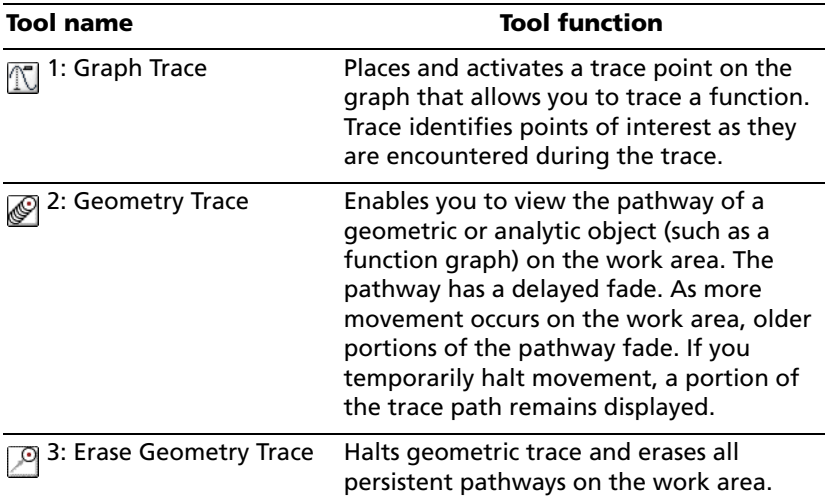

## *Points and Lines Menu Tools*

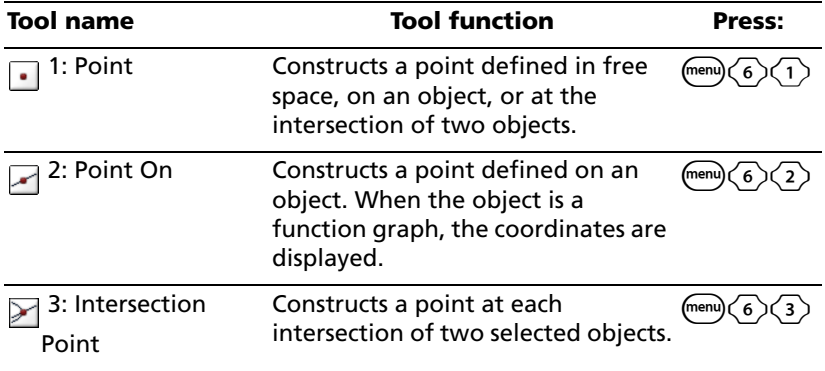

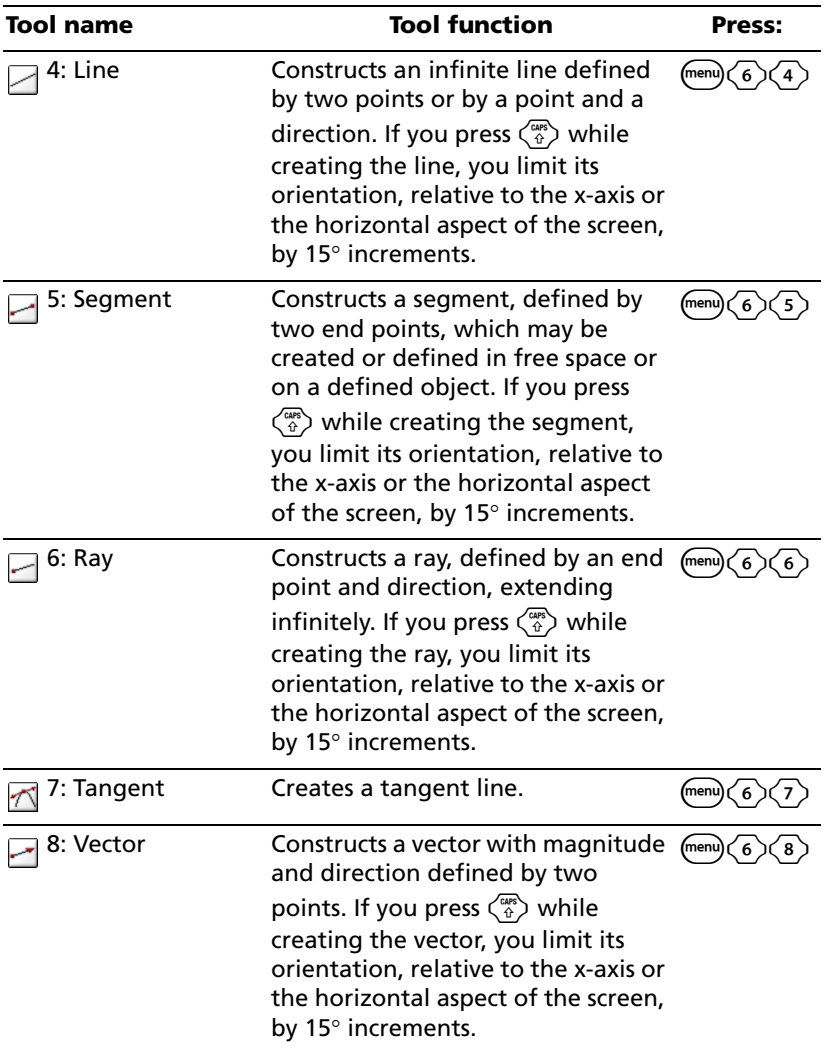

## *Measurements Menu Tools*

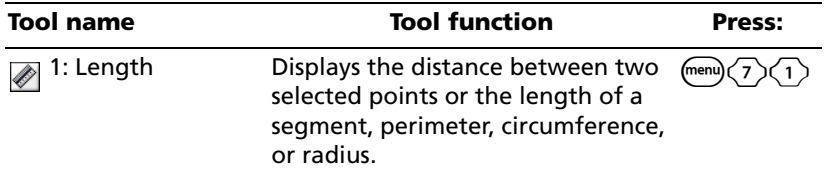

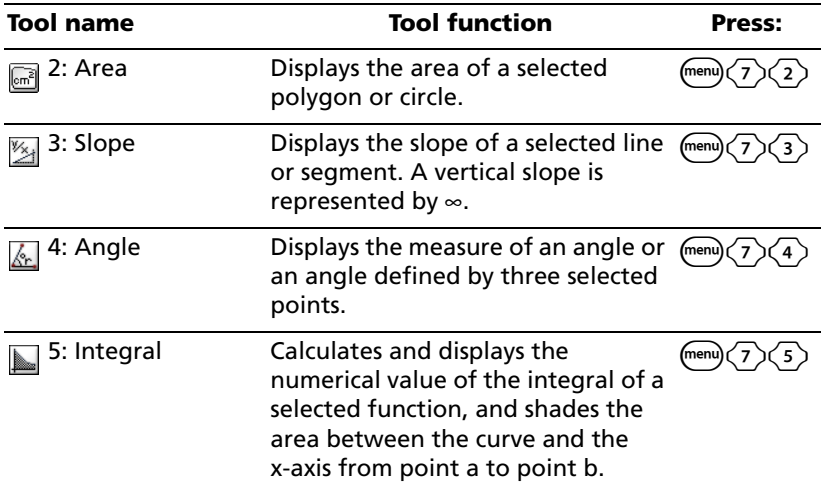

## *Shapes Menu Tools*

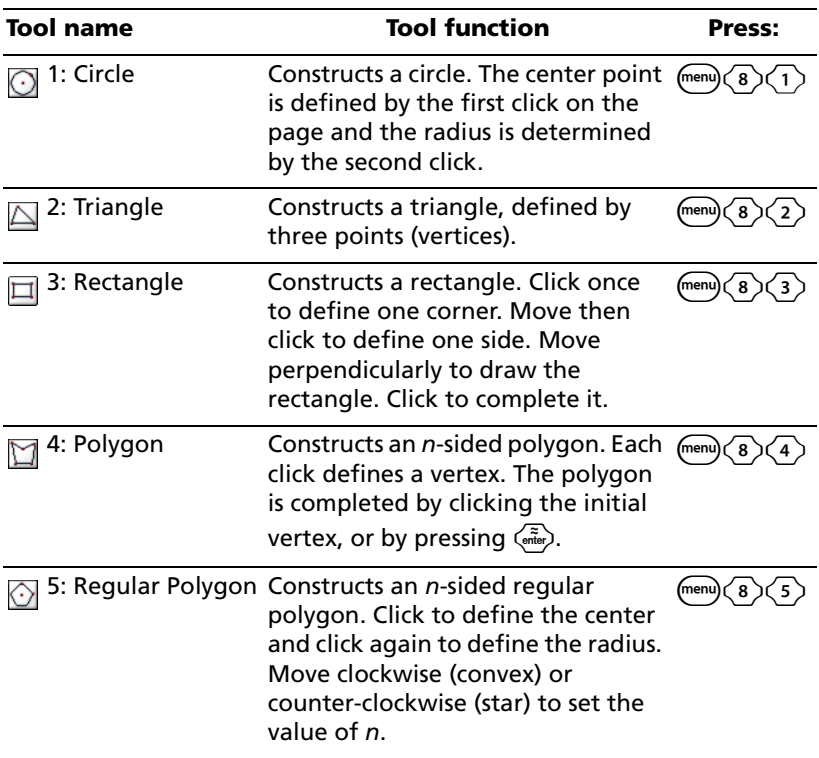

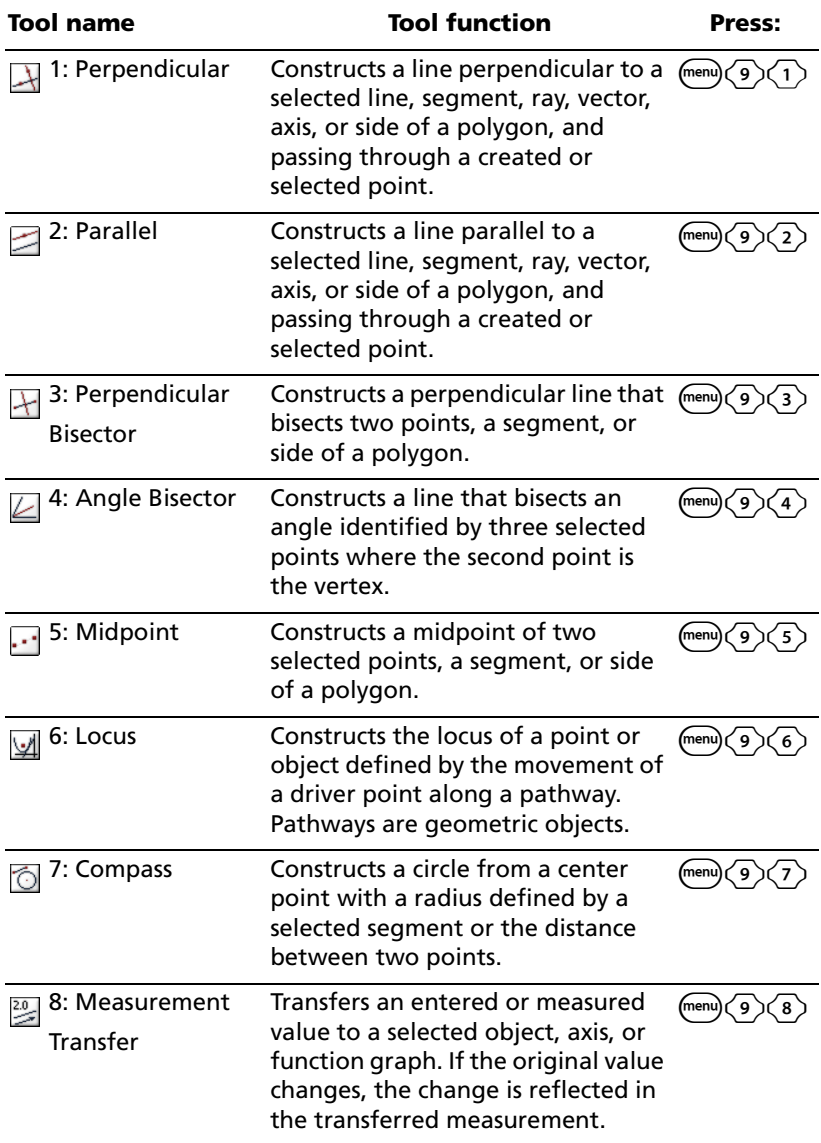

## *Constructions Menu Tools*

### *Transformations Menu Tools*

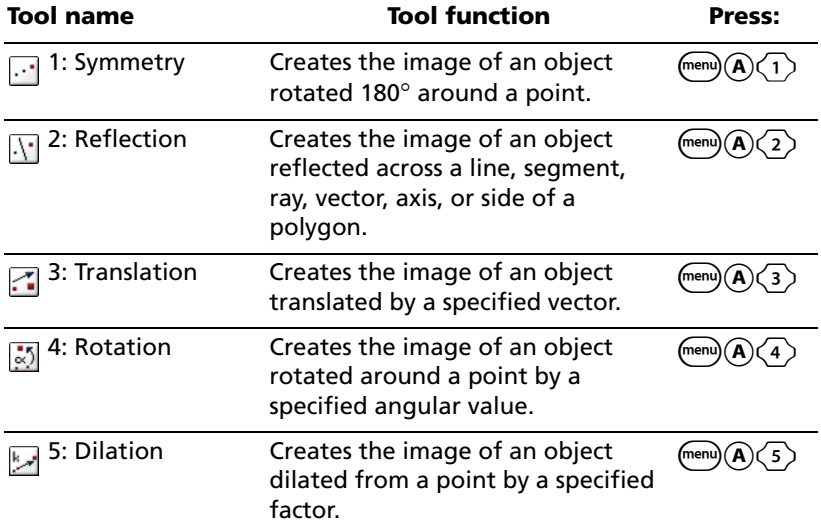

## *The work area*

Graphs & Geometry provides two types of work areas:

- **Graphing**
- Plane Geometry

## **The graphing view**

The graphing view is the default Graphs & Geometry work area display. It contains

- coordinate axes in the Zoom Standard format (1:1 scale)
- the entry line from which you can graph up to 100 functions.

Axes, entry line, and grid can all be displayed or hidden, but in this view, no scale for any drawn shapes (e.g. Circle, etc.) can be displayed. All objects created in this view are analytic objects. Therefore, their displayed size and proportion are affected only by the scale of the axis system (the command "Show Scale" has no effect).

## **The plane geometry view**

The plane geometry view removes the axes and entry line from the work area to enable you to draw geometric shapes and explore them. In this view, you can display and set a scale for your drawings.

To change to Plane Geometry view:

- 1. From the View menu, select the Plane Geometry View tool. Press (menu)  $\langle 2 \rangle$   $\langle 2 \rangle$ .
- 2. The display refreshes to clear the axes and entry line and display a default scale. Any graphs or drawings created in graphing view are not displayed on the plane geometry area.

To return to graphing mode:

 $\blacktriangleright$  From the View Menu, select the Graphing View tool. Press (menu)  $\overline{\langle 2 \rangle} \overline{\langle 1 \rangle}$ .

The display refreshes to show the axes and entry line.

**Note**: Any geometric constructions created while in the plane geometry view are retained and displayed along with any previouslycreated graphs.

### **The analytic window**

The analytic (graphing) window is available in the plane geometry view. It adds an analytic (graphing) window on top of a portion of the plane geometry work area. This provides a combination work area that enables you to use both work area types without toggling the view between them.

To open the analytic window:

- 1. Ensure that the work area is in Plane Geometry view.
- 2. From the View menu, select Show Analytic Window  $\Box$ . Press (menu)  $\langle 2 \rangle$   $\langle 3 \rangle$ .
- 3. A reduced size graphing window opens on the lower left corner of the plane geometry space.

You can alter the work area, without changing the view, to temporarily:

- hide the axes. Any graphs or objects remain displayed on the work area.
- hide the entry line.
- hide the scale.
- resize the axes using the zoom tools or by dragging tic marks.

### **To remove the analytic window from the work area**

From the View menu, select Hide Analytic Window  $\Box$ . Press (menu)  $\overline{2}\overline{3}$ .

### *Object behavior in different views*

When you create an object in the graph area, it is called an analytic object, and all points of the object reside on the graph plane. When you change the axes scale, you automatically affect the appearance of the object. If you calculate a value associated with the object such as the area, only generic units are assigned (u for unit). These objects remain associated with the coordinate plane until you delete them or redefine them to the plane geometry area. When working with a modeling view work area, you cannot move an analytic object onto the plane geometry area.

When you create an object in the plane geometry area, it is a geometric object. These objects can have an assigned scale, such as miles or centimeters, instead of u for units. You can lock a point, such as one vertex of a triangle, on the work area, but since the object is not tied to a coordinate plane, you cannot display coordinates for that vertex. When working with a modeling view work area, you can move a geometric object into the graphing work area. The object remains a geometric object, and is not associated with the axes.

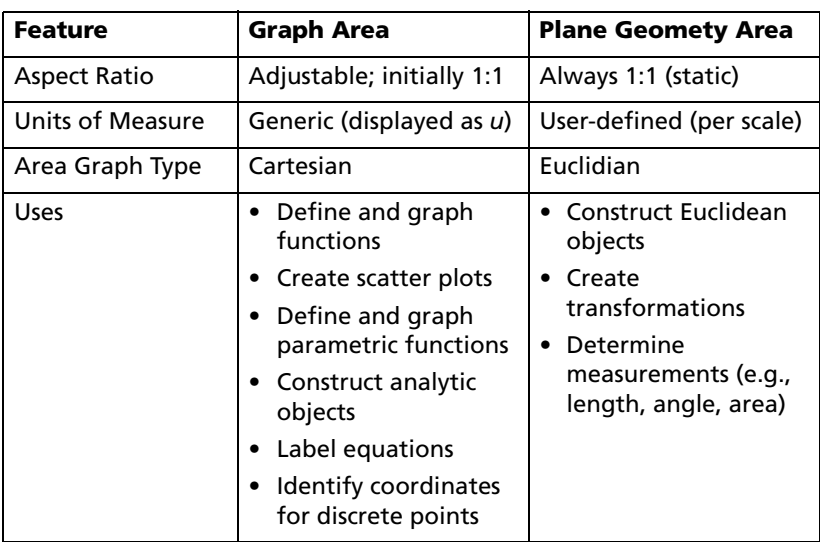

### **Summary of differences**

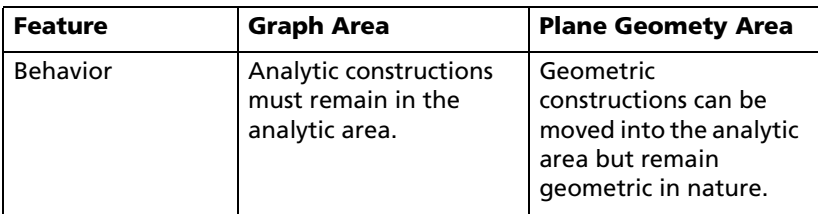

### **Creating and manipulating axes**

When the Graphs & Geometry application is first added to a page, a set of Cartesian axes is displayed. You can change the appearance of your axes in the following ways:

- Adjust the length:
	- Select one axis and retype the domain or range labels.
	- Select one axis and drag the line to the desired length.

The aspect ratio of the axes is automatically retained. To modify the scale of only one axis, press and hold the Shift key.

- $\blacktriangleright$  Use the Window Settings tool ( $\blacktriangleright$ ) to define the x-max, x-min, y-max and y-min values for the axes.
- Use the Zoom tool options.
- $\blacktriangleright$  Adjust the end style of the axes using the Attributes tool.
- $\blacktriangleright$  Adjust the tic marks on the axes: Click and hold one tic mark, and move it on the axis.
- Adjust the location of the axes: To move the existing axes without resizing them, click and hold the centerpoint (0,0) of the axes or grab an axis between two tic marks and drag to the desired location.

#### **Drawing a circle**

The following instructions enable you to construct a circle. While each tool is a little different depending upon the type of object created, the principles of using the tools to draw objects are very similar. You can obtain additional information, instructions, and see examples of objects in the Graphs & Geometry chapter of the User Guide.

1. Open Graphs & Geometry on a page.

Press  $\binom{2}{3}$  (1). Move to the work area.

2. Click on the screen to define the center point of the circle.

Move the cursor away from this point. A circle with a dotted circumference line emerges as you move the cursor.

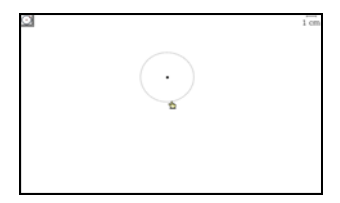

3. When the circle has the radius you desire, click again. The dotted circumference changes to a solid circumference in the work area.

**Note:** If you hold down the  $\binom{208}{9}$  key when creating the circle, the radius is limited in length to integers.

## *The entry line*

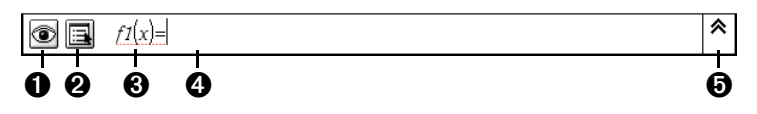

From left to right, the parts of this line are:

**A** Hide/Show function button.

**A** Attributes button.

 $\bigodot$  f1(x)=. function notation used by the function or inequality.

**A** Blank area into which you enter the function, inequality, parametric or scatter plot data to be graphed.

 $\Theta$  Expand/Contract (History) button.

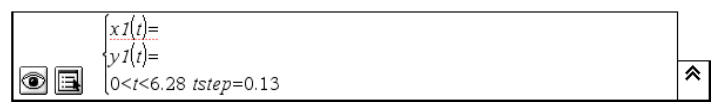

Parametric Mode entry line. The default values for t-min, t-max, and t-step are shown.

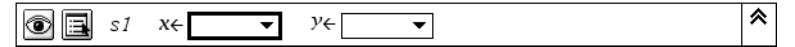

Scatter Plot Mode entry line

## *Using the entry line*

To enter a function on the entry line:

1. Select the mode.

- 2. Type the function you want to graph in the space at the right of the  $=$  sign.
- 3. Press  $\left(\begin{matrix} \overline{a} \\ \overline{c} \end{matrix}\right)$  or  $\left(\begin{matrix} \overline{tab} \end{matrix}\right)$ .

You can enter and graph a maximum of 99 functions on the screen (*f1(x)* - *f99(x)* ) in addition to any user-named functions such as *g1(x)*. You can review the functions entered on a page by pressing the Expand button. Use  $\triangle$  and  $\blacktriangledown$  to move up and down the list.

You can also graph functions by typing them into a text box.

- $\blacktriangleright$  Select the Text tool ( $\triangleleft$ bi), and type the function you want to graph into the box displayed when you move the curson onto the page.
- $\blacktriangleright$  Drag the text box to the x-axis, and drop it on the axis to graph the function.

Regardless of how you enter functions, each function is labeled on the graph for identification.

## *Graphing inequalities*

Sometimes a function requires something other than the equal sign. To change = to a different sign and graph the inequality:

- 1. Position the cursor to the right of the equal sign.
- 2. Press  $\left(\frac{class}{2}\right)$  to delete the equal sign.
- 3. Use the Symbol Palette to enter the appropriate inequality.

The possible inequalities are:  $>$ ,  $\lt$ ,  $\leq$ ,  $\geq$ ,  $\neq$ .

- 4. Type the rest of the inequality expression.
- 5. Press  $\left\langle \frac{\overline{\widetilde{\pi}}}{\text{enter}} \right\rangle$  to graph it.

The expression, as typed, displays next to the graph. Shading is always present for inequalities to show the values that satisfy the inequality. If you graph two inequalities that overlap, the area of overlap is shaded darker than either of the individual inequality graphs.

## **Finding points of interest: zeroes, minima, maxima**

When you create a graph, you can use the Point On tool  $(\sqrt{\phantom{a}})$  to locate the zeros, minima, and maxima if these are possible to display on the work area. Both local and global points of interest display. To find them, move the point along the object or graphed line, and when you are near a point of interest, the coordinates automatically display along with one of the following identifiers:

• Zeroes: z ( Coordinates )

- Minimum: m ( Coordinates )
- Maximum: M ( Coordinates )

# *Animating objects*

You can animate a point on a line, ray, axis, vector, graph, segment and circle. In addition, you can also animate points on multiple objects in the work area at one time.

## **Putting a point on an object in motion**

1. Press (menu)  $\langle 6 \rangle$   $\langle 2 \rangle$ .

Click on the object to identify the point you want to animate.

2. Press (menu)  $\overline{(1)}$   $\overline{(3)}$ .

When the attribute bar displays, select the animation attribute  $(\overline{\phantom{a}}_{0}^{\bullet}).$ 

3. The default speed is 0. You can type a number from 1 - 9 to set speed or you can use < or > to select a speed from -12 to 12.

The higher the number you type, the faster the animation speed.

4. Select  $\rightarrow$  for one-way animation or  $\leftrightarrow$  for oscillating animation.

Animation begins automatically when you select the speed and direction. You can use the  $\langle \frac{\pi}{4} \rangle$  and  $\langle \frac{\pi}{4} \rangle$  to increase/decrease the speed of animation incrementally once it is set.

## **The animation control panel**

Once a point is animated, a floating control panel is displayed on the page. You can move this panel by dragging it to a new location.

When animation is active, the panel contains a Reset  $\blacksquare$  and a Pause  $\blacksquare$ button. When either button is pressed, the Pause button changes to a Start  $\blacksquare$  button. These controls are globally applied to a page and affect all animated points.

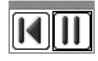

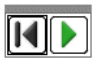

Panel when animation active Panel with animation paused/reset

## **Stopping animation**

To stop the animation of an object:

- 1. Click the Pause  $\overline{III}$  or Reset  $\overline{III}$  button on the control bar.
- 2. Display the Animation tool for the point, and change the speed to 0 (zero).
- 3. Click an empty area of the screen to apply the change, or press  $\left(\frac{1}{\text{enfer}}\right)$ .
- 4. Click Start  $\blacksquare$  to resume animation if other animated points were temporarily stopped.

Note: To permanently stop all animation on a page, change the velocity to 0 for each animated point.

### **Creating a Scatter Plot**

If you do not have an existing set of data points available for plotting, create them on the same page using the Lists & Spreadsheet application.

- 1. To create the data lists and scatter plot on the same page, select a page configuration with two work areas.
- 2. Create the data lists on the Lists & Spreadsheet portion of the page.

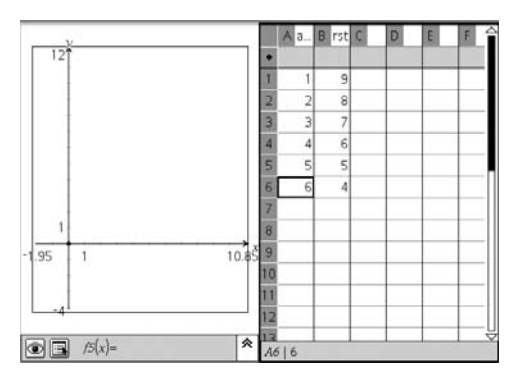

3. Select the Scatter Plot tool  $(\cdot | \cdot)$ Press (menu)  $(3)(3)$ .

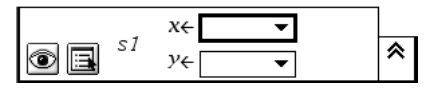

4. Select the lists to plot from the drop down list for each axis.

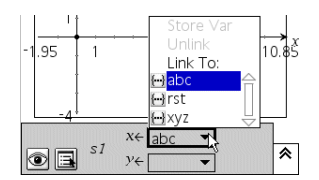

5. When both entry fields have a data list specified, the scatter plot is created and displayed on the Graphs & Geometry work area.

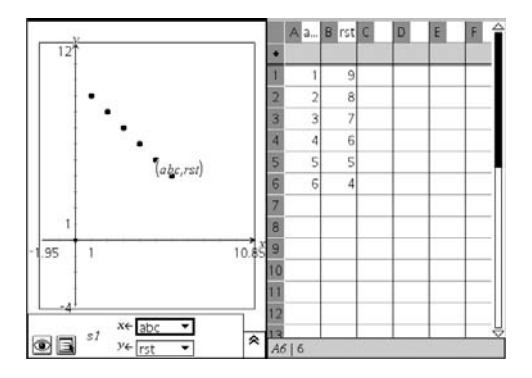

### **More Information**

More in-depth information, step-by-step instructions, and examples of all the Graphs & Geometry features are contained in the Graphs & Geometry chapter in Part 2 of the user guide, available on the CD that came with your handheld, or on the web site at http://education.ti.com/guides.

# **Using Lists & Spreadsheet**

# *Getting started with tables*

The Lists & Spreadsheet application gives you a place to work with tablular data. You can use Lists & Spreadsheet to:

- Store numeric data, text, or math expressions.
- Define a table cell in terms of the contents of other cells.
- Define an entire column in terms of another column.
- Work with variables created in the Graphs & Geometry and Calculator applications.
- Collect tables of real-world data from sensors.
- Generate columns of data based on other columns or sequences that you define.
- Share individual cells with other TI-Nspire™ math and science learning technology applications as variables, and share columns of data as lists.
- Plot table data using the Data & Statistics application.
- Generate function tables from functions defined in Calculator or Graphs & Geometry.
- Perform statistical analysis on lists of data.

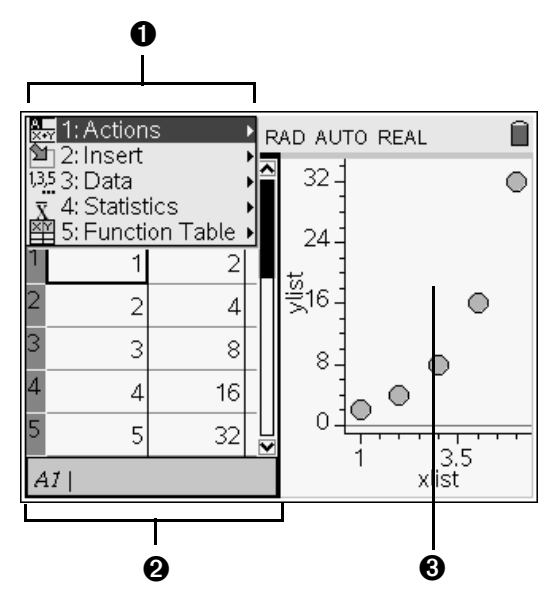

- À Lists & Spreadsheet menu (available when a Lists & Spreadsheet work area is active) Press (menu) to display the menu.
- **<sup>2</sup>** Sample Lists & Spreadsheet work area
- **❸** Lists & Spreadsheet data shared with another TI-Nspire™ application

#### **The Lists & Spreadsheet tool menu**

The Lists & Spreadsheet tool menu lets you modify your display and enter and evaluate a variety of math expressions.

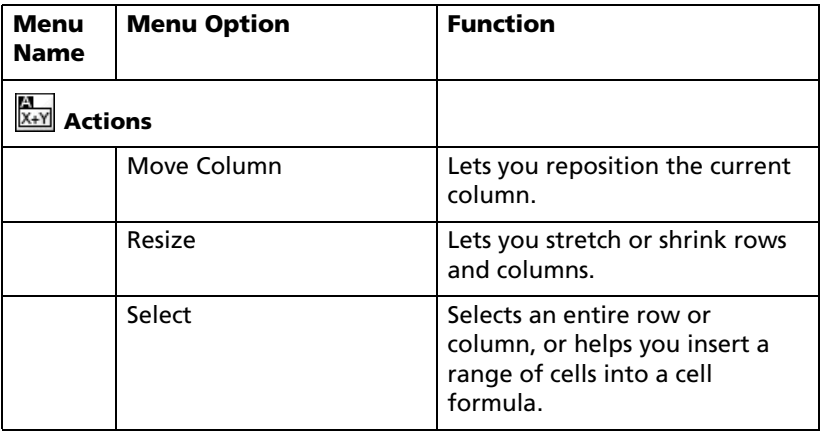

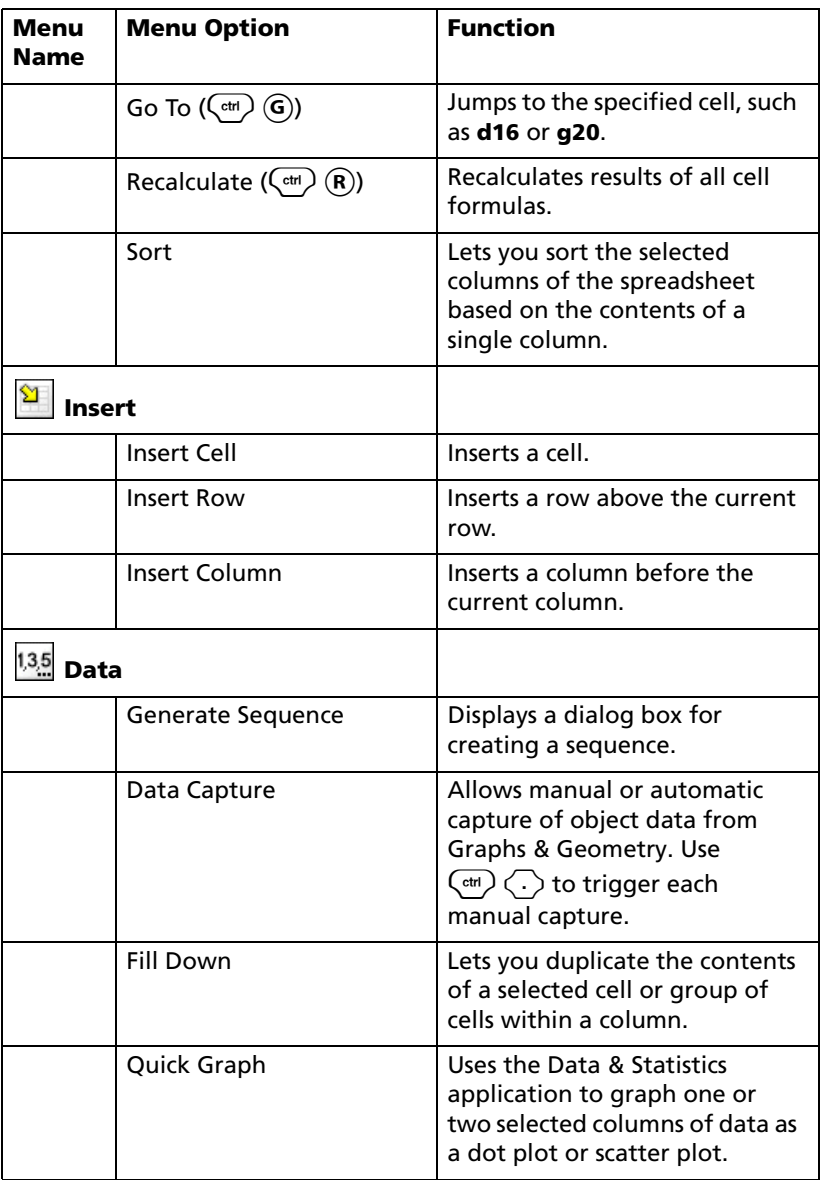

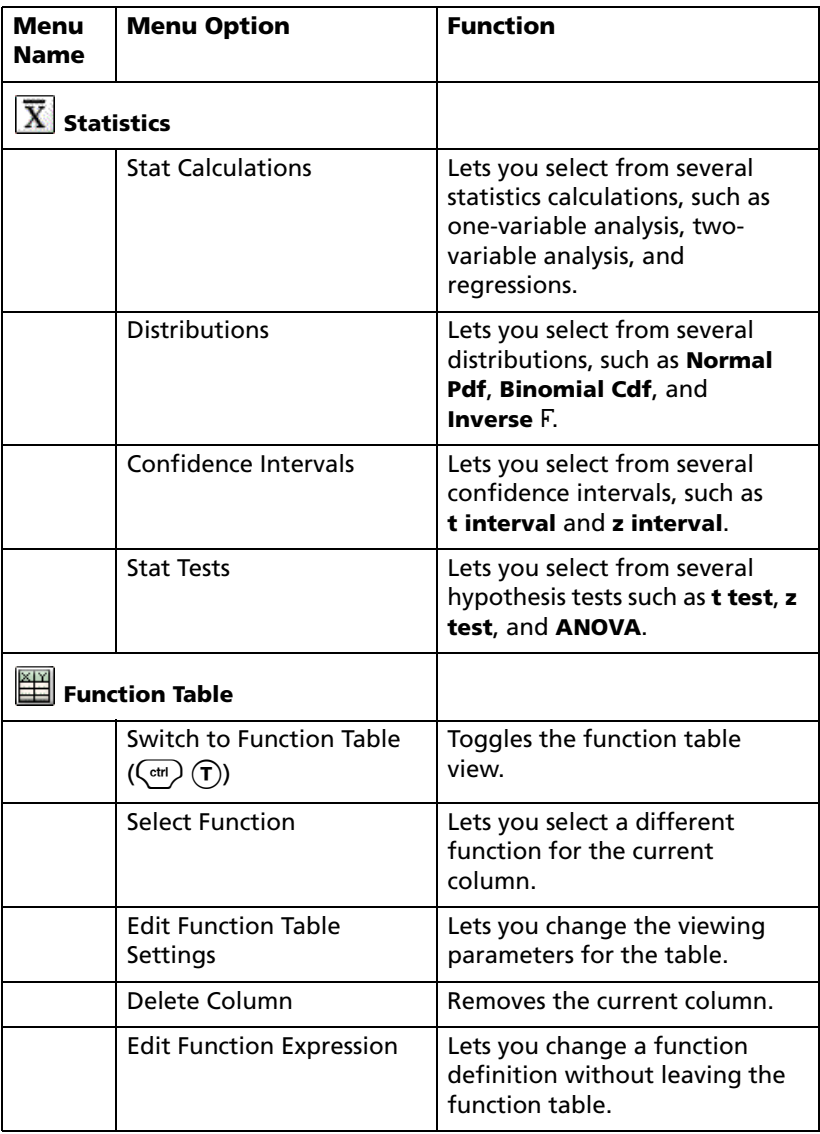

### **Navigating in a table**

You can select any cell to view or edit its contents. When a table is larger than the Lists & Spreadsheet work area, you can view different parts of the table by:

- Pressing  $\langle , \rangle$ ,  $\triangle$ , and  $\blacktriangledown$  to move through the table. This moves the selection from cell to cell and scrolls the table as necessary to keep the selected cell in view.
- Using the **Go To** command on the **Actions** menu to select a specific cell. Type the cell's column letter and row number (such as G16).

A column letter appears at the top of each column, and a row number appears in the left cell of each row. The top two rows and the left column of the table remain in place as you scroll so you can more easily determine your location in the table.

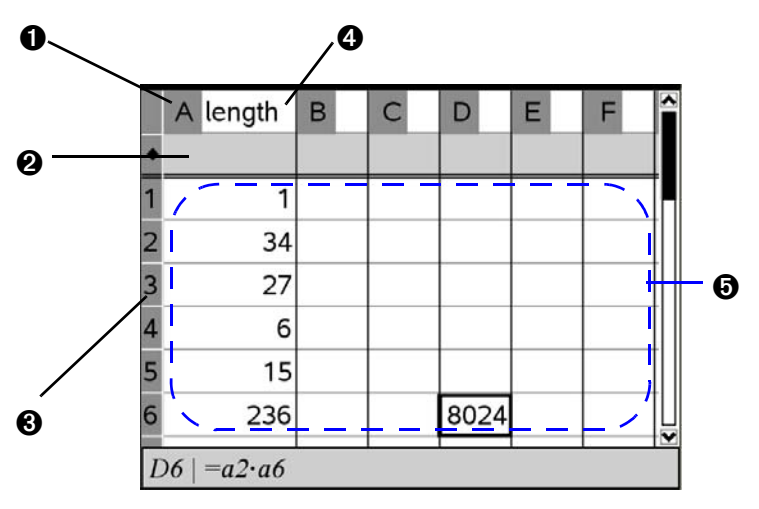

- **O** Column reference
- **A** Header or formula row
- Â Row reference
- Ã Column/list name
- Ä Cells

### **Methods of entering table data**

The method you use to enter table data depends on the type of data and your personal preferences. You can use different methods in combination.

• For numbers, text, and simple math expressions and formulas such as =a3¦**length**2, press the corresponding keys on the handheld keypad. In this example, press  $\equiv$   $\left(\mathbf{A}\right)\left\langle\overline{3}\right\rangle\left\langle\overline{\overline{3}}\right\rangle\left\langle\mathbf{I}\right\rangle\left\langle\mathbf{E}\right\rangle\left\langle\mathbf{0}\right\rangle\left\langle\mathbf{G}\right\rangle\left\langle\mathbf{T}\right\rangle\left\langle\mathbf{H}\right\rangle\left\langle\overline{\overline{3}}\right\rangle$ .

For more complex math expressions such as 1  $\sum \frac{1}{n}$  $n = 1$ 

display the complete Catalog of system functions and commands, symbols, and expression templates.

5

- To display only the list of templates, press  $(\overline{cm})$   $(\frac{m}{8})$ .
- To display only the list of symbols, press  $\binom{c}{c}$ .

# *Working with individual table cells*

## **Creating absolute and relative cell references**

Cell references let you enter formulas that refer to table data instead of having to duplicate it and remember to update it. When you change the contents of a referenced cell, all references to the data are updated automatically in the table.

Anytime you want to update all references and formula results in the table, you can select **Recalculate** from the **Actions** menu (or press  $\left(\begin{matrix} \text{ctr} \\ \text{C} \end{matrix} \right) (\mathbf{R})$ .

Cell formulas begin with the = symbol. You refer to a cell by using its column letter and row number. Entering =3\*C4 as a formula, for example, creates an expression that is 3 \* the contents of the cell at column **C**, row **4**.

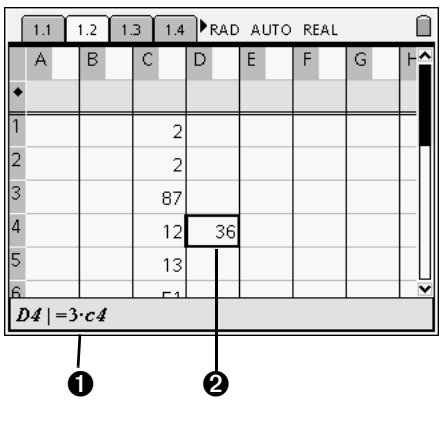

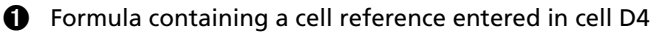

 $\odot$  Result of formula ( $3*12=36$ )

You can refer to a rectangular block of cells in a formula by entering the location of the upper-left cell and the lower-right cell, separated by a colon.

For example, **=mean(B1:C5)\*1.** creates a result that is the mean of all cells in the block bounded by columns **B** through **C** and rows **1** through **5**. (The "\*1." in the expression forces the result to a decimal approximation.)

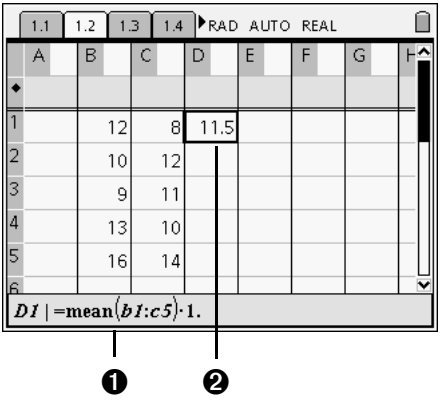

 $\bullet$  Formula that refers to a rectangular block of cells

**A** Result of formula

References such as **C4** and **C4:E11** are *relative* references. Lists & Spreadsheet keeps track of relative cell references. It adjusts each reference automatically when you copy or move the cell containing the reference to another location in the table.

If you need a reference that always refers to a cell in a specific location in the table, use an *absolute* reference. To create an absolute cell reference, type a \$ symbol before the column letter and row number. The \$ symbol is available in the Symbol Palette ( $(\text{cm})(\text{cm})$ ).

For example, type \$C\$4 to create an absolute reference to the cell in column C, row 4. Lists & Spreadsheet does not adjust absolute references in a formula when you copy or move the cell containing the reference.

### **Deleting the contents of a cell or block of cells**

1. Press **(i)**  $\bullet$ ,  $\bullet$ , or  $\bullet$  to select the cell. (You can also hold down the  $\binom{208}{6}$ key and then press  $\langle , \rangle$ ,  $\triangle$ , or  $\blacktriangledown$  to select a rectangular block of cells.)

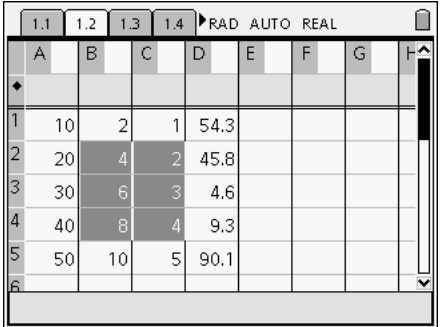

2. Press  $\left(\frac{clear}{•}\right)$ .

The selected cell contents are deleted.

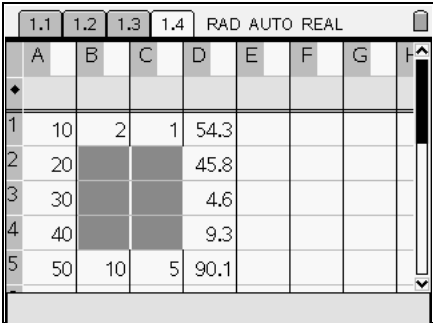

**Note:** If other cells contain formulas that refer to the cell's previous contents, those cells show an error.

## **Copying a cell or block of cells**

When you copy cells, the formulas (if any) in the original cells are copied to the destination cells, replacing the previous contents of those cells.

1. Press ( $\bullet$ ),  $\blacktriangle$ , or  $\blacktriangledown$  to select the cell. (You can also hold down the  $\binom{200}{9}$ key and then press  $\langle , \rangle$ ,  $\blacktriangle$ , or  $\blacktriangledown$  to select a rectangular block of cells.)

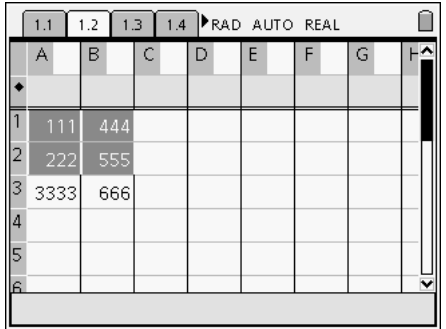

2. Press  $\binom{ctrl}{c}$ .

The selected cell contents are copied to the Clipboard.

- 3. Select the cell where you want to duplicate the copied cell. If you are copying a block of data, select the cell that will become the upper left corner of the copied block.
- 4. Press  $\overline{(}$  ctrl  $)$   $\overline{(}$  $\overline{V}$ ).

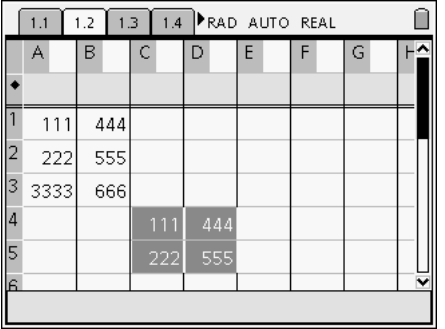

### **Filling adjacent cells**

You can repeat a cell's formula or value throughout adjacent cells. This gives you a quick way to fill cells with the same value or create a series of cells that contain the same formula. You can fill down within a column.

- 1. Select the cell whose value or formula you want to repeat.
- 2. Press (menu) to display the Lists & Spreadsheet menu.
- 3. On the **Data** menu, select **Fill Down**.
- 4. Press  $\blacktriangledown$  repeatedly to move down, selecting the range of cells that will hold the repetitions.

5. Press  $\left\langle \widetilde{\tilde{\pi}}$ .

The selected cell is duplicated throughout the selected range.

#### **Notes**

- In step 1, you can select more than one cell to be repeated. If you do, make sure that you select enough destination cells to hold the repeated copies.
- If you select multiple cells in step 1 and the cells contain a simple sequence (such as 1,2,3 or 5,10,15,20), the sequence is continued in the filled area.

# *Working with rows and columns of data*

### **Selecting a row or column**

 $\blacktriangleright$  Move to the top of the column, and then press  $\blacktriangle$ .  $-$  or  $-$ 

Move to the leftmost cell of the row, and then press  $\triangleleft$ .

#### **Resizing a row or column**

- 1. Select the row or column that you want to resize.
- 2. Press (menu) to display the Lists & Spreadsheet menu.
- 3. On the **Actions** menu, select **Resize**.
- 4. Use **4** and **b** to resize the column, or use  $\triangle$  and  $\blacktriangledown$  to resize the row.
- 5. Press  $\left(\begin{matrix} \overline{x} \\ \overline{\text{enter}} \end{matrix}\right)$ .

#### **Inserting an empty row or column**

- 1. Select the column or row where you want to insert the new data.
- 2. Press  $(mn)$  to display the Lists & Spreadsheet menu.
- 3. On the **Insert** menu, select either **Row** or **Column**.
	- If you are inserting a row, the remaining rows shift down to create space for the new row.
	- If you are inserting a column, the remaining columns shift right to create space.

**Note:** If other cells contain formulas with relative references to a displaced row or column, those references adjust accordingly.

### **Deleting entire rows or columns**

You can delete a row, column, group of rows, or group of columns. When you delete a row or column, the remaining rows or columns move up or left to fill the gap.

1. Select the column or row that you want to delete.

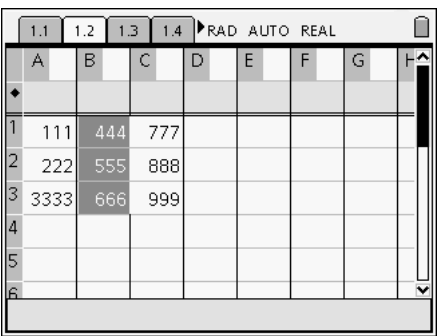

- 2. If you are deleting more than one row or column, hold down  $\begin{pmatrix} \frac{\cos 1}{2} \\ 0 \end{pmatrix}$ , and press  $\triangleleft$  and  $\triangleright$  to select additional columns or press  $\triangleq$  and  $\blacktriangleright$  to select additional rows.
- 3. Press  $\left(\frac{\text{clear}}{4}\right)$ .

The selected rows or columns are deleted.

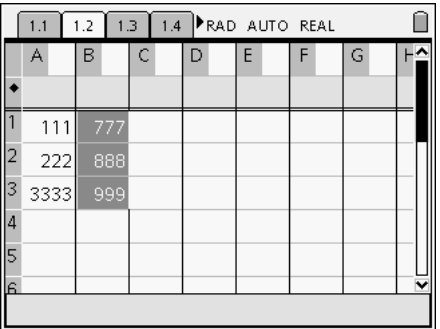

**Note:** If other cells contain formulas that refer to the deleted row or column, those cells show an error. Relative references to cells whose positions have changed because of a deletion adjust accordingly.

#### **Copying rows or columns**

1. Select the column or row that you want to copy.

- 2. If you are copying more than one row or column press  $\binom{208}{9}$ , and then press  $\blacktriangle$ ,  $\blacktriangledown$ , **4**, or  $\blacktriangleright$  to select an additional item.
- 3. Press  $\binom{ctrl}{c}$  to copy the selected items.

The selected rows or columns are copied to the Clipboard.

- 4. Move to any cell in the row or column where you want to insert the copied item.
- 5. Press  $\binom{ctm}{x}$  (**v**) to paste the selection.

The copied row or column is pasted in place, replacing the previous contents.

### **Moving a column**

1. Select the column that you want to move.

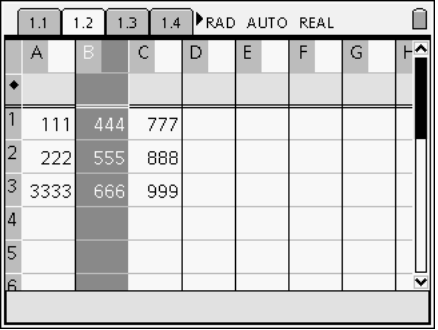

- 2. Press (menu) to display the Lists & Spreadsheet menu.
- 3. On the **Actions** menu, select **Move Column**. An insertion bar appears.
- 4. Press  $\triangleleft$  or  $\triangleright$  to place the insertion bar at the column's new position, and then press  $\langle \hat{\vec{r}}_{\text{inter}} \rangle$ .

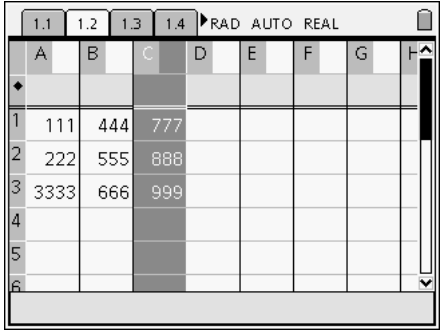

**Note:** Relative references to any cell whose position is affected by the move adjust accordingly.
# <span id="page-108-0"></span>**Using Data & Statistics**

# *Getting Started with Data & Statistics*

The Data & Statistics application provides tools to:

- visualize sets of data in different types of plots.
- directly manipulate data sets to explore and visualize data relationships. Data changes in one application are dynamically applied to all linked applications.
- explore central tendency and other statistical summary techniques.
- fit functions to data.
- create regression lines for scatter plots.
- graph hypothesis tests and results (z- and t-tests) based on summary statistics definitions or data.

**Note**: In the following example, Lists & Spreadsheet is shown along with Data & Statistics. This represents a typical page set-up.

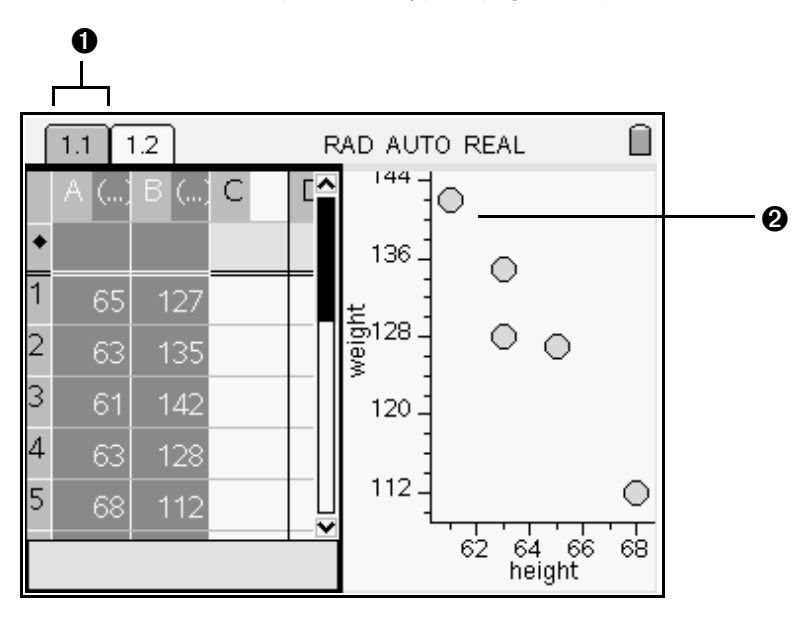

**O** Problem/Page number counter

**<sup>2</sup>** Sample Data & Statistics work area

# <span id="page-109-0"></span>*The Tool menu*

Press (menu) to open the Tools menu. These menus and tools enable you to graph and explore data, modify data presentations by using different plots, as well as perform and plot statistical analyses.

The following tables describe what each tool does in the Data & Statistics work area.

#### *Tool menus*

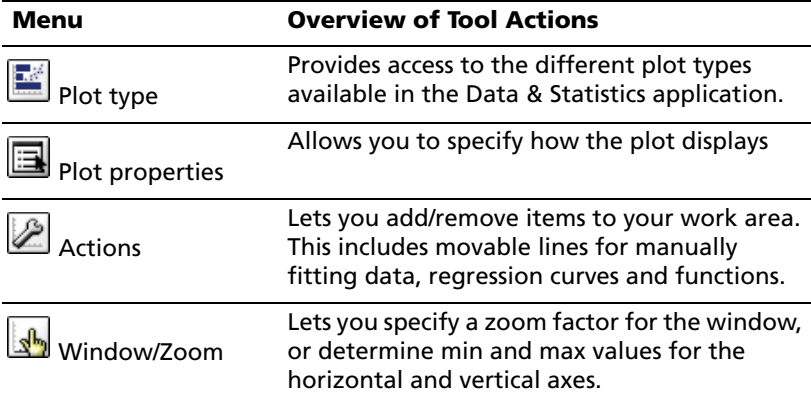

#### *Plot Types Menu Tools*

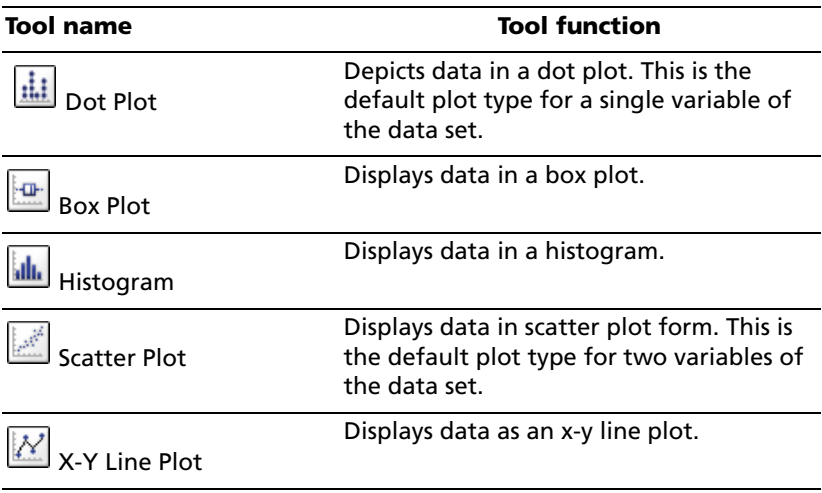

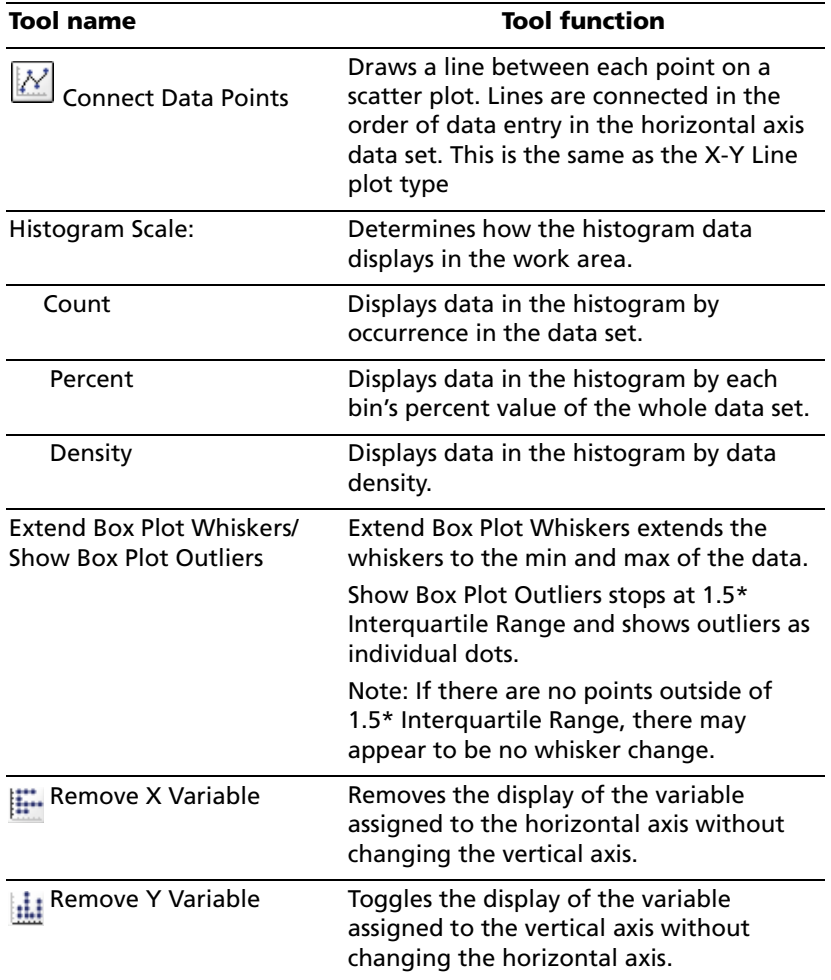

# *Plot Properties Menu Tools*

## *Actions Tool Menu*

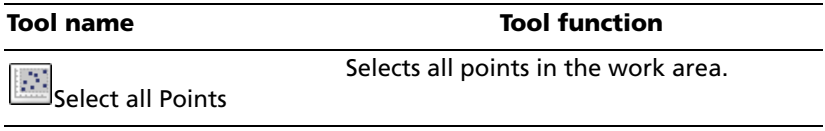

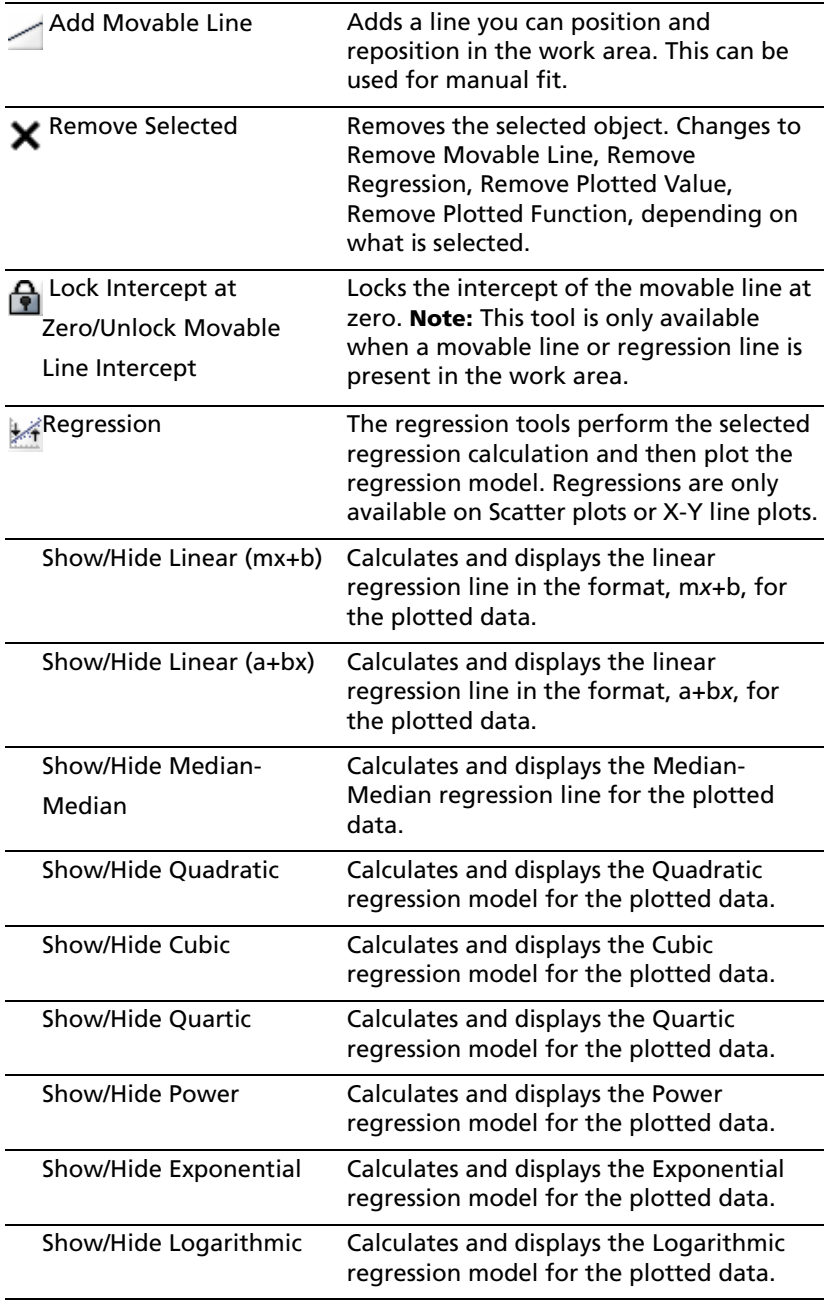

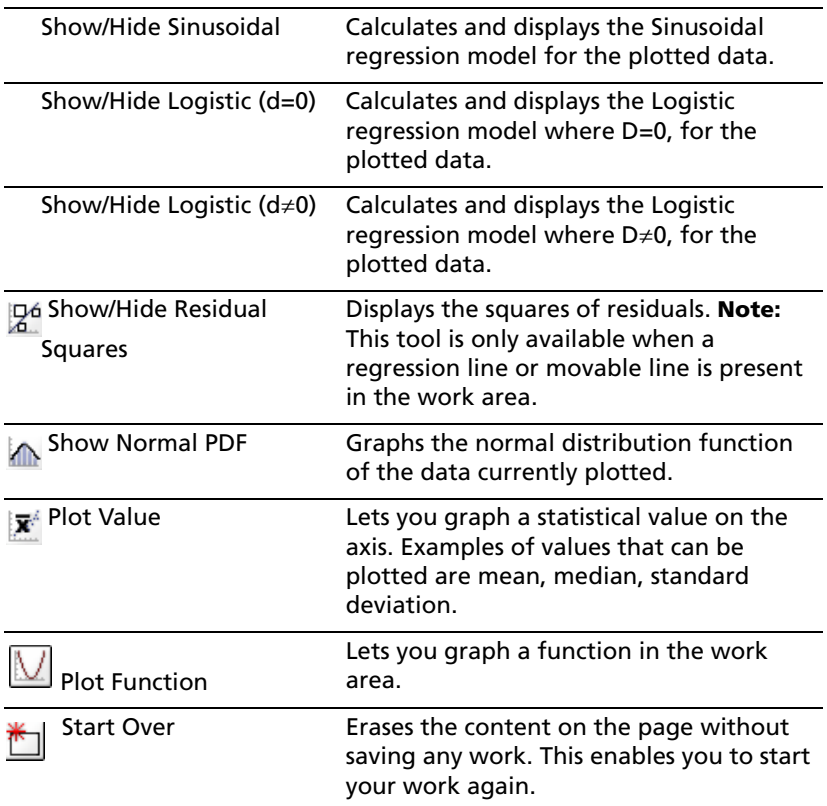

## **Window/Zoom Menu Tools**

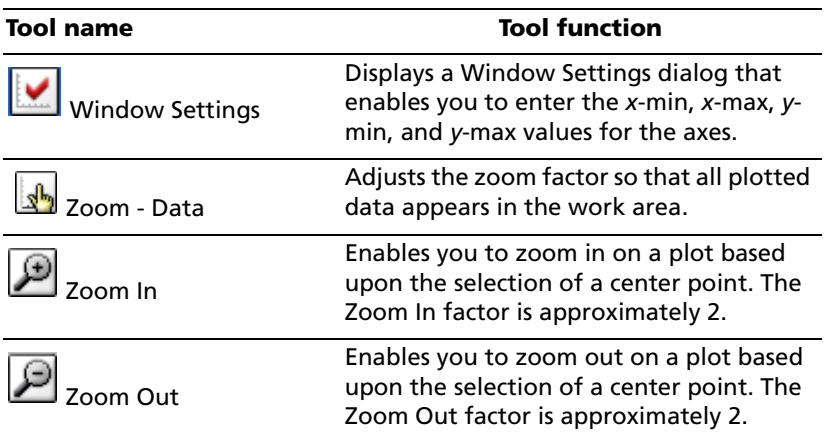

# <span id="page-113-0"></span>*Working with Data & Statistics*

The Data & Statistics application is designed as a place to explore and visualize data and graph inferential statistics. It is, therefore, best used in conjunction with a numerical application like Calculator or Lists & Spreadsheet.

# *Creating plots from spreadsheet data*

The Quick Graph feature of Lists and Spreadsheet is the easiest way to plot data using the columns in a spreadsheet.

#### **Plotting data from Lists & Spreadsheet**

1. Create or display data to be plotted in Lists & Spreadsheet. You can plot one or two columns of data.

The example below illustrates two named columns, **height** and **weight**.

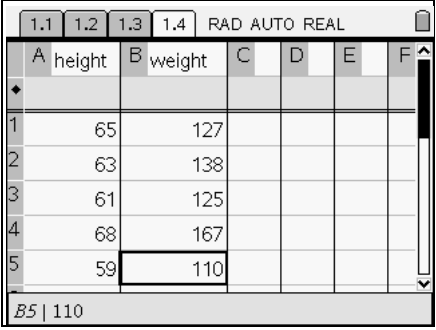

**Important:** You must name each column of data in Lists & Spreadsheet in order to plot the data in Data & Statistics.

- 2. Highlight at least one column of data in Lists & Spreadsheet.
- 3. From the Lists & Spreadsheet Data menu  $\left| 1,3,5\right|$ , select the Ouick Graph tool.

Press:  $\binom{m}{3}$   $\binom{4}{4}$ .

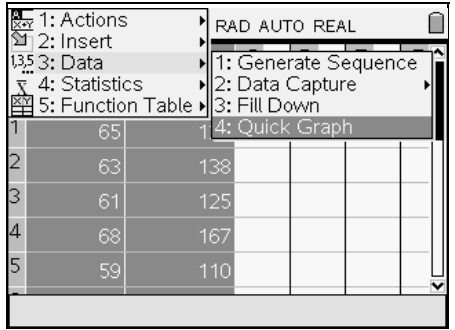

The data plot displays in the Data & Statistics work area.

The example below illustrates the plot of two columns of data, which display as a scatter plot. The leftmost column of data in the spreadsheet becomes the horizontal axis values, and that column name becomes the horizontal axis label.

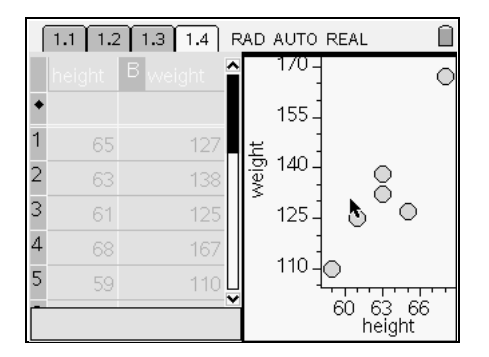

If you select only one column of data, it displays as a dot plot on the horizontal axis. The column name appears as the horizontal axis label.

If there are less than four work areas on the page, TI-Nspire adds a new work area with Data & Statistics active on it.

If four work areas are already defined on the page, TI-Nspire adds a new page to the problem with Data & Statistics active on it.

**Note:** If a list is defined with a formula in Lists & Spreadsheet, the points in Data & Statistics may not move, due to the formula's restriction. The dots in Data & Statistics will only move in directions allowed by their definition, so if they are just data they will move freely. If the points are  $y=x$ , they will move along the line.

#### <span id="page-115-0"></span>**Creating a split page with Data & Statistics and Lists and Spreadsheet**

- 1. Add the Lists & Spreadsheet or Calculator application to a new page or problem.
- 2. Click  $\frac{Page\;Layout\; \star}{and\; select\;Layout\; 2 \; \dots}$ , to split the page into two work areas.

```
Press: \overline{(ctr)} (\overline{a}) \overline{(6)} \overline{(2)} \overline{(2)}
```
3. Click to add the Data & Statistics Application to the right side of the work area.

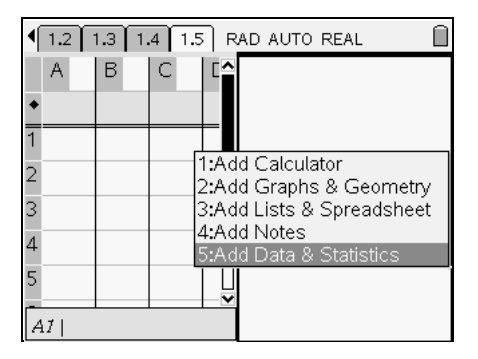

#### **More Information**

More in-depth information, step-by-step instructions, and examples of all the Data & Statistics features are contained in the Data & Statistics chapter of Part 2 of the user guide, available on the CD that came with your handheld, or on the web site at http://education.ti.com/guides. Please refer to this material to gain a thorough understanding of all the capabilities of the application.

# **Using Notes**

# <span id="page-116-0"></span>*Getting started with the Notes application*

The Notes application provides text editing functions that allow you to create and share documents with others using the TI-Nspire™ handheld and computer software.

You can use the Notes application as a tool to create study notes to reinforce your understanding of classroom concepts and to review for exams. The Notes application allows you to assign different roles to individuals using your document, so that any edits appear in a different text format, making it easy to edit collaboratively.

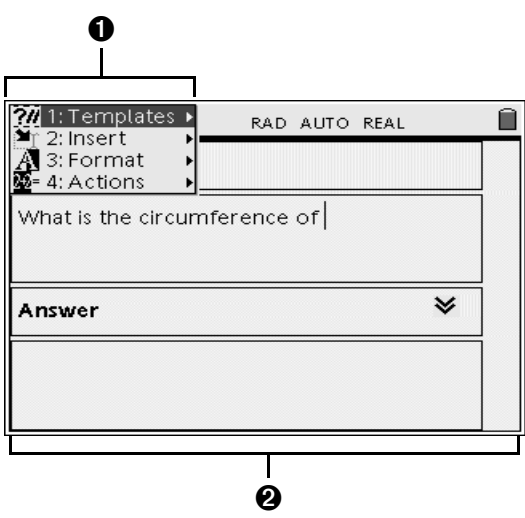

<span id="page-116-1"></span> $\bigodot$  Notes tool menu – This menu is available anytime you are in the Notes work area. Press (menu) to display the menu.

A Notes work area -- The area where you enter and format text.

# *The Notes tool menu*

The Notes tool menu lets you select a Notes template, format text, and evaluate expressions. The table below describes the menu items and their functions.

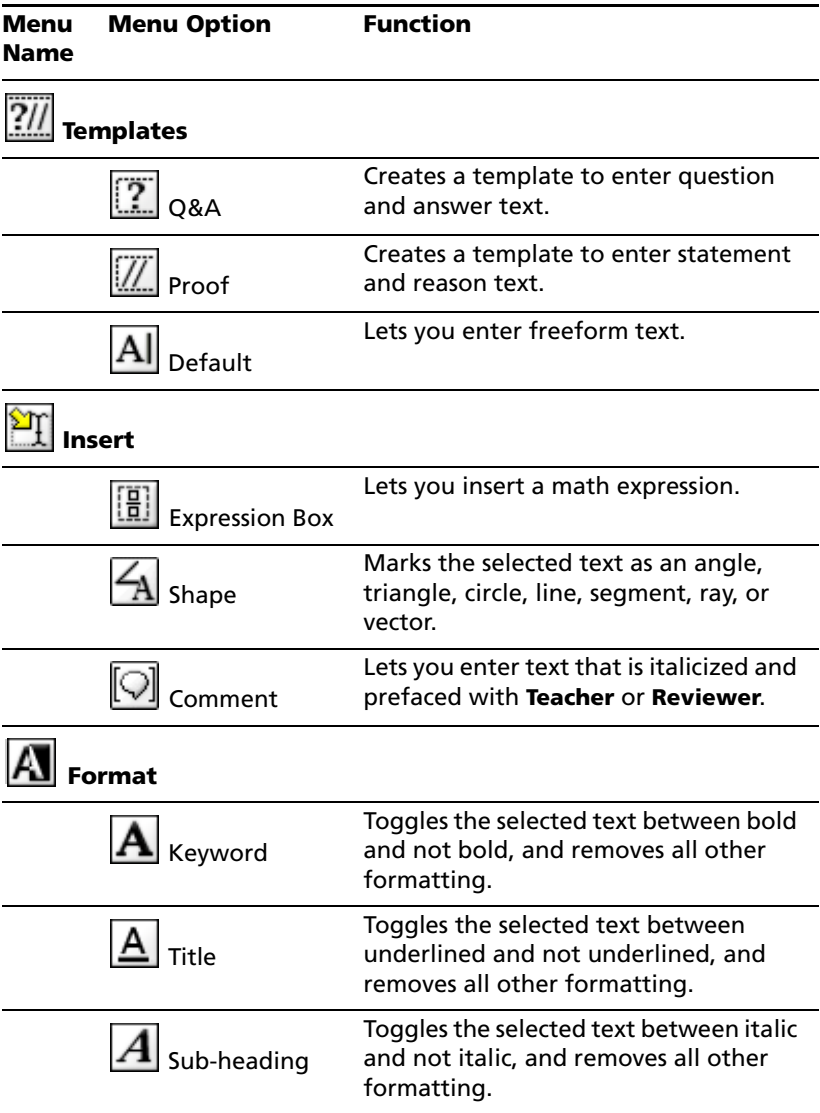

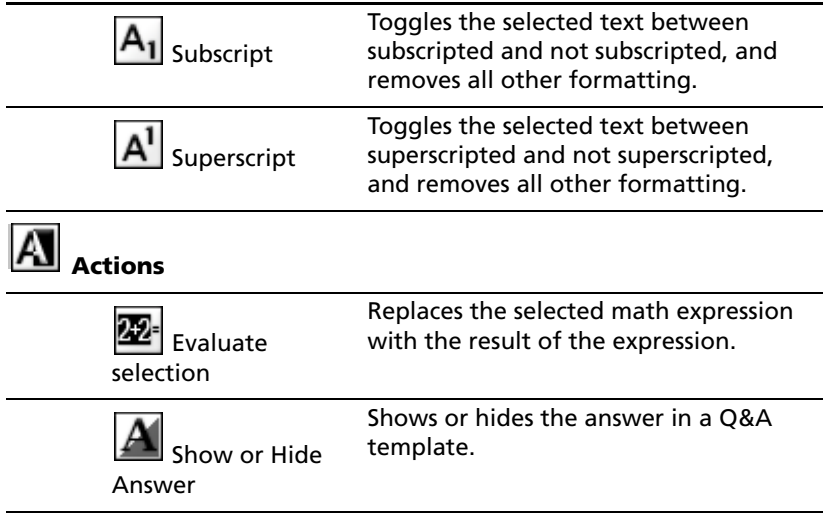

## **Before you begin**

 $\blacktriangleright$  Turn on the handheld, and add a Notes application to a document.

## <span id="page-118-0"></span>*The Notes work area*

The Notes work area is where you enter and format text.

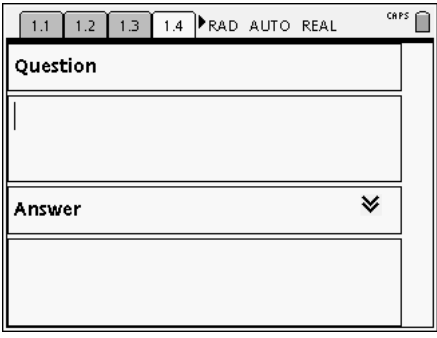

## *Notes templates*

The Notes application provides templates for creating three types of notes:

- **Q&A** for questions and answers, with the answer shown or hidden
- **Proof** for an outline structure containing statements and reasons
- **Default** for open-formatted text entry

## **Applying a Notes template**

- 1. While in the Notes work area, press  $(mn)$  to display the Notes menu.
- 2. On the **Templates** menu, select the specific template to apply.

## <span id="page-119-1"></span>**Using the Q&A Template**

Use the Q&A template to create questions and answers. You have the option to show or hide the answer, so you can create questions for review and hide the answers. When you use the document as a study aid, you can verify that your answers are correct.

Press  $(\omega)$  to move the text cursor between the **Question** and **Answer** areas of the template.

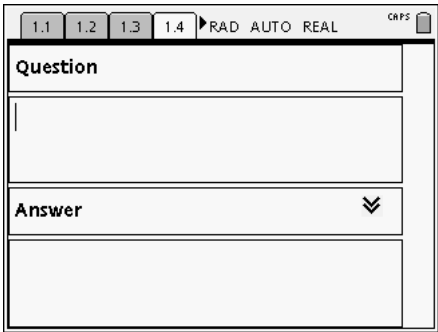

## <span id="page-119-0"></span>**Using the Proof Template**

The proof template provides an outline structure for statements and corresponding reasons.

Press  $(\omega)$  to move the text cursor between the **Statements** and **Reasons** areas of the template.

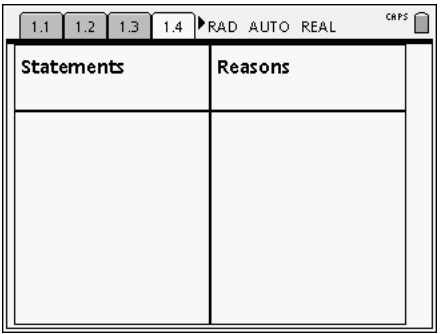

## <span id="page-120-0"></span>*Inserting comments*

You can insert Teacher or Reviewer comments into a Notes application. Comments are easily identifiable and easy to distinguish from the original text.

- 1. While in the Notes work area, press  $(mn)$  to display the Notes menu.
- 2. On the **Insert** menu, select **Comment**, and then select **Teacher** or **Reviewer**.
- 3. Enter your text.

Text that you enter appears in italics.

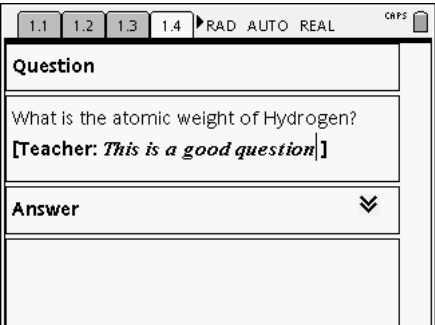

# <span id="page-120-2"></span>*Formatting Notes text*

Notes allows you to format text to add context to your documents. Use the tools on the Text options menu to specify text as a keyword, title or subheading, or to format text as subscript or superscript.

## <span id="page-120-1"></span>**Selecting text**

- 1. If you are using the Q&A or Proof template, press  $(4ab)$  to place the cursor in the area containing the text.
- 2. Use the NavPad to place the cursor at the start or end of the text to be selected.
- 3. Hold down  $\binom{cos}{0}$ , and use the NavPad to select the text.

## **Applying a text format**

- 1. Select the text in the Notes work area.
- 2. Press  $\binom{mean}{1}$  to display the Notes menu.
- 3. On the **Format menu,** select the name of the format to apply.

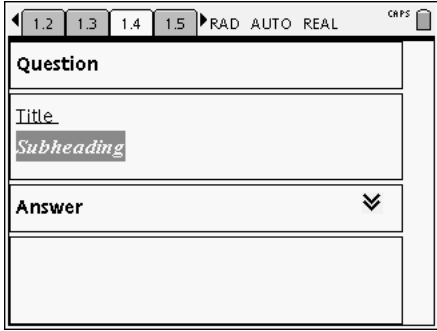

**Note:** You can restore the text to normal by reapplying the same format.

#### <span id="page-121-1"></span>**Inserting geometric shape symbols**

You can use geometric shape symbols to designate selected text as geometric objects, such as an angle, circle, or line segment.

- 1. Position the cursor where you want to insert a shape symbol.
- 2. Press  $(mn)$  to display the Notes menu.
- 3. On the **Insert** menu, select **Shapes**, and then select the shape to apply.

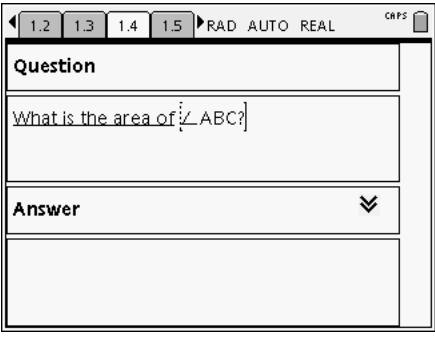

# <span id="page-121-0"></span>*Entering and evaluating expressions*

You can include math expressions in Notes text, using the same tools as in other TI-Nspire™ applications. You can also evaluate an expression and display the result.

#### **Entering an expression**

- 1. In the Notes work area, place the cursor where you want the expression.
- 2. Press  $(mn)$  to display the Notes menu.
- 3. On the **Insert** menu, select **Expression Box**.
- 4. Type the expression. You can use the Catalog, if necessary, to insert a function, command, symbol, or expression template.

## **Evaluating an expression**

**Note:** The result of the expression will replace the expression. If you need both the expression and its result, make a copy of the expression and then evaluate the copy.

- 1. Select the entire expression.
- 2. Press (menu) to display the Notes menu.
- 3. On the **Actions** menu, select **Evaluate Expression**.

The result replaces the expression.

# **Data Collection**

The Data Collection tool enables you to collect experimental information from a sensor and automatically display it in a table and/or graph for analysis. It uses the Lists & Spreadsheet and Graphs & Geometry applications to do this.

#### <span id="page-124-5"></span>**Compatible sensors**

Data Collection is capable of interacting with the following sensors:

- Vernier EasyTemp®
- Texas Instruments CBR2™ Motion Detector
- Vernier Go!®Temp
- Vernier Go!®Motion

#### <span id="page-124-0"></span>*Experimental data*

The Data Collection tool currently collects distance or temperature data points at regular intervals over time. Units of measure cannot be changed.

The table below shows the number of samples and sampling interval for the sensors currently supported.

<span id="page-124-3"></span><span id="page-124-2"></span><span id="page-124-1"></span>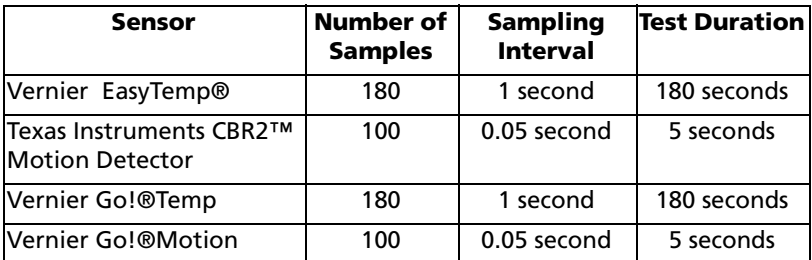

#### <span id="page-124-4"></span>**Starting the Data Collection tool**

The Data Collection tool can be started automatically or manually.

- $\blacktriangleright$  An automatic start occurs when a sensor is connected to either a TI-Nspire<sup>™</sup> handheld or a computer running TI-Nspire<sup>™</sup> computer software. The connected sensor will be configured to work with the Data Collection tool in an open Graphs & Geometry page, or if Graphs & Geometry is not on the active page, a new page will be opened and the page will display Graphs & Geometry and Lists & Spreadsheet.
- $\triangleright$  The Data Collection tool can be manually added to any Graphs & Geometry application page. When the tool is added, it will try to

configure itself using the first available sensor. Any sensor that is already being controlled by a Data Collection tool is considered unavailable.

## <span id="page-125-0"></span>**Data Collection controls**

The Data Collection tool controls available are:

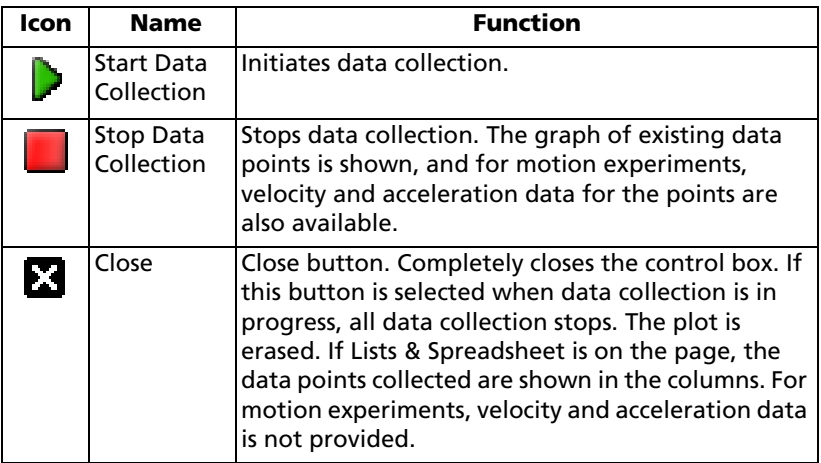

#### <span id="page-125-1"></span>**Running an experiment and collecting data**

- 1. When the desired sensor is connected and the Data Collection page is set up as desired, press the Start icon  $(\bullet)$ .
- 2. If Lists & Spreadsheet is on your page, you see each sample collected populate the rows in the table. The sampling data points are plotted on the graph.
- 3. When all data points are collected, Data Collection automatically stops. If desired, you can press Stop  $(\Box)$  prior to the end of the experiment.
- 4. To rerun the experiment without retaining the current data, press START ( $\triangleright$ ). The data displayed is erased when the new experiment is started.

## **Data Collection names**

The naming system for Data Collection data includes a group designator and a member designator (group.member). For example, in a temperature versus time experiment, the data is named *run0.temp\_C* and *run0.time\_s.* Remember that TI-Nspire<sup>™</sup> computer software is case insensitive: *RUN0.TEMP\_C* and *run0.temp\_c* reference the same set of data.

# *Storing collected data*

To save the current data before rerunning an experiment, use the following instructions.

#### **To save temperature data**

- 1. Cut and paste each column of data into new columns. The first two columns (Columns A and B) will be reused by the next run of the experiment.
- 2. Rename each moved column.

Repeat the steps for each data sample you want to save. To permanently save a set of data generated by an experiment, save the document.

#### **To save motion data**

1. Cut and paste each column of data into new columns.

The first two columns (Columns A and B) will be reused by the next run of the experiment.

2. Rename each moved column.

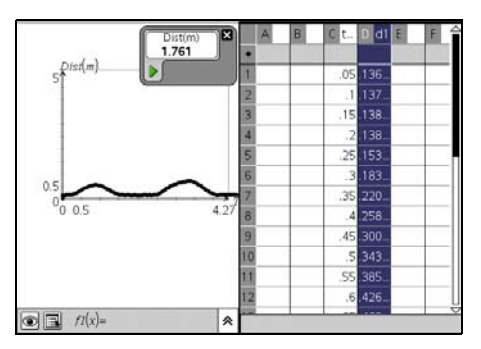

3. To save velocity data, select a third column. Highlight the column, and select var. Select Link to: and choose the velocity variable. The column is filled with the velocity values for the experiment. Rename the column with a unique name.

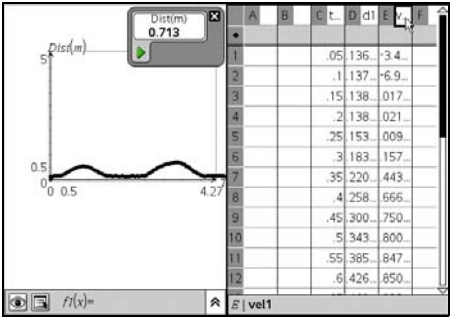

4. Repeat this procedure to save acceleration data.

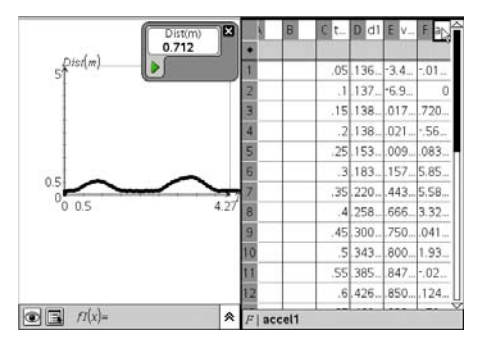

5. Repeat the steps for each experimental data set you want to save.

To permanently save a set of data generated by an experiment, save the document.

# **Appendix: Service and Support**

# <span id="page-128-0"></span>*Texas Instruments Support and Service*

#### **For general information**

For more information about TI products and services, contact TI by e-mail or visit the TI Internet address.

**E-mail inquiries:** [ticares@ti.com](http://education.ti.com/support)

**Home Page:** [education.ti.com](http://education.ti.com)

#### **Service and warranty information**

For information about the length and terms of the warranty or about product service, refer to the warranty statement enclosed with this product or contact your local Texas Instruments retailer/distributor.

# *Service*

Refer Servicing to Qualified Service Personnel under the Conditions Listed Below:

- If liquid has been spilled or objects have fallen into the product.
- If the product has been exposed to rain or water.
- If the product does not operate normally as per the operating instructions.
- If the product has been dropped or the case has been damaged.

## *Battery Precautions*

Take these precautions when replacing batteries.

- Do not leave batteries within the reach of children.
- Do not mix new and used batteries. Do not mix brands (or types within brands) of batteries.
- Do not mix rechargeable and non-rechargeable batteries.
- Install batteries according to polarity  $(+)$  and  $-)$  diagrams.
- Do not place non-rechargeable batteries in a battery recharger.
- Properly dispose of used batteries immediately.
- Do not incinerate or dismantle batteries.

## **Disposing of Batteries**

• Do not mutilate, puncture, or dispose of batteries in fire. The batteries can burst or explode, releasing hazardous chemicals. Discard used batteries according to local regulations.

# **Index**

# **A**

absolute cell references in a table *92* accents adding to text *[25](#page-32-0)* adding a Calculator to a page *[61](#page-68-0)* Notes to a page *[111](#page-118-0)* adjacent cells filling *95* analytic and geometric work areas (Graphs & Geometry) *[79](#page-86-0)* analytic/geometric work area differences *[80](#page-87-0)* animating objects *[84](#page-91-0)* animation *[84](#page-91-0)* starting *[84](#page-91-1)* stopping *[84](#page-91-2)* APD automatic power down *[8](#page-15-0)* application adding to a document *[29](#page-36-0)* Calculator *[57](#page-64-0)* menu *[30](#page-37-0)* applications swapping *[35](#page-42-0)* approximate results *[62](#page-69-0)* Automatic Power Down *[8](#page-15-0)* axes adjusting length *[81](#page-88-0)* adjusting location on card *[81](#page-88-1)* adjusting tic marks *[81](#page-88-2)* creating *[81](#page-88-3)* Axes Setting Tool *[81](#page-88-4)*

## **B**

back up files to a computer *[20](#page-27-0)* battery status indicator *[13](#page-20-0)*

## **C**

Calculator adding to a page *[61](#page-68-0)* getting started with *[57](#page-64-0)*

Calculator history *[67](#page-74-0)* viewing *[67](#page-74-1)* Calculator toolbar *[58](#page-65-0)*, *88* Calculator toolbar, using *[62](#page-69-1)* cancelling a file transfer *[56](#page-63-0)* Catalog accessing *[15](#page-22-0)*, *[42](#page-49-0)* inserting items from *[64](#page-71-0)* opening *[22](#page-29-0)* catalog inserting commands *[23](#page-30-0)* cell references absolute and relative *92* cells copying in a table *94* filling adjacent *95* linking to a variable *[53](#page-60-0)* selecting a block of *94* character strings examples of *[48](#page-55-0)* clearing the Calculator history *[68](#page-75-0)* columns copying in a table *97* deleting contents of *96* deleting from a table *97* inserting in a table *96* moving in a table *98* resizing *96* scrolling independently *96* selecting in a table *96* comments inserting in Notes application *[113](#page-120-0)* contact information *[121](#page-128-0)* context menu opening *[31](#page-38-0)* contrast adjusting *[8](#page-15-1)* controls (Data Collection) *[118](#page-125-0)* conventions file naming *[46](#page-53-0)* copying table cells *94* table rows or columns *97*

copyright statement *[ii](#page-1-0)* creating scatter plots (Graphs & Geometry) *[85](#page-92-0)* customer support and service *[121](#page-128-0)*

## **D**

Data & Statistics creating plots from spreadsheet data *[106](#page-113-0)* getting started with *[101](#page-108-0)* using with Lists & Spreadsheet *[108](#page-115-0)* Data Collection controls *[118](#page-125-0)* data types supported *[117](#page-124-0)* running an experiment *[118](#page-125-1)* sampling intervals *[117](#page-124-1)* sensors supported *[117](#page-124-2)* test durations *[117](#page-124-3)* Data Collection Tool starting *[117](#page-124-4)* deleting an entry from the Calculator history *[68](#page-75-1)* contents of a row or column *96* contents of table cells *93* part of an expression *[66](#page-73-0)* table rows and columns *97* device elements of the screen *[12](#page-19-0)* screen *[12](#page-19-0)* document saving *[37](#page-44-0)* Document Browser *[43](#page-50-0)* document settings *[14](#page-21-0)*, *[42](#page-49-1)* changing *[42](#page-49-2)* documents copying pages to *[41](#page-48-0)* creating *[28](#page-35-0)* creating new *[28](#page-35-1)* deleting *[46](#page-53-1)* managing *[43](#page-50-1)* opening existing *[44](#page-51-0)* page sorter *[27](#page-34-0)* receiving from another user *[55](#page-62-0)* selecting for transfer *[55](#page-62-1)* structure *[27](#page-34-1)*

transferring *[55](#page-62-2)* viewing pages *[39](#page-46-0)*

### **E**

editing math expressions *[65](#page-72-0)* entering table data, methods for *91* entering math expressions *[61](#page-68-0)*, *[62](#page-69-1)* evaluating math expressions *[62](#page-69-2)* evaluating a math expression *[65](#page-72-1)* evaluating math expressions *[61](#page-68-0)* experiment (Data Collection) *[118](#page-125-1)* experimental data, supported types *[117](#page-124-0)* expression templates using *[64](#page-71-0)* expressions deleting part of *[66](#page-73-0)* editing *[65](#page-72-0)* entering and evaluating *[61](#page-68-0)*, *[62](#page-69-1)* entering from a template *[64](#page-71-1)* examples of *[47](#page-54-0)* in Notes application *[114](#page-121-0)* reusing in Calculator *[67](#page-74-2)* selecting in Calculator *[66](#page-73-1)*

## **F**

file naming conventions *[46](#page-53-0)* files backing up to a computer *[20](#page-27-0)* naming conventions *[46](#page-53-0)* transferring to another handheld *[55](#page-62-3)* filling adjacent cells *95* finding points of interest *[83](#page-90-0)* folders closing *[45](#page-52-0)* creating *[42](#page-49-2)*, *[45](#page-52-1)* expanding *[44](#page-51-1)* opening *[41](#page-48-1)*, *[44](#page-51-2)* font size choosing *[9](#page-16-0)* functions examples of *[48](#page-55-1)*

#### *125*

## **G**

geometric shape symbols in Notes application *[114](#page-121-1)* graphing inequalities *[83](#page-90-1)*

## **H**

handheld status *[13](#page-20-1)* indicator *[13](#page-20-2)* Hints viewing *[22](#page-29-1)* history deleting Calculator history *[68](#page-75-0)* in Calculator *[67](#page-74-0)* viewing Calculator *[67](#page-74-1)* Home menu *[11](#page-18-0)*

# **I**

inequalities graphing *[83](#page-90-1)* inserting a Calculator on a page *[61](#page-68-0)* a row or column in a table *96* comments in Notes application *[113](#page-120-0)* Notes on a page *[111](#page-118-0)* international characters entering *[25](#page-32-1)*

#### **K**

Keyboard shortcuts *[6](#page-13-0)* keyboard described *[5](#page-12-0)* key functions *[5](#page-12-0)* modifier keys *[6](#page-13-1)* shortcuts *[12](#page-19-0)* Keypad, description *[5](#page-12-1)*

#### **L**

language choosing *[9](#page-16-1)* linked variable removing *[53](#page-60-1)* linking table cell to a variable *[53](#page-60-0)*

values *[47](#page-54-1)* linking variables *[51](#page-58-0)* lists examples of *[47](#page-54-2)* Lists & Spreadsheet adding to a page *90* getting started with *87*

#### **M**

math expressions editing *[65](#page-72-0)* entering and evaluating *[61](#page-68-0)*, *[62](#page-69-1)* selecting in Calculator *[66](#page-73-1)* templates *[24](#page-31-0)* math templates using *[64](#page-71-0)* matrices examples of *[48](#page-55-2)* measurements types that can become variables *[48](#page-55-3)* memory status indicator *[13](#page-20-3)* menu application *[30](#page-37-1)* context *[31](#page-38-1)* page tools *[32](#page-39-0)* modifier keys *[6](#page-13-1)* moving rows and columns in a table *98* multiple cells selecting *94* My Documents *[27](#page-34-2)* opening *[44](#page-51-3)*

#### **N**

naming conventions *[46](#page-53-2)* naming variables preventing name conflicts *[50](#page-57-0)* navigating in documents *[37](#page-44-1)* navigating in a table *90* Notes adding to a page *[111](#page-118-0)* geometric shape symbols in *[114](#page-121-1)* getting started with *[109](#page-116-0)* inserting comments in *[113](#page-120-0)*

math expressions in *[114](#page-121-0)* Notes application selecting text *[113](#page-120-1)* toolbar *[109](#page-116-1)*

## **O**

Operating system updating *[21](#page-28-0)*

## **P**

page *[27](#page-34-3)* adding to a problem *[36](#page-43-0)* reordering pages in document *[38](#page-45-0)* page layout choosing *[32](#page-39-1)* custom *[34](#page-41-0)* standard *[32](#page-39-2)* Page Sorter accessing *[38](#page-45-1)* pages adding a Lists & Spreadsheet application *90* adding to problems *[36](#page-43-1)* copying to another document *[41](#page-48-0)* copying to another problem *[40](#page-47-0)* reordering in problems *[39](#page-46-0)*, *[40](#page-47-0)*, *[41](#page-48-0)* viewing in documents *[39](#page-46-0)* points of interest, finding *[83](#page-90-0)* precision of results *[62](#page-69-0)* problem *[27](#page-34-4)* adding to a document *[36](#page-43-2)* copying page to *[40](#page-47-0)* problems adding pages *[36](#page-43-1)* adding to pages *[36](#page-43-3)* Proof template using *[112](#page-119-0)*

# **Q**

Q & A template using *[112](#page-119-1)*

#### **R**

receiving documents from another user *[55](#page-62-0)* relative cell references in a table *92* reordering pages in a problem *[39](#page-46-0)*, *[40](#page-47-0)*, *[41](#page-48-0)* resizing table rows and columns *96* results approximating *[62](#page-69-0)* reusing in Calculator *[67](#page-74-2)* reusing expressions or results *[67](#page-74-2)* rows copying in a table *97* deleting contents of *96* deleting from a table *97* inserting in a table *96* moving in a table *98* resizing *96* selecting in a table *96*

## **S**

sampling intervals (Data Collection) *[117](#page-124-1)* Scatter Plot Tool *[85](#page-92-0)* scatter plots creating *[85](#page-92-0)* scrolling a sequence column independently *96* a table *90* selecting a block of table cells *94* expressions in Calculator *[66](#page-73-1)* table rows or columns *96* text in Notes application *[113](#page-120-1)* sensors (Data Collection) *[117](#page-124-5)* service and support *[121](#page-128-0)* settings document *[14](#page-21-0)*, *[42](#page-49-3)* system *[15](#page-22-1)* shape symbols in Notes application *[114](#page-121-1)* shortcuts keyboard *[12](#page-19-0)* special characters entering *[24](#page-31-1)* Specifying x-min, x-max, y-min, ymax *[81](#page-88-4)*

starting Data Collection *[117](#page-124-4)* support and service *[121](#page-128-0)* syntax using to prevent naming conflicts *[50](#page-57-0)* System settings *[15](#page-22-1)* system settings viewing *[15](#page-22-2)*, *[16](#page-23-0)*

# **T**

tables copying a row or column *97* deleting contents of cells *93* deleting rows and columns *97* getting started with *87* inserting a row or column *96* methods for entering data *91* moving a row or column *98* navigating in *90* selecting a row or column *96* working with cells *92* templates Proof *[112](#page-119-0)* Q & A *[112](#page-119-1)* using *[64](#page-71-1)* text formatting in Notes *[113](#page-120-2)* selecting in Notes application *[113](#page-120-1)* Text Tool *[83](#page-90-2)* tool menus (Data & Statistics) *[102](#page-109-0)* tool menus (Graphs & Geometry) *[69](#page-76-0)* toolbar Notes *[109](#page-116-1)* using in Calculator *[62](#page-69-1)* toolbar (Data & Statistics) *[102](#page-109-0)* toolbar (Graphs & Geometry) *[69](#page-76-0)* toolbars Calculator *[58](#page-65-0)*, *88* Tools Axes Setting (Graphs & Geometry) *[81](#page-88-4)* Scatter Plot *[85](#page-92-0)* Text *[83](#page-90-2)* Variables *[48](#page-55-4)*, *[52](#page-59-0)* transferring

documents to another handheld *[55](#page-62-2)* files to another handheld *[55](#page-62-3)* transferring files rules *[55](#page-62-3)* transfers cancelling *[56](#page-63-0)*

#### **U**

using variables *[51](#page-58-0)*

#### **V**

variable removing linked *[53](#page-60-2)* variable names examples *[50](#page-57-1)* variables Calculator *[49](#page-56-0)* checking in Calculator *[51](#page-58-1)* creating *[47](#page-54-3)* Graphs & Geometry *[48](#page-55-5)* linking *[47](#page-54-4)*, *[51](#page-58-2)* linking to *[53](#page-60-0)* Lists & Spreadsheet *[49](#page-56-1)* name conflicts preventing *[50](#page-57-2)* preventing naming conflicts *[50](#page-57-0)* removing *[53](#page-60-3)* rules for naming *[50](#page-57-3)* sharing with other applications *[47](#page-54-5)* types *[47](#page-54-6)* using *[52](#page-59-1)* Variables Tool *[48](#page-55-4)*, *[52](#page-59-0)* View Menu tools (Graphs & Geometry) *[71](#page-78-0)*

#### **W**

**Wizards** using *[23](#page-30-1)* work areas *[27](#page-34-5)*

#### **X**

x-min, x-max, y-min, y-max *[81](#page-88-4)*